## MANAGE YOUR APP

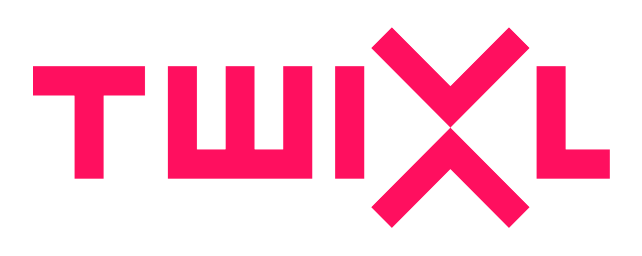

## **Table of Contents**

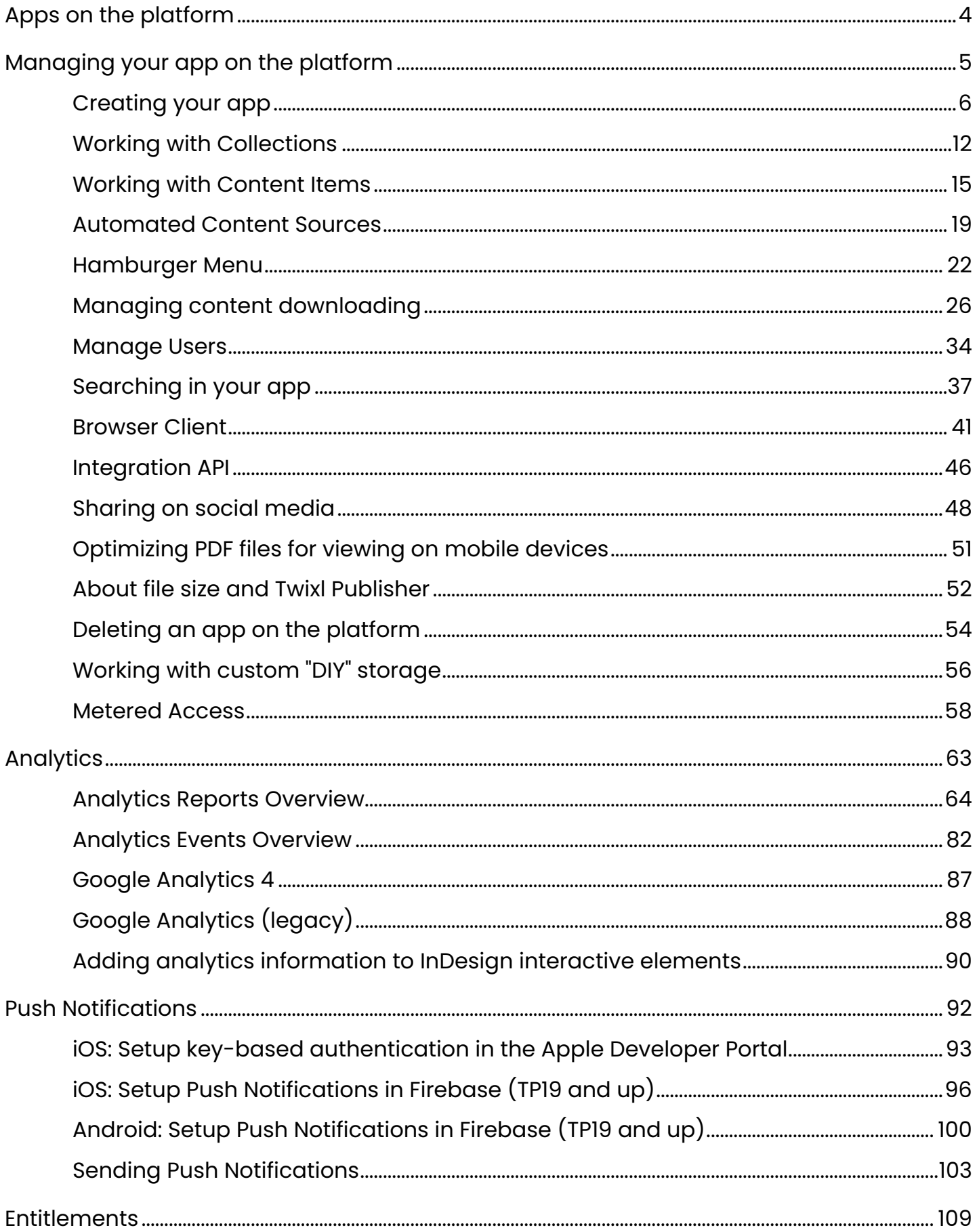

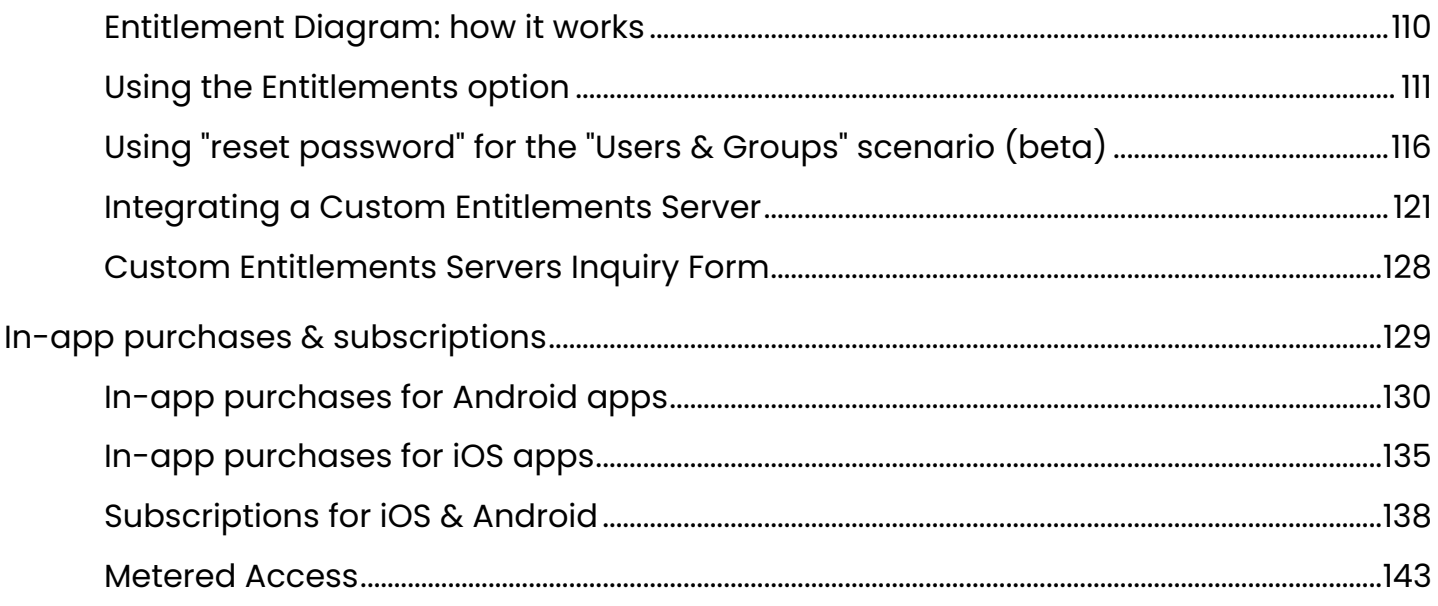

# <span id="page-3-0"></span>**Apps on the platform**

# <span id="page-4-0"></span>**Managing your app on the platform**

## <span id="page-5-0"></span>**Creating your app**

Everything starts with the creation of an app on the Twixl platform. This article explains the ins and outs.

## **Add Application**

#### **Application Type**

When you add a Twixl app on the Twixl test platform for the first time, you can choose between several "templates" to get you started. For more info about each of these templates, see: [Getting Started & Sample Apps](https://twixlmedia.zendesk.com/hc/en-us/sections/360000673837-getting-started-sample-apps)

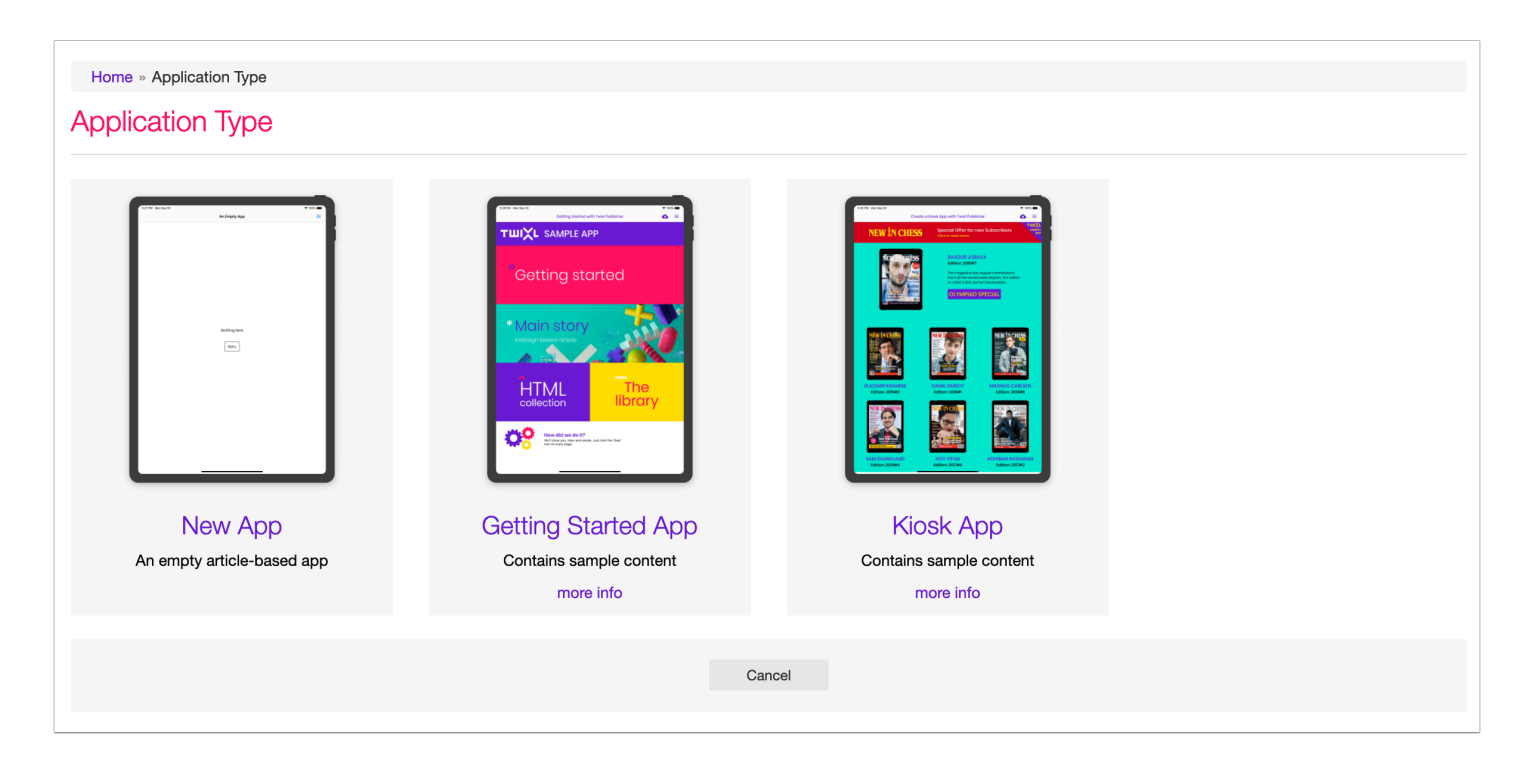

#### **Application Mode**

The next thing to select, is the **Application Mode**. The idea is that you start with a Development App and once your Development App has been tested and approved, you can then copy this Development App to a Production App. Of course you can start with a Production App right away as well.

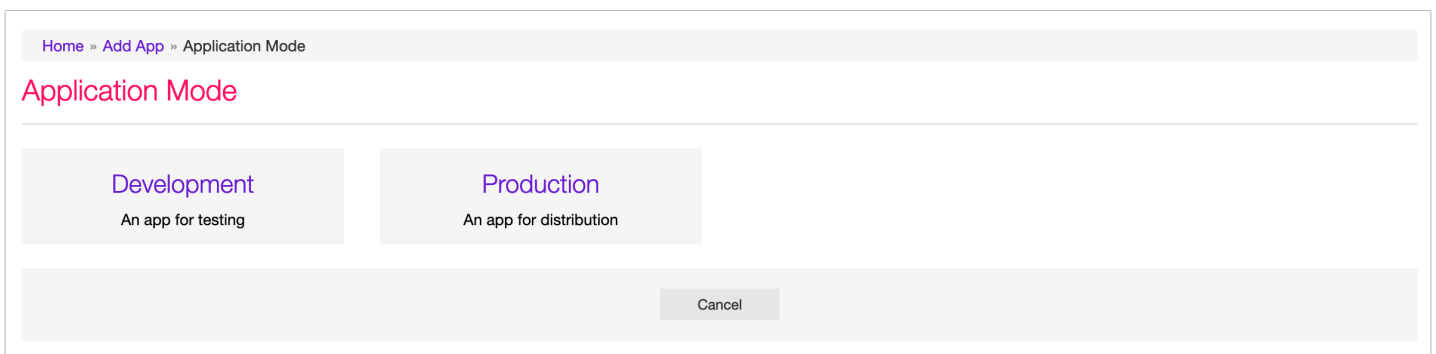

#### **ABOUT APPLICATION MODES AND APPLICATION BUILDS:**

Development and Production Apps are linked to several Application Build Types. For a complete overview, see:

- [iOS app build types](https://twixlmedia.zendesk.com/hc/en-us/articles/115000790845-ios-app-build-types)
- [Android app build types](https://twixlmedia.zendesk.com/hc/en-us/articles/115000739285-android-app-build-types)

#### **Essential app options**

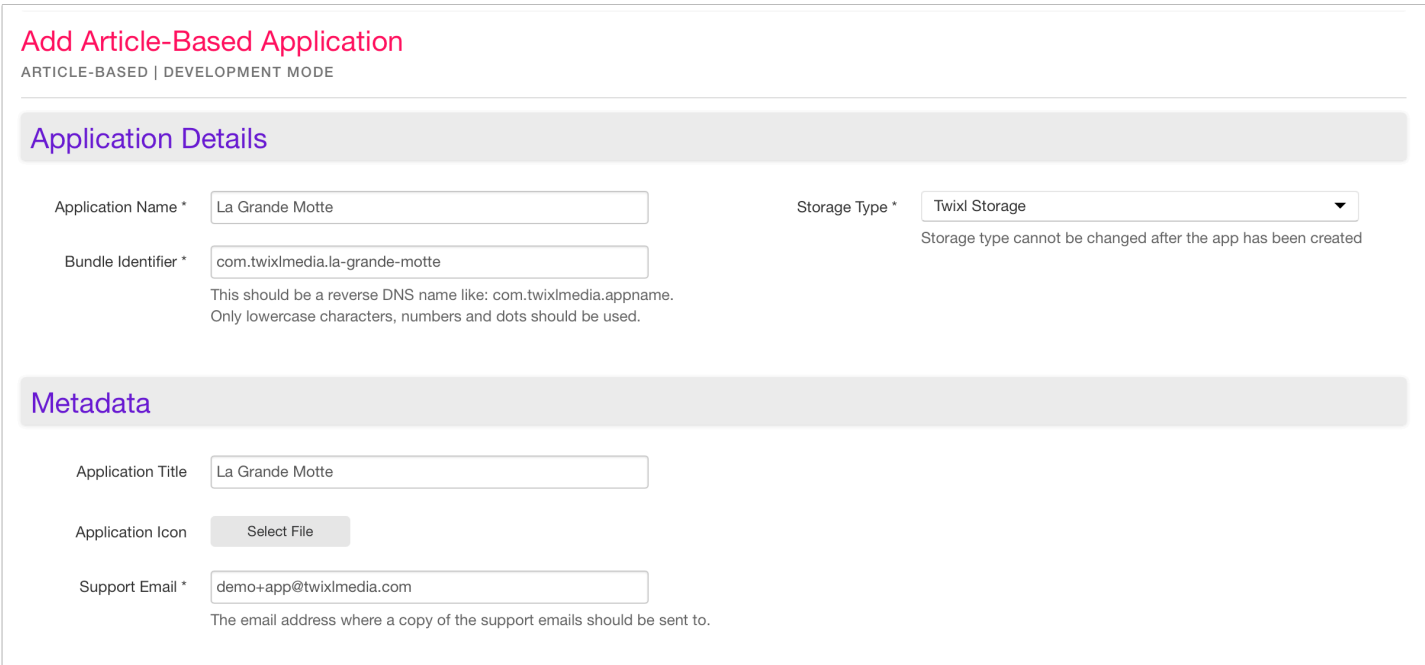

The following information should be entered:

- **Application Name**
- **Bundle Identifier**: This should be a reverse DNS name like com.twixlmedia.appname only lowercase characters, numbers and dots should be used.

- **Application Title**: Use this to customize the title shown in the home screen of your app. Leave empty to use the application name
- **Application Icon**: Upload an icon that will be displayed in your app list it will be resized automatically
- **Support Email**: The email address where the support emails should be sent to.

#### **App options overview**

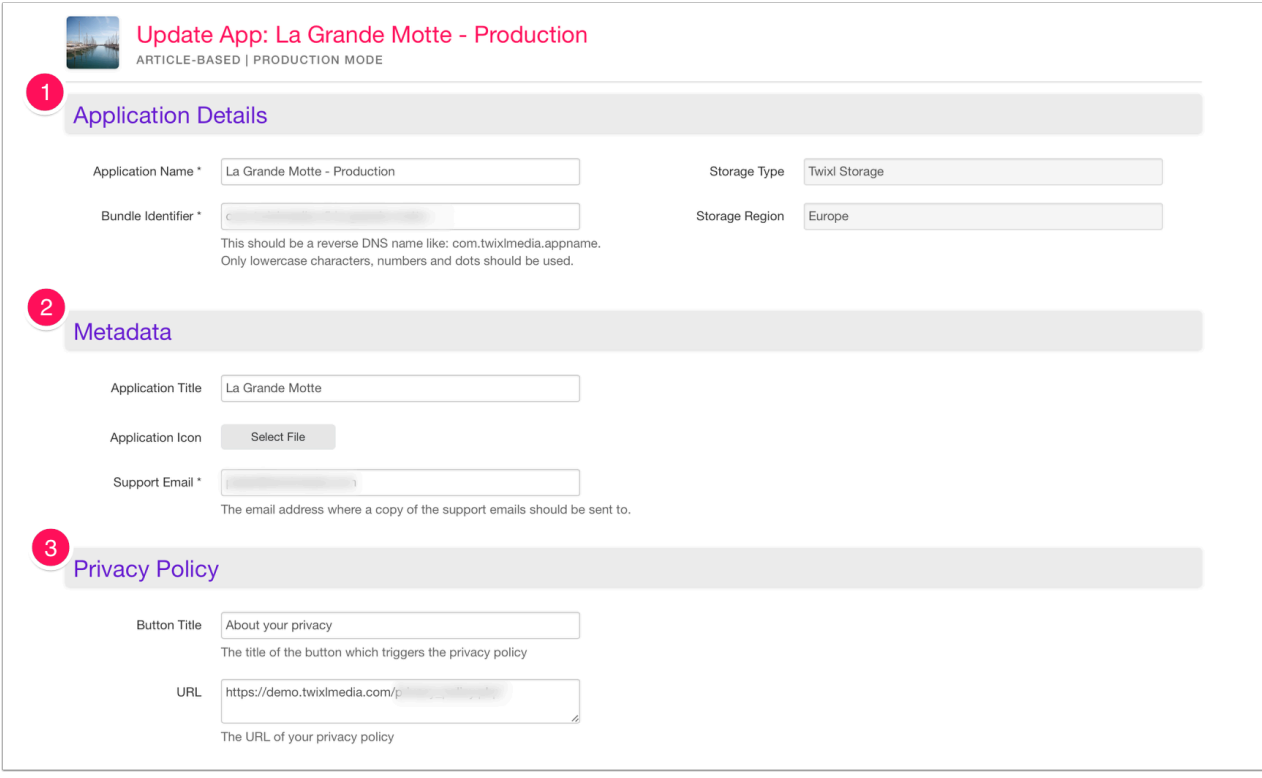

When you select 'Edit application' after your app has been created, here's an overview of all the options that can be set.

1. **Application Details:** App name and bundle identifier - both are required fields when creating an app

2. **Metadata:** Here you can enter a title for your app, select an icon and enter a support e-mail address - this is also part of the new app creation process

3. **Privacy Policy:** Insert a link to an external url containing your privacy policy or terms and conditions to have a button - with the title of your choice - in 'settings' and the paywall (if applicable). If you publish your app in the Apple App Store or Google Play Store, a Privacy Policy URL for your app is a requirement.

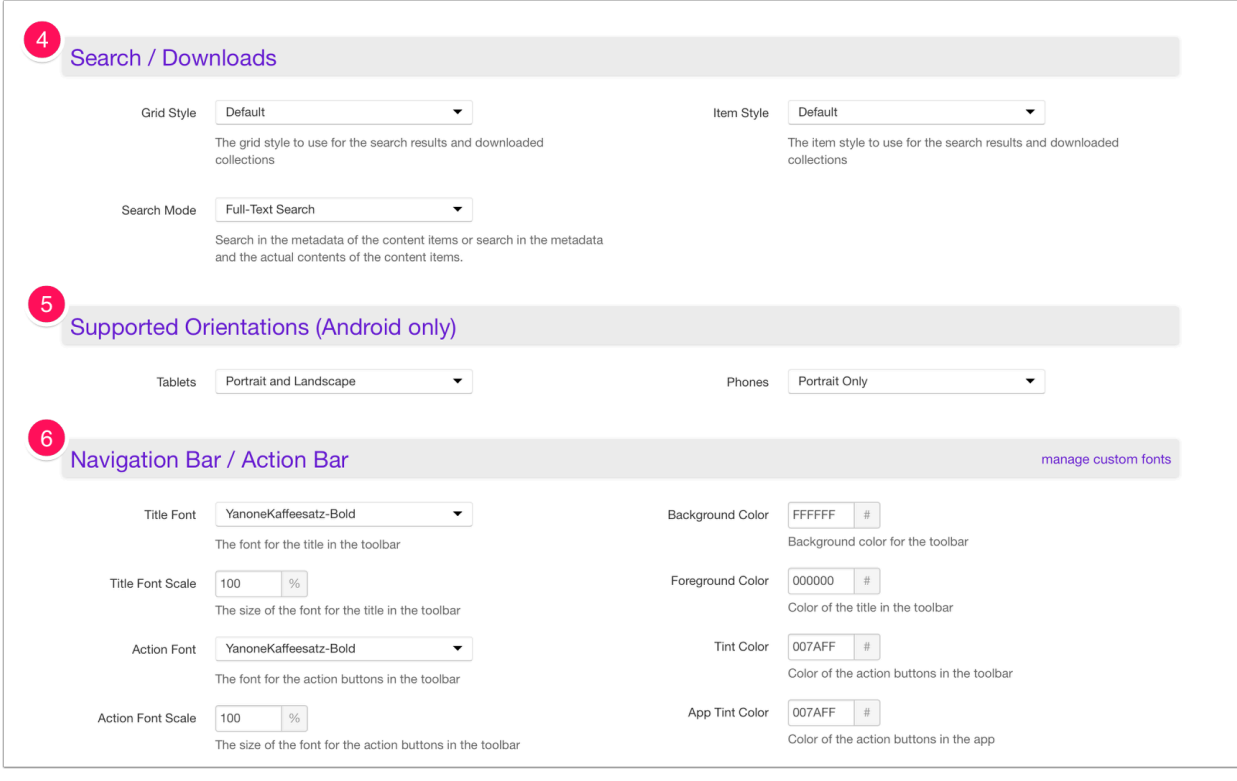

4. **Search / Downloads:** See [this article](#page-36-0) for more info.

5. **Supported orientations (Android)**: Set the orientations you intend to support for Android tablets and phones. On iOS, orientation changes are handled automatically, and also support using your app in **Split View on iPad.** 

6. **Navigation Toolbar**: Set toolbar background color, toolbar foreground colors (i.e. for displaying the title), toolbar tint color (for navigation actions), app tint color (for messages in the app). For the **Toolbar**, you can also select custom fonts - see more on this [here.](https://twixlmedia.zendesk.com/hc/en-us/articles/360001874998-styling-custom-fonts)

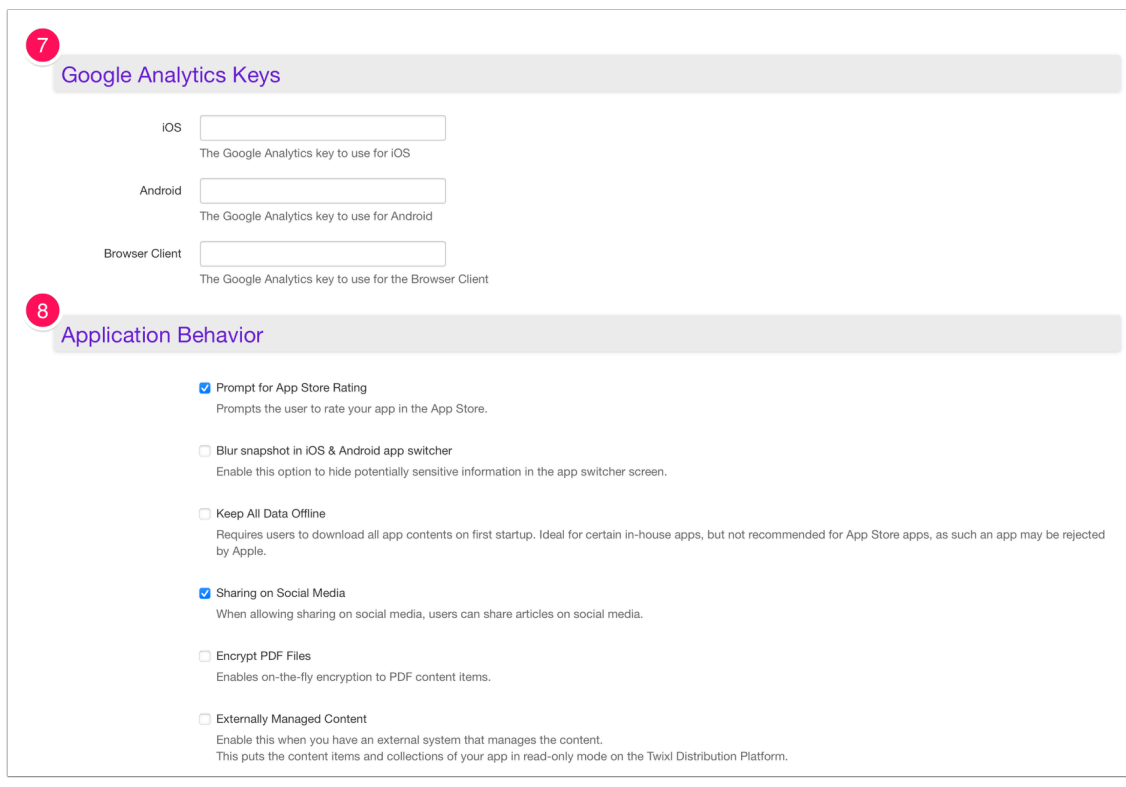

7. **Google Analytics Keys**: here you can add a Google Analytics property for your iOS and Android App and for the Browser Client. For info on where to create such a property, you can check the **Google Analytics article**.

#### 8. **Application behavior:**

- **Prompt for App Store Rating**: Prompts the user to rate your app in the App Store.
- **Blur snapshot in iOS and Android app switcher**: If you enable this option, potentially sensitive information in the app switcher screen will automatically be blurred.
- **Keep All Data Offline**: With this option enabled, an app will be forced to download all available content when starting up for the first time. See [this article](#page-25-0) for more info.
- **Sharing on Social Media**: When allowing sharing on social media, users can share articles. For more info, see [this article](#page-47-0).
- **Encrypt PDF Files**: Enables on-the-fly encryption for PDF content items. That way, PDF files are protected on mobile devices (most relevant on 'open' systems like Android).
- **Externally Managed Content:** Enable this when you have an external system that manages the content. This puts the content items and collections of your app in readonly mode on the Twixl Distribution Platform. For more info, see [this article](#page-45-0).

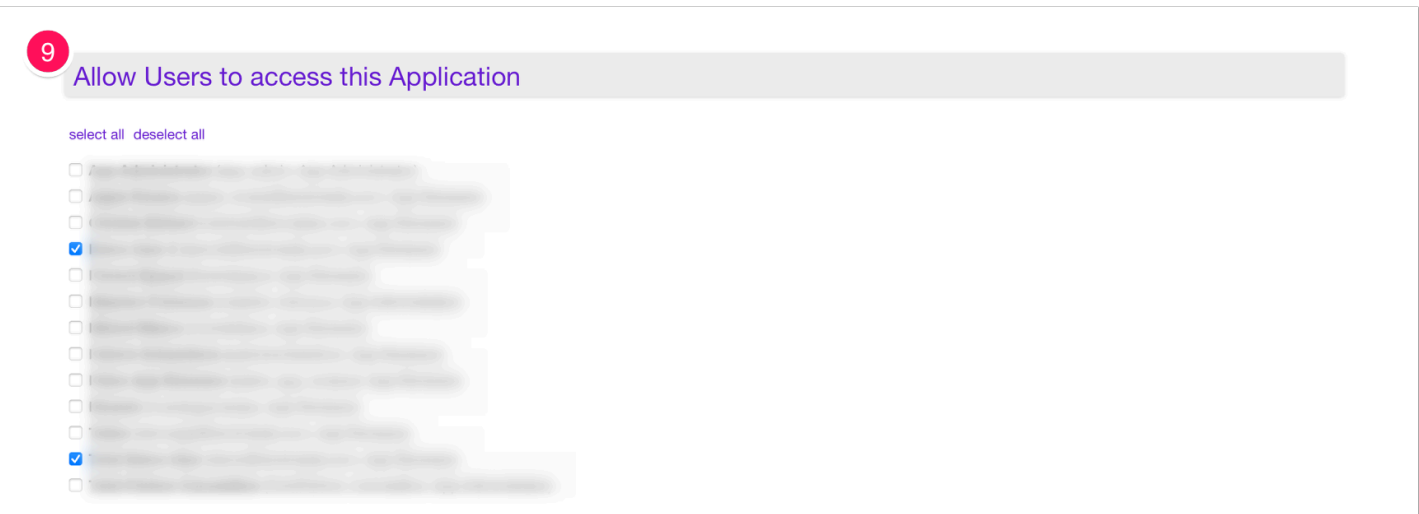

#### 9. **Allow Users to access this Application:**

Here you can define which other users can access this app. More info about **Managing Users** can be found [here.](#page-33-0)

## <span id="page-11-0"></span>**Working with Collections**

Collections are a very flexible way of organizing your content in an app.

Here are some use cases for collections:

- create a collection with your articles for the day  $/$  the week (more or less like a traditional issue)
- divide your content into different sections, each their own collection, so browse pages can then allow you to go a level deeper to another browse page for a particular section
- publish a catalog with each chapter (or sub-chapter) represented by one or more collections

A Twixl app will always start with one initial browse page when the app starts, that will be based on the 'root collection'. The root collection will always have to be present and cannot be deleted.

Note that collection links can not only contain different articles ('[content items](#page-14-0)'), but can also have '[Collection links](#page-13-0)', i.e. links to other "subcollections".

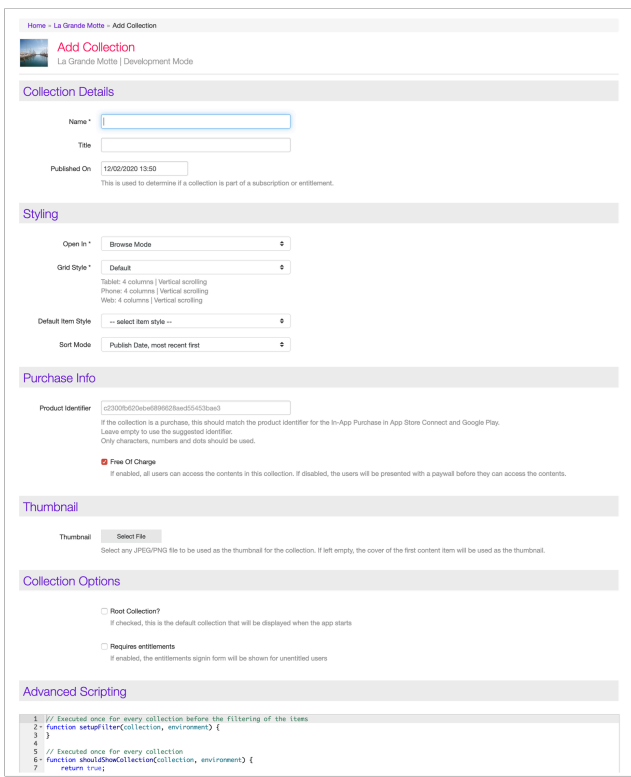

A collection can be set to open in **browse mode**, in which case it will display the browse grid for all the items in the collection. If a collection is set to open in **detail mode**, it will automatically open the first article (content item) in that collection. A reader can then

browse from article to article in the collection by swiping. When opening in detail mode, the selected **Sort mode** will determine which article will be considered the first.

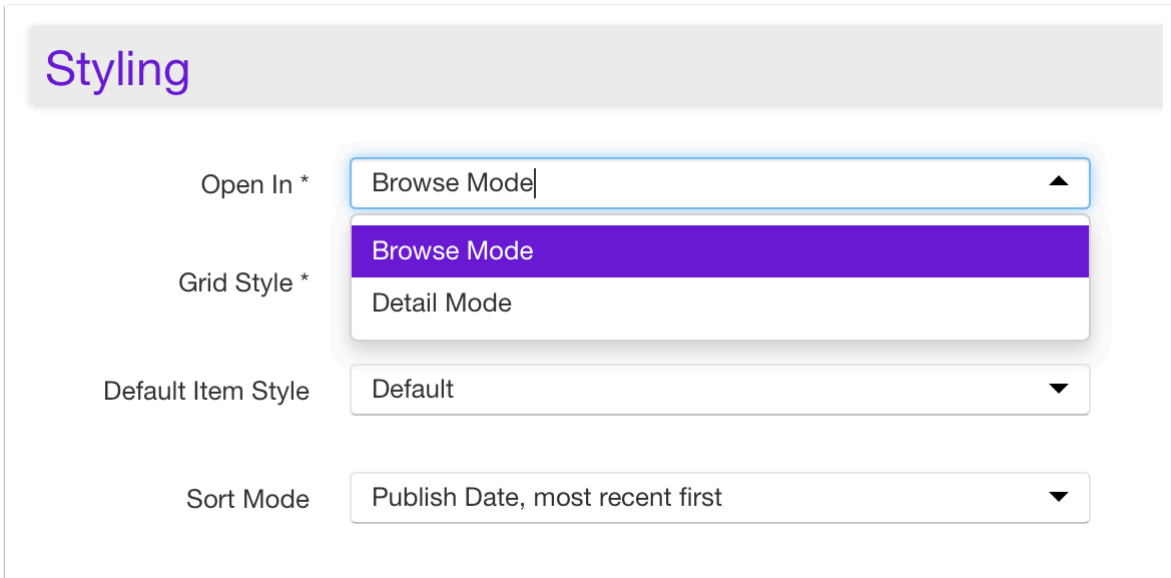

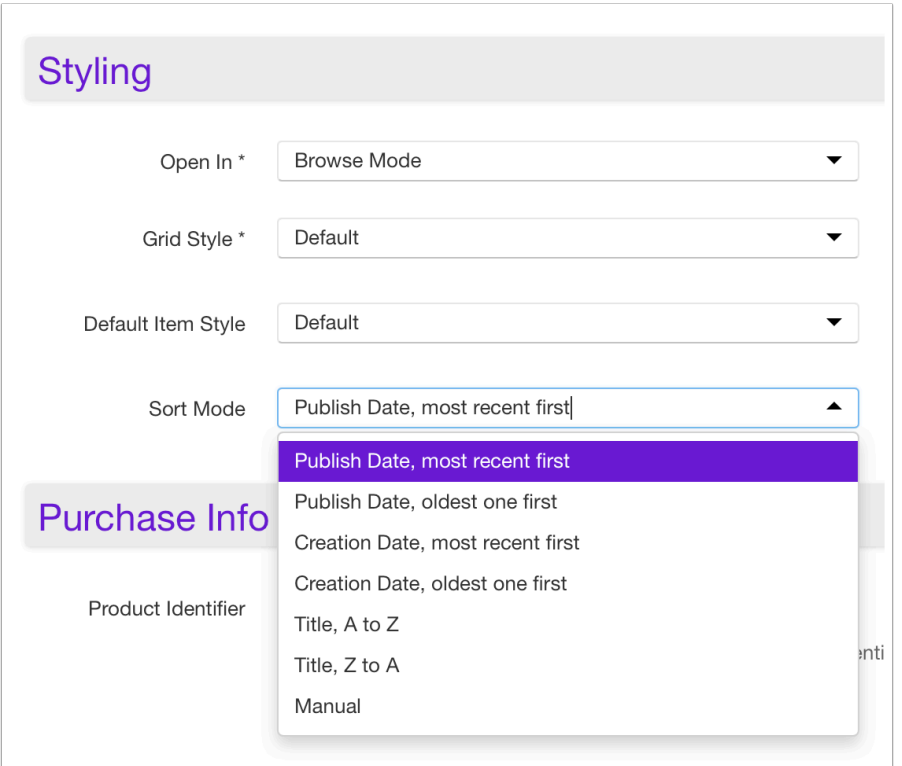

Except for the root collection itself, all collections can be offered as In-App Purchases. In that case, make sure your product identifier matches the one in App Store Connect Connect and/or Google Play.

#### **Related articles & chapters**

• [Designing your app](https://twixlmedia.zendesk.com/hc/en-us/sections/360000662458-design-the-interface-of-your-app)

- [Sharing on social media](#page-47-0)
- [Advanced Scripting](https://twixlmedia.zendesk.com/hc/en-us/sections/360000454398-advanced-scripting)
- [Entitlements](#page-108-0)

## <span id="page-13-0"></span>**Collection links**

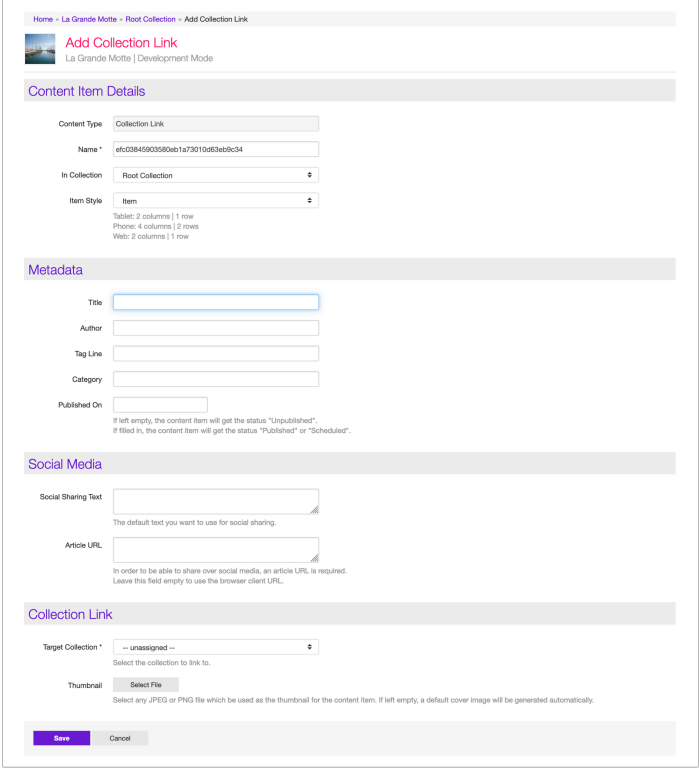

A Collection Link is a very flexible type of content item: it allows you to link to other collections in your app. When you create a collection link, an unique ID is generated for you automatically. You can change that ID but the name needs to be unique.

The title will be displayed in the cell for the content item. You can then select the collection to link to and determine the item style.

## **Custom URL schemes for navigation in your app**

For a complete overview of the different custom URL schemes that can be used in an app, please refer to [this article.](https://twixlmedia.zendesk.com/hc/en-us/articles/115000739265-using-custom-url-schemes-in-your-app)

## <span id="page-14-0"></span>**Working with Content Items**

Different types of **content items** can be added to a collection.

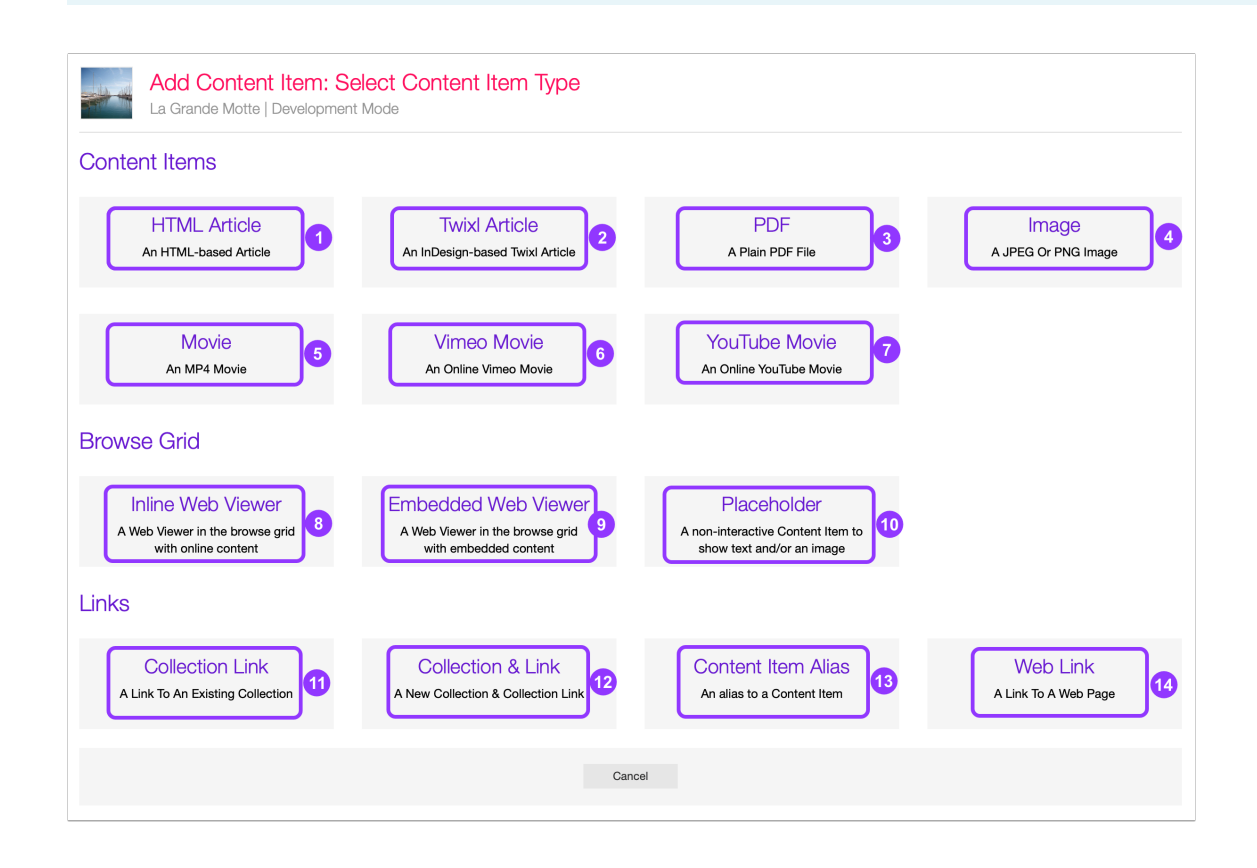

#### **Overview**

- 1. **HTML article:** uploads a .html file or a zipped folder.
- 2. **Twixl InDesign .article or .publication:** exported from InDesign, to be uploaded in zipped format.
- 3. **PDF:** uploads a plain PDF file.
- 4. **Image:** can be either a  $\frac{1}{2}$  ipg or  $\frac{1}{2}$  png file.
- 5. **Movie:** uploads a H.264 encoded .mp4 file.
- 6. **YouTube movie:** links to an online movie on YouTube.
- 7. **Vimeo movie:** links to an online movie on Vimeo.
- 8. **Inline Web Viewer:** will display web content in line.
- 9. **Embedded Web Viewer:** will display uploaded web content in line.
- 10. **Placeholder:** a non-interactive Content Item to show text and/or an image, mainly used for a visual.
- 11. **Collection Link:** creates a link to an existing collection.
- 12. **Collection & Link:** creates a new collection and a link to it at the same time.
- 13. **Content Item Alias:** lets you link to the same content item from different locations, even with different Cell Styles.

14. **Web link:** creates a link to a web page - limited to 255 characters. If you have web links that are longer, you can create a short url with e.g. [Tiny URL](https://tiny.cc/) or [Bitly.](https://bitly.com/)

#### **How to prepare your content for upload**

- 1. **HTML article:** a plain .html file or a zipped folder containing all assets (images, CSS, etc.) with an index.html file at the root.
- 2. **Twixl InDesign articles:** you can either add individual .article InDesign exports, or you can [import a complete .publication](#page-16-0) (for multiple articles). Before uploading to the platform, make sure to zip your .article or .publication.
- 3. **PDF** file: for best practices when uploading . pdf files, please check [this article.](#page-50-0)
- 4. **Image:** Images are accepted in . ipg or . png format
- 5. **Movie:** You can upload H.264 encoded .mp4 movies make sure your files are encoded at a quality optimized for mobile devices, so that these are not unnecessarily too big and preferably not larger than 1080 pixels wide. Also make sure that the bitrate of your video is not too high, as these might result in error when rendering these on some lower-end devices.
- 6. **YouTube movie:** Make sure the movie on YouTube is public and copy the YouTube video ID or the URL.
- 7. **Vimeo movie:** Make sure the movie on Vimeo is public and copy the Vimeo video ID or the URL.
- 8. **Inline Web Viewer:** the URL of the content that you want displayed inline
- 9. **Embedded Web Viewer:** will display uploaded web content in line. The web content should be uploaded as a zipped file in the same way as an HTML article (see above), but the .oam file format (Adobe Animate, Tumult Hype) are also supported.
- 10. **Placeholder:** a non-interactive Content Item to show text and/or an image, mainly used for a visual - images are accepted in . jpg or . png format
- 11. **Collection Link:** create a link to an existing collection
- 12. **Collection & Link:** create a new collection and a link to it at the same time
- 13. **Content Item Alias:** links to the same content item from different locations, even with different Cell Styles
- 14. **Web link:** links to a web page limited to 255 characters. If you have web links that are longer, you can create a short url with e.g. [Tiny URL](https://tiny.cc/) or [Bitly.](https://bitly.com/)

#### **Four ways to add content items to your app**

#### **1. Upload manually**

You can upload individual content items manually, one by one.

## **2. Upload multiple items**

You can also upload multiple items at once. The following file formats are supported:

- Zipped InDesign .article files
- HTML files
- Zipped HTML articles
- PDF files
- PNG and JPEG images
- MP4 movies

#### <span id="page-16-0"></span>**3. Import a complete InDesign .publication**

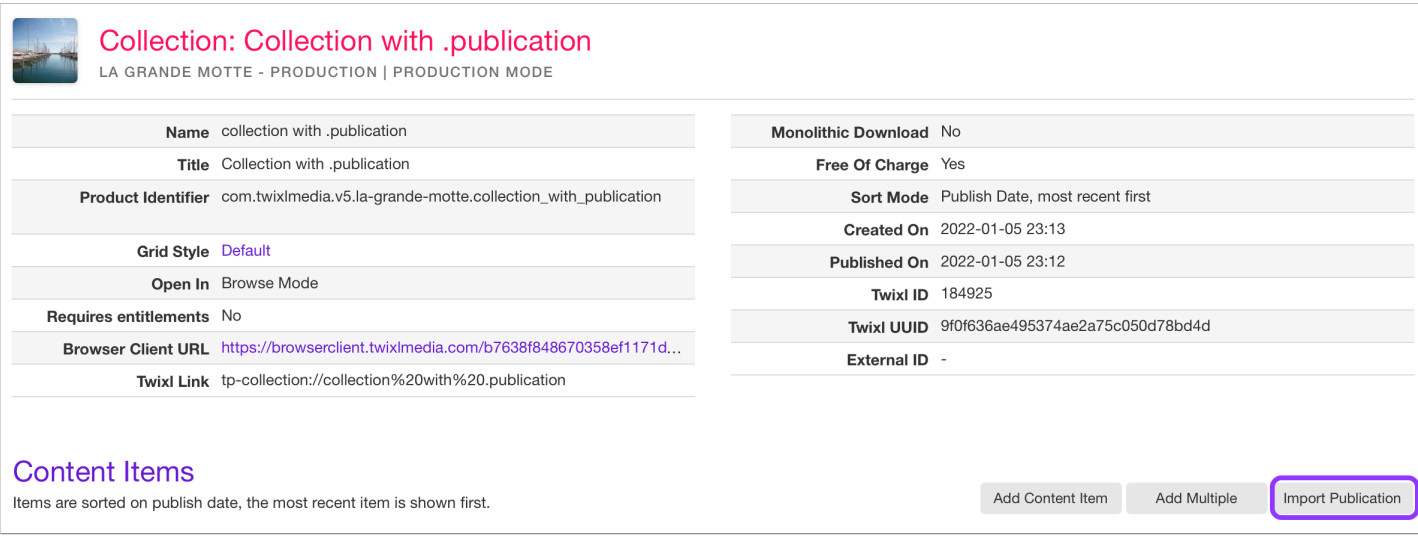

You can import complete Twixl .publication files exported from InDesign: in your app, select a collection, and at the top you'll notice an option "Import publication". When you have uploaded the zipped .publication, it will be processed and automatically split into separate .article content items.

#### **4. Push content from an external solution**

[Push content](#page-45-0) from solutions like WoodWing Inception, Canvasflow, vjoon K4 etc.

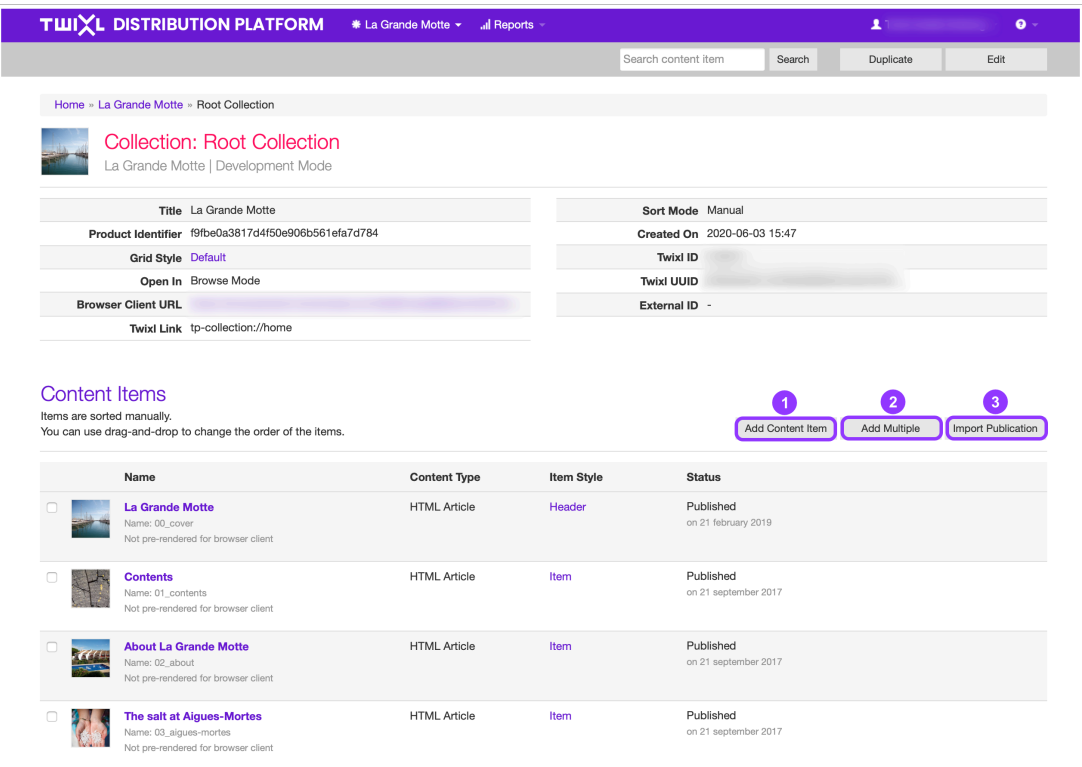

#### **Sorting content items in a collection**

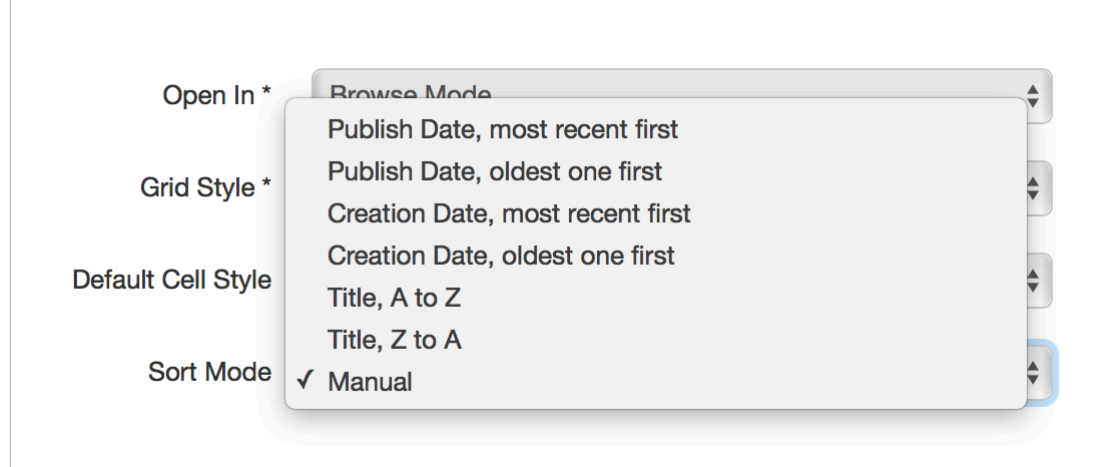

There are different ways to determine the order of the content items in a collection:

- **By Publish date, most recent first**
- **By Publish date, oldest first**
- **By Creation Date, most recent first**
- **By Creation date, oldest first**
- **By Title, A to Z**
- **By Title, Z to A**
- **Manual:** You can use drag and drop to arrange the order of the content items.

## <span id="page-18-0"></span>**Automated Content Sources**

Automated content publishing made easy.

## **Types of Content Sources**

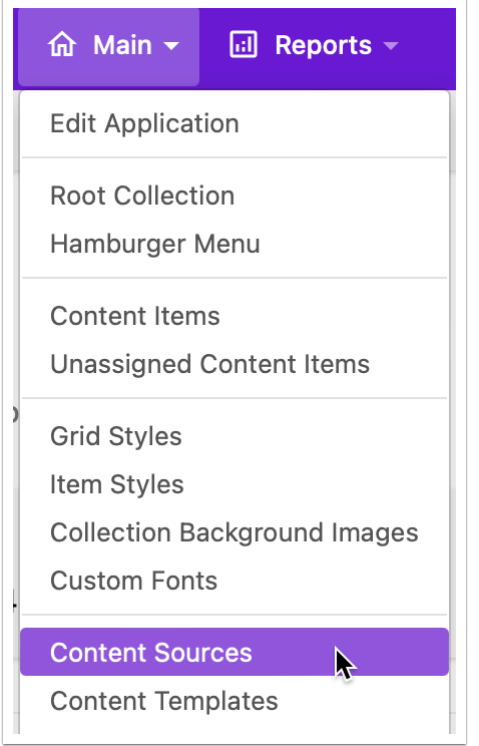

Content sources are designed to make automated publishing in your apps easier.

They allow to easily integrate different types of feeds in your apps.

The types of content sources are:

- **RSS/Atom feed:** content from just about any web site, Drupal, Wordpress, etc.
- **YouTube Channel:** a list of videos from a YouTube channel
- **YouTube User:** a list of videos from a YouTube user
- **Youtube Playlist:** a list of videos from a YouTube playlist
- **Vimeo Channel:** a list of videos from a Vimeo channel
- **Vimeo User:** a list of videos from a Vimeo user
- **Vimeo Group:** a list of videos from a Vimeo group

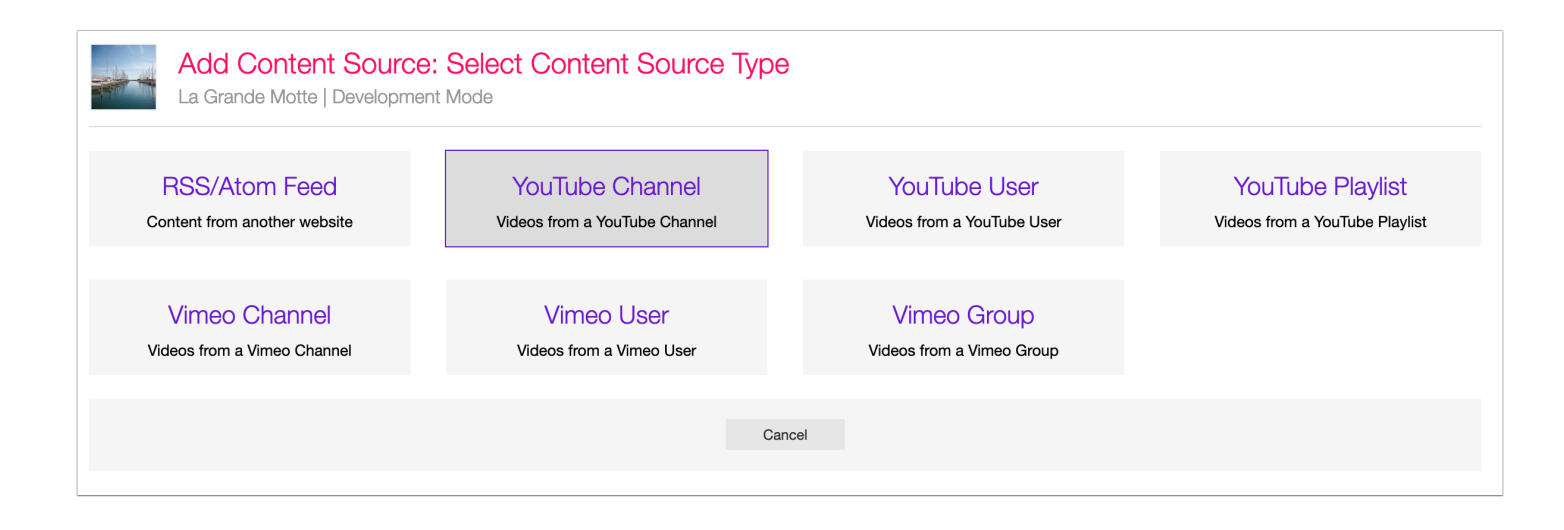

#### **CO** IMPORTANT NOTE:

"Automated Content Sources" is an extra paid option.

## **Configuration**

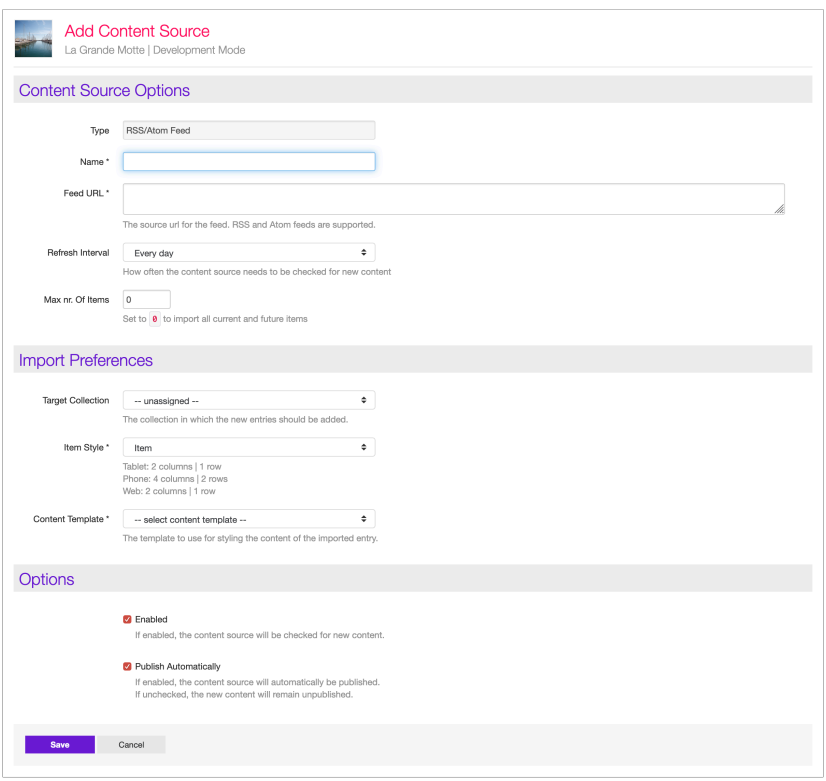

Select one of these sources from the list, and enter the required information (fee URL, YouTube channel ID, etc.), and a refresh interval that determines the update frequency for the content.

Furthermore you can define the collection where you want to add the feed, the item style that will determine how the feed will be displayed in the cell, and you can select from a number of predefined templates for styling the content of an imported RSS entry.

## <span id="page-21-0"></span>**Hamburger Menu**

You can add a fully customizable "Hamburger Menu" to your app. This is a **quick access menu** and resides in the **top right corner** of your app (1). It is managed using a **special collection** on the Twixl Platform called *Hamburger Menu*.

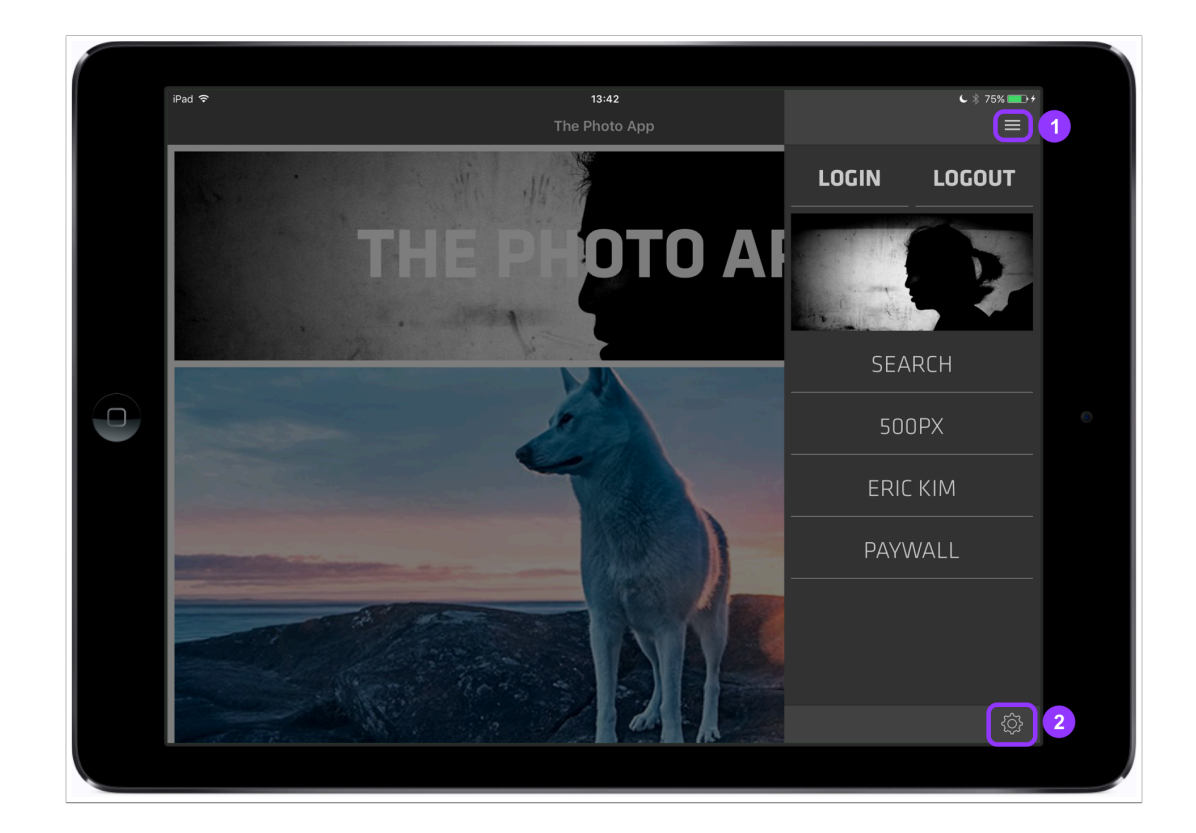

#### **1. How to activate the Hamburger Menu?**

The Hamburger Menu isn't enabled by default. You can enable it on Twixl Platform > Home > Special Collections > Hamburger Menu.

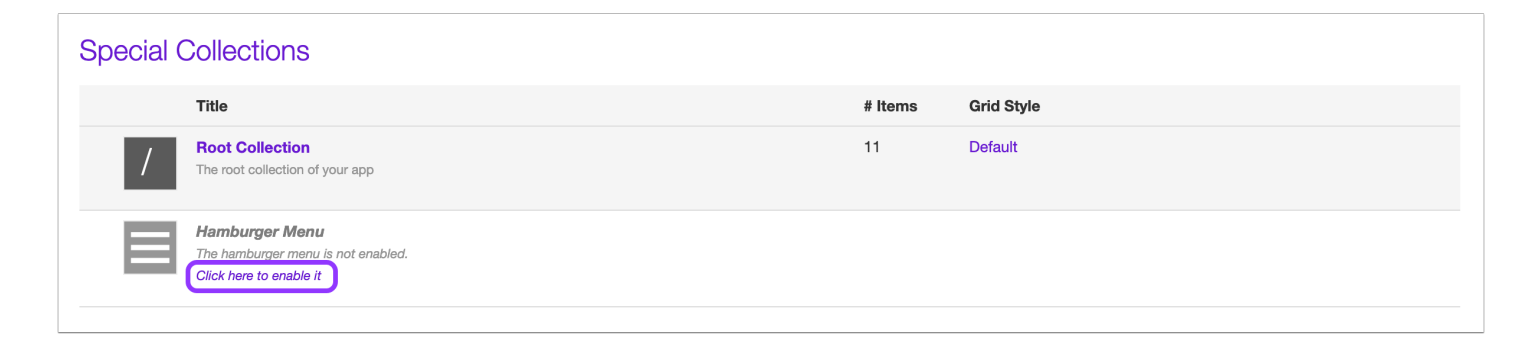

When it is enabled, you can populate this special collection with content.

#### **2. How to deactivate the Hamburger Menu**

To deactivate the Hamburger Menu, you can just click **disable**.

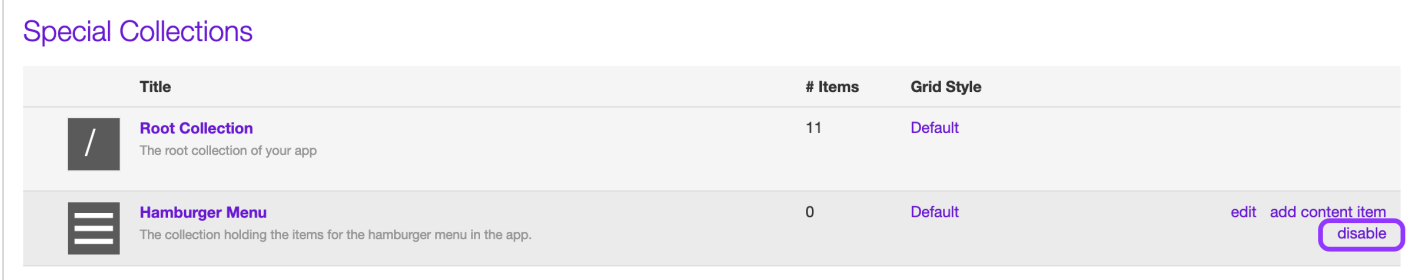

#### **3. General remarks**

#### **GEAR MENU:**

When activating the Hamburger Menu, the 'Gear Menu' (to access certain config settings) will be moved to the bottom of the Hamburger Menu (see (2) in the screenshot on top).

#### **ACTIVATION AND DEACTIVATION:**

When you want to temporarily deactivate the Hamburger Menu, no content will be deleted. The options will just be disabled and the special collection will become invisible.

#### **4. What type of content can be added to your Hamburger Menu?**

Since the Hamburger Menu is actually a special collection, it has to contain content items. The following types of content Items are supported in the Hamburger Menu:

- **Placeholder:** Ideal to add an image or a logo
- **Collection Link:** Ideal to create navigation shortcuts
- **Web link:** Ideal to link to social media, a privacy policy, etc.

For more info about the different types of content items, you can check [this article.](#page-14-0)

To upload content items to the Hamburger Menu:

• Home > Special Collections > Hamburger Menu > select 'add content item' at the right (3)

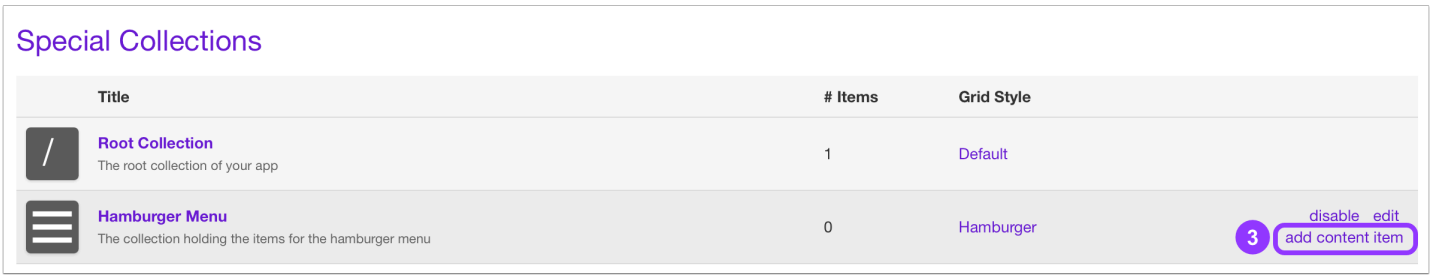

• Menu > Content Items > Add Content Item > In collection > Hamburger Menu (4)

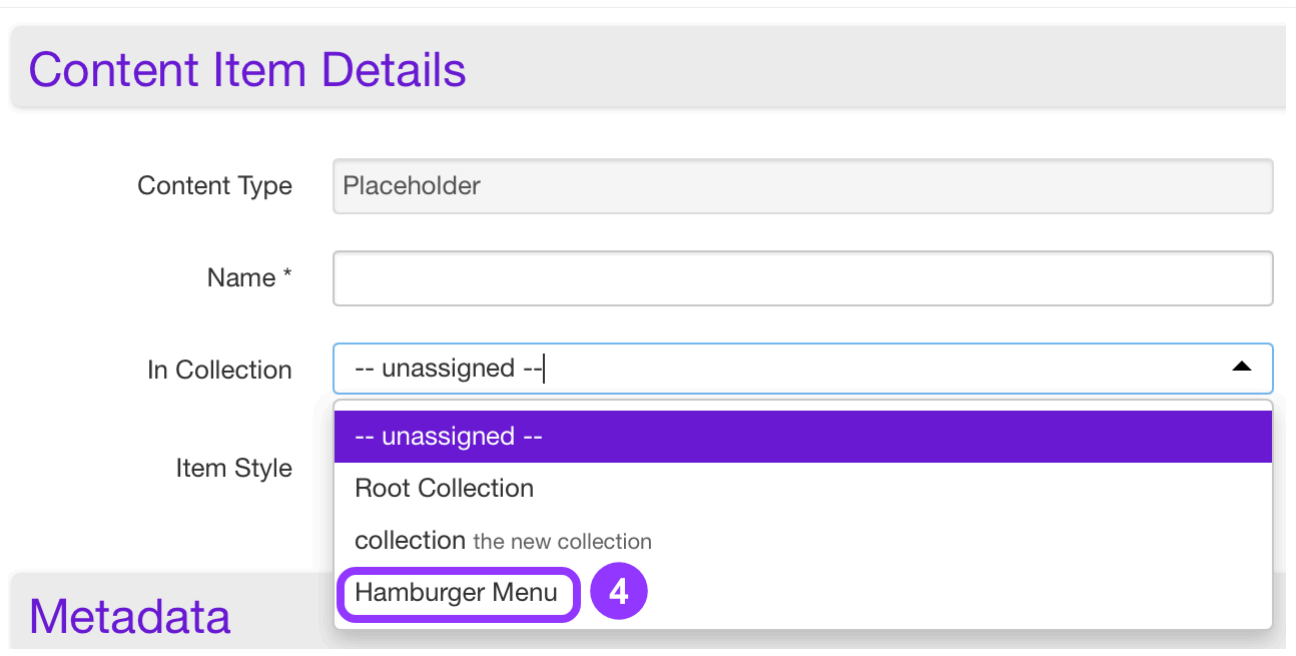

### **5. Look & Feel of the Hamburger Menu**

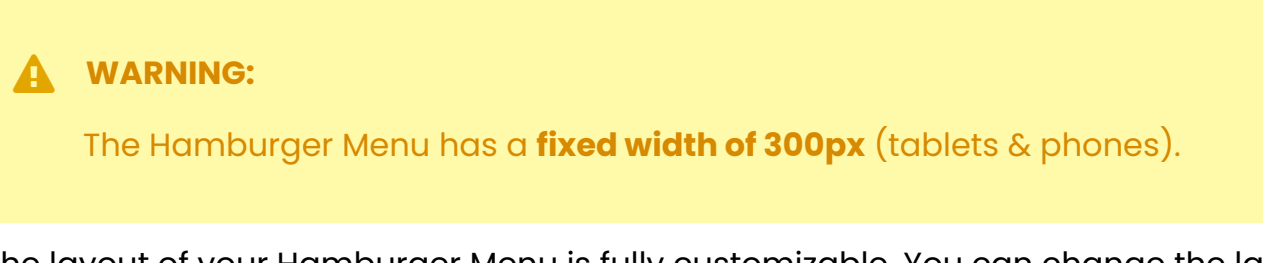

The layout of your Hamburger Menu is fully customizable. You can change the layout by using the usual Twixl Platform options:

- The overall layout is defined by a [Grid Style](https://twixlmedia.zendesk.com/hc/en-us/articles/360001879818-styling-grid-styles) of your choice.
- The layout per content item is defined by one or more **[Item Styles](https://twixlmedia.zendesk.com/hc/en-us/articles/360001883378-styling-item-styles)** of your choice.

#### **TIP:**

We strongly advise you to use **separate Grid and Cell Styles** for your Hamburger Menu. Also, give them a **good and logical name** (e.g. Hamburger Grid Style 1). This way it will be much easier to organise and select different Styles in different Collections / Content Items of your app.

#### **6. Custom URL Scheme**

Via 'Weblink' you can also use a custom URL scheme to refer to specific content such as collections or articles and much more. For more info, [see this article.](https://twixlmedia.zendesk.com/hc/en-us/articles/115000739265-using-custom-url-schemes-in-your-app)

## <span id="page-25-0"></span>**Managing content downloading**

With Twixl, a user has several ways to read an article:

- **On the fly:** the article is downloaded and opened as the user swipes to the article.
- **[Monolithic collection:](#page-25-1)** when the publisher has marked a collection as monolithic, the user can download this collection for easier offline reading of the articles in that collection.
- **[Collection on demand \(Long-press\):](#page-28-0)** the user can choose to download a complete collection (both on-the-fly and monolithic) for easy offline access by long-pressing the thumbnail of that collection. This requires no configuration from the publisher's side.
- **[Full offline mode \(Keep all data offline\):](#page-30-0)** if activated by the publisher, the user must first download all content before he can use the app.

## <span id="page-25-1"></span>**1. Download a 'monolithic' collection for offline access**

Setting a collection to **'monolithic'** gives the reader the option to **download** one or more collections so every page of the collection is immediately ready to read or the collection can be read without an internet connection. The monolithic setting can be activated by the publisher for each individual collection in the '**collection options**'.

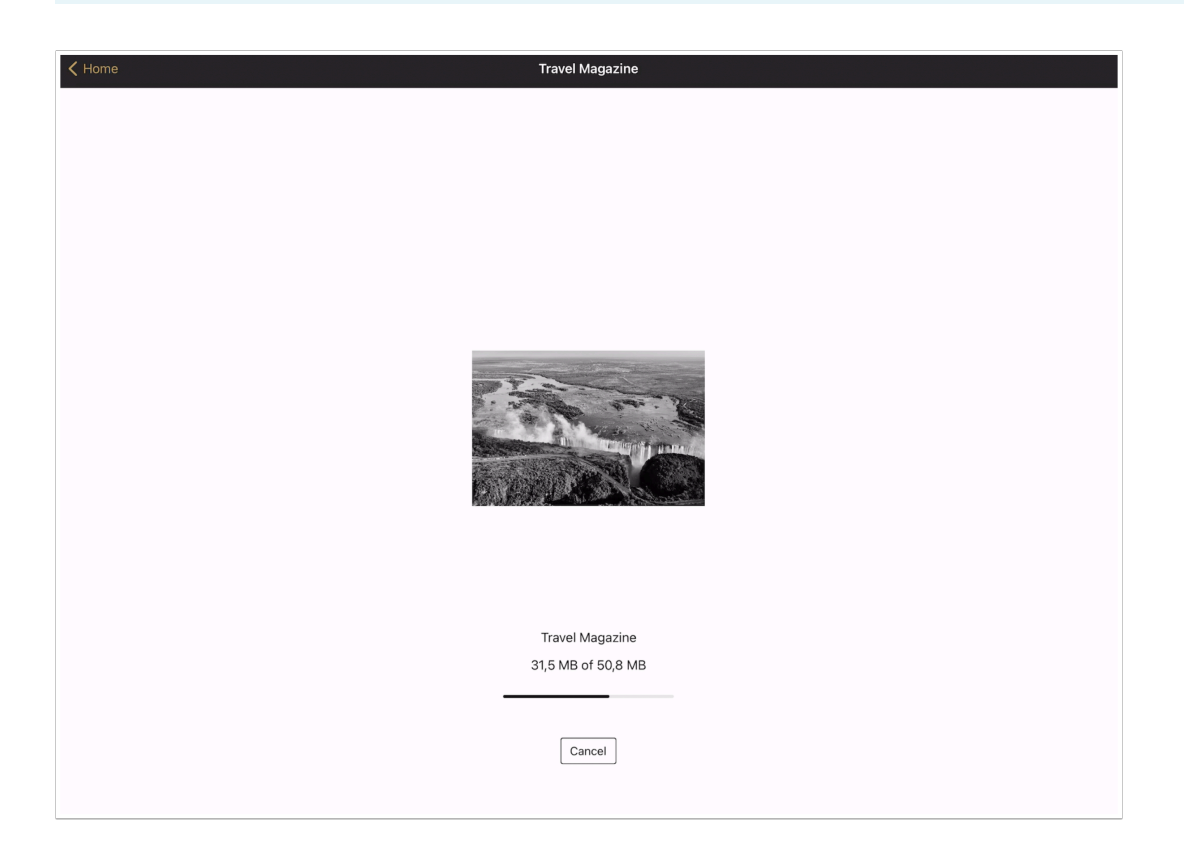

#### **1.1. Watch a short 'How to' movie**

#### **1.2. How to activate this feature?**

If you edit the settings for a particular collection, under 'Collection Options' you'll see an option called 'Monolithic download' that can be checked. If this option is checked, when a user/reader navigates to this collection in the app, the complete collection will be downloaded first, before the first content item or the browse grid is displayed.

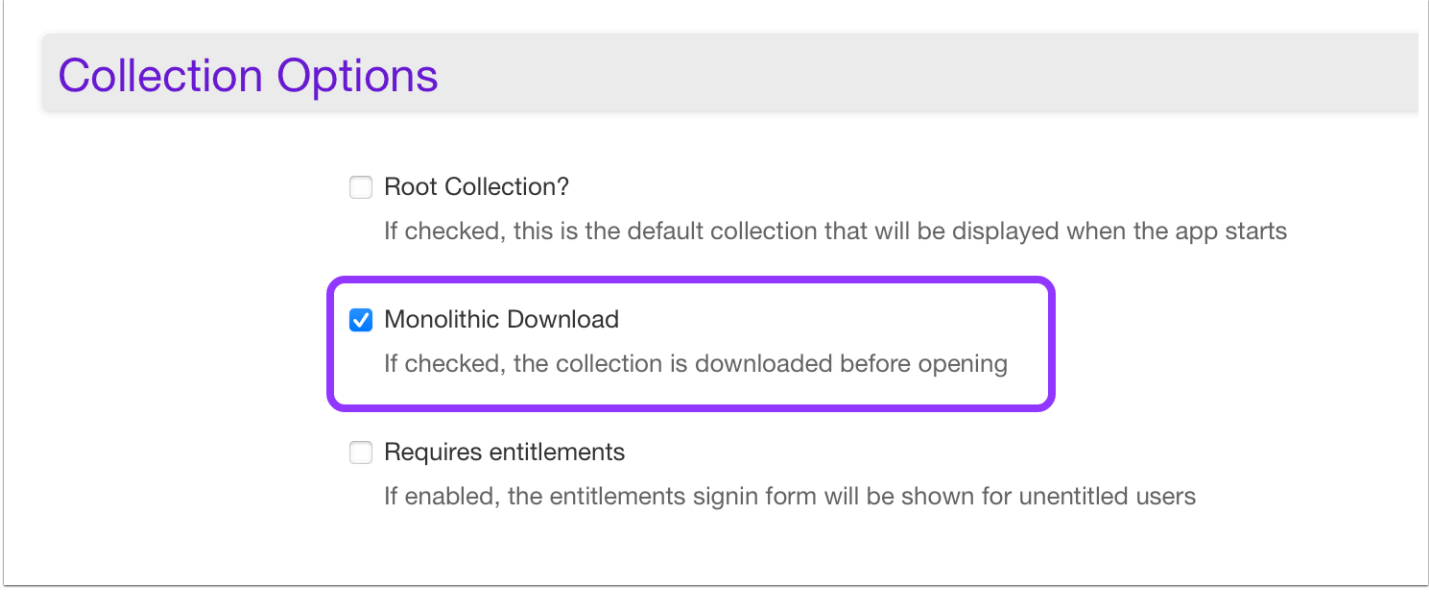

Note that if the option **Keep All Data Offline** in your *Application Settings* is active (see below), this option will not appear in your collection settings, as it is irrelevant in that case.

#### **1.3. How can the reader use this?**

- 1. For collections that have the option 'Monolithic download' checked, the process will be fully transparent, and a progress bar will be displayed during the download.
- 2. Monolithic downloads are never automatically deleted by the system and stay on the device. To remove the downloaded collection, a user can long-press the item in the browse grid, then delete the content for that collection. It can always be redownloaded later.
- 3. You can use the custom URL scheme [tp-downloads://](https://twixlmedia.zendesk.com/hc/en-us/articles/115000739265-using-custom-url-schemes-in-your-app) to allow users to get an overview of all downloaded collections.

#### **1.4. How to display a download status icon in your browse grid**

If you want to make it clearer for a user whether a collection is ready to download or has already been downloaded, you can include the placeholder [{icon-download-status}] in your item style.

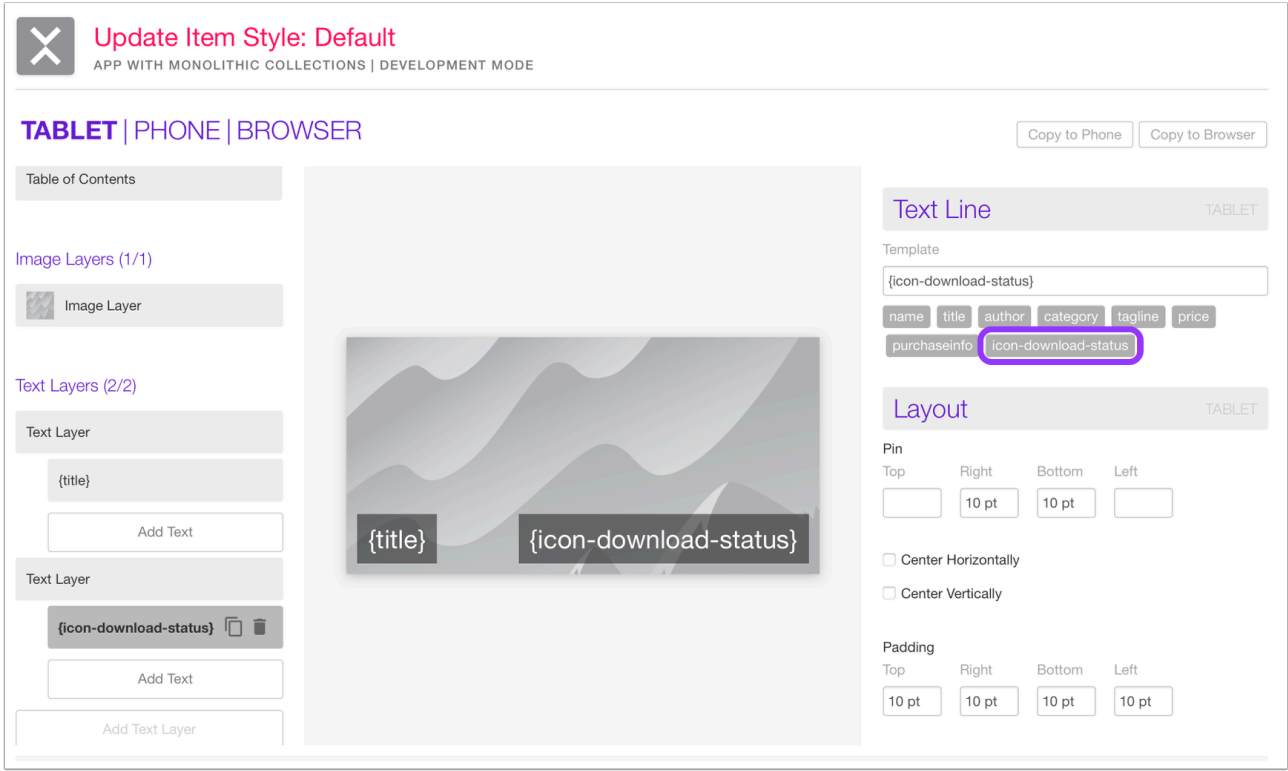

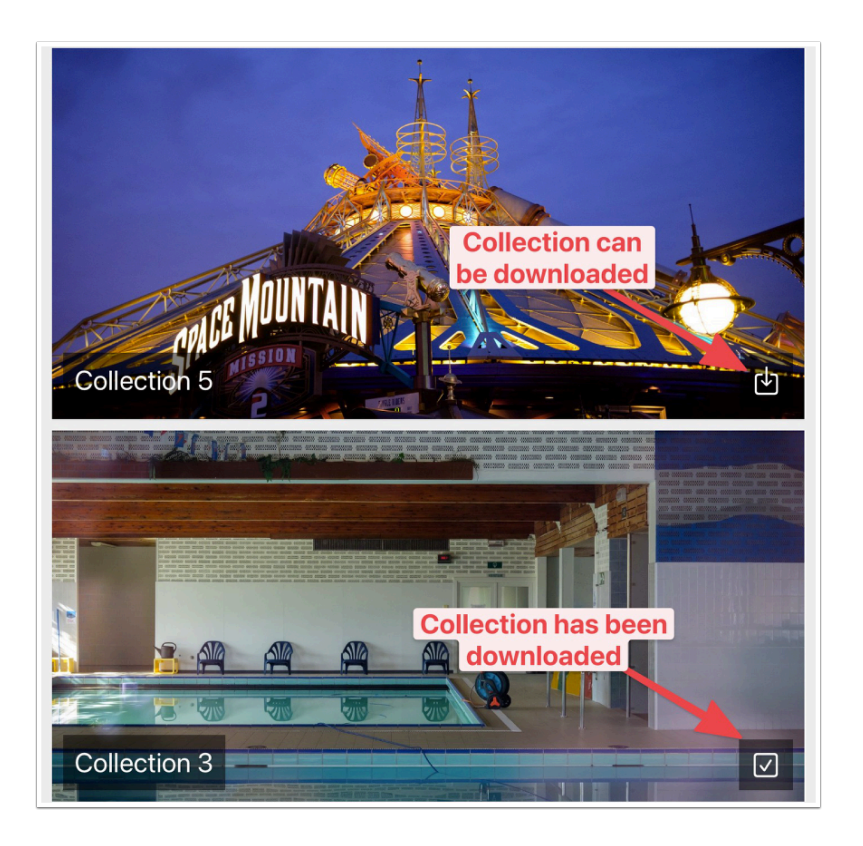

#### **A** IMPORTANT NOTE:

When downloading a monolithic collection, the content items that are downloaded will only go one level deep. This means that, if the collection contains e.g. collection links (to other collections), these will not be downloaded.

#### <span id="page-28-0"></span>**2. Download a collection on demand**

Using long press on any collection, whether monolithic or not, will always allow download of the full collection for offline access.

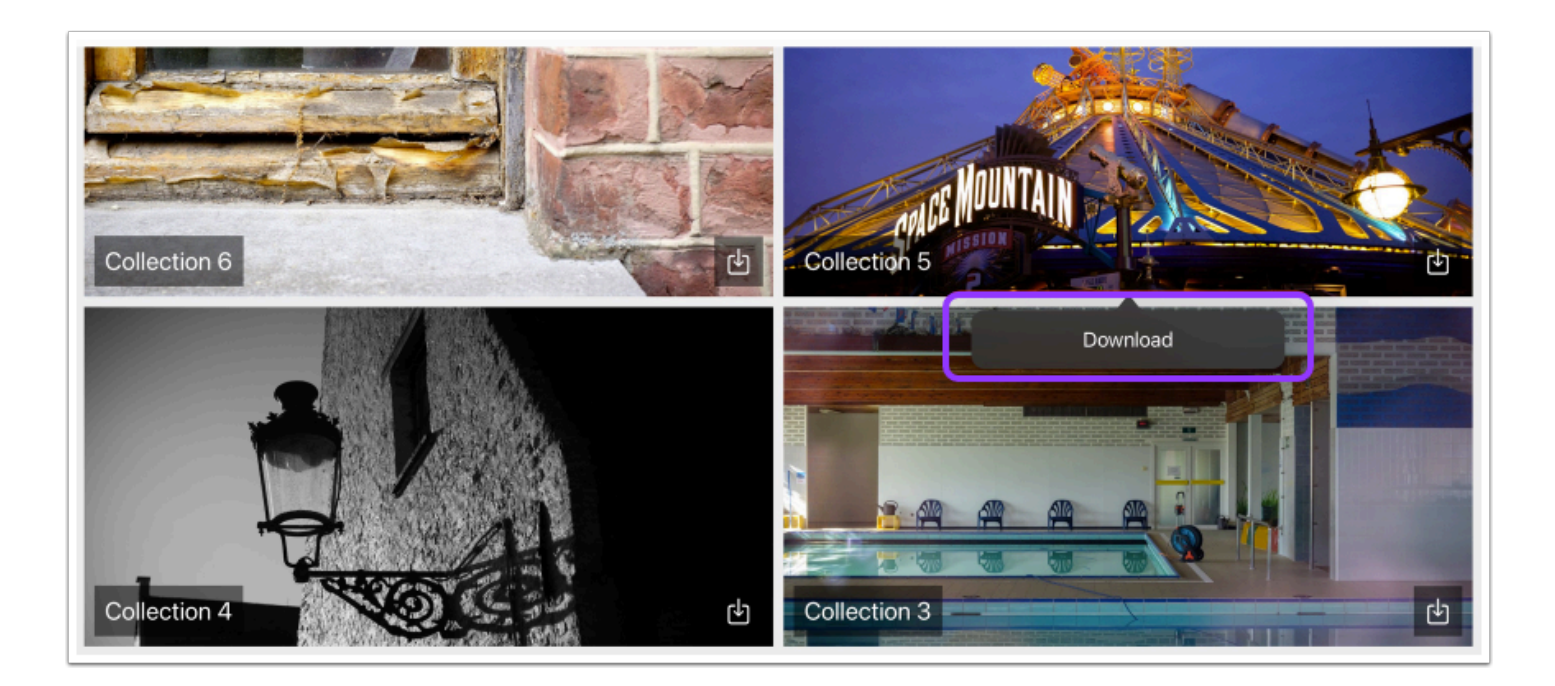

Long-pressing a collection that has already been downloaded will show the option to delete the downloaded content from the device. It can always be downloaded again.

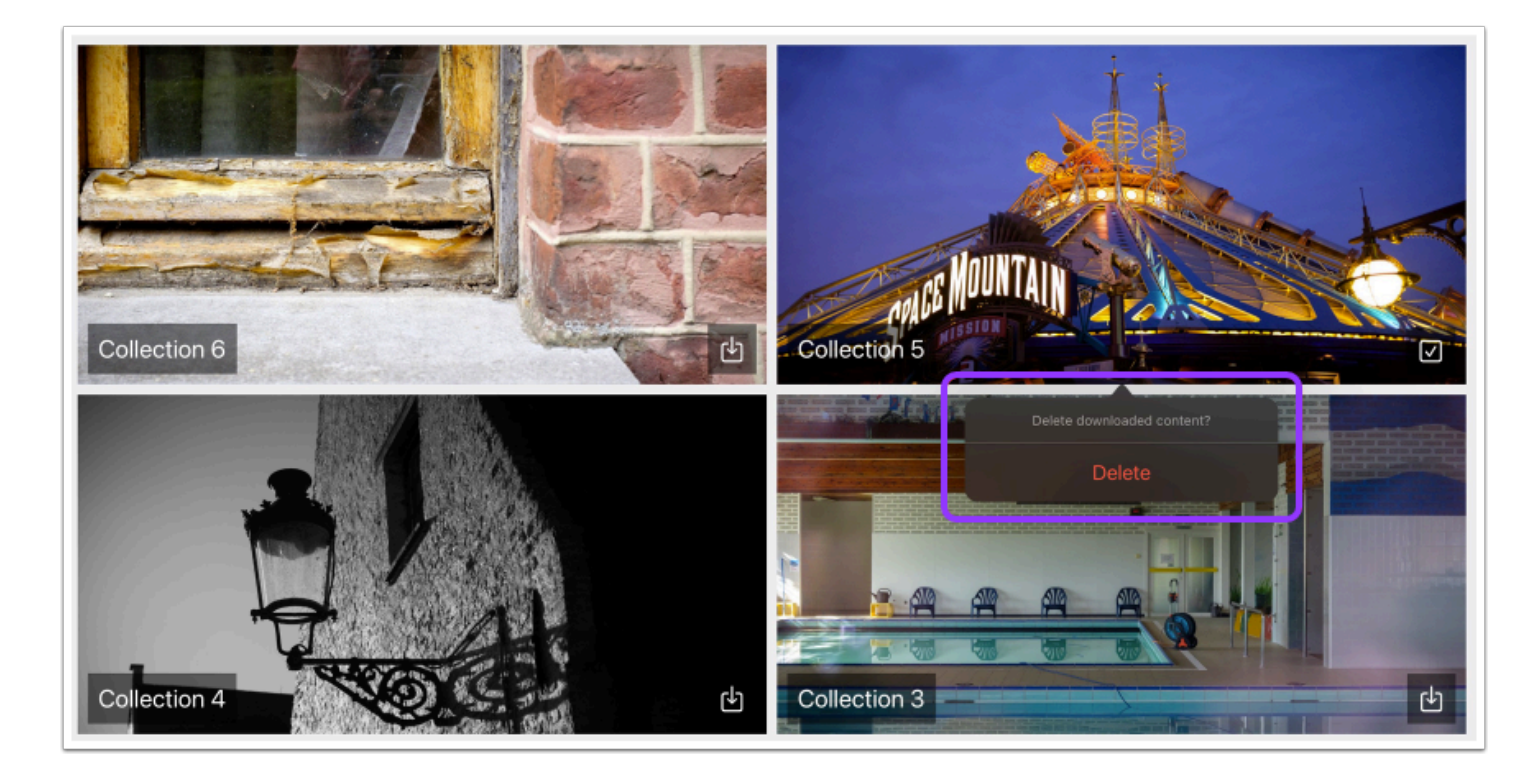

**A** IMPORTANT NOTE:

Similar to how a monolithic collection is treated, the content items that are downloaded will only go one level deep. This means that, if the collection contains e.g. collection links (to other collections), these will not be downloaded.

#### <span id="page-30-0"></span>**3. Full Offline Mode**

We provide an app setting (i.e. set by the publisher), where all content of all collections will be downloaded completely when first starting up the app. This is ideal for sales people who sometimes don't have an internet connection when they are on the road. Every time a user goes back to the app and he's online, a check will be performed if there is new and/or updated content that needs to be downloaded.

#### **WARNING:**

Requires users to download all app contents on first startup. Ideal for certain inhouse apps, but not recommended for App Store apps, as such an app will most likely be rejected by Apple.

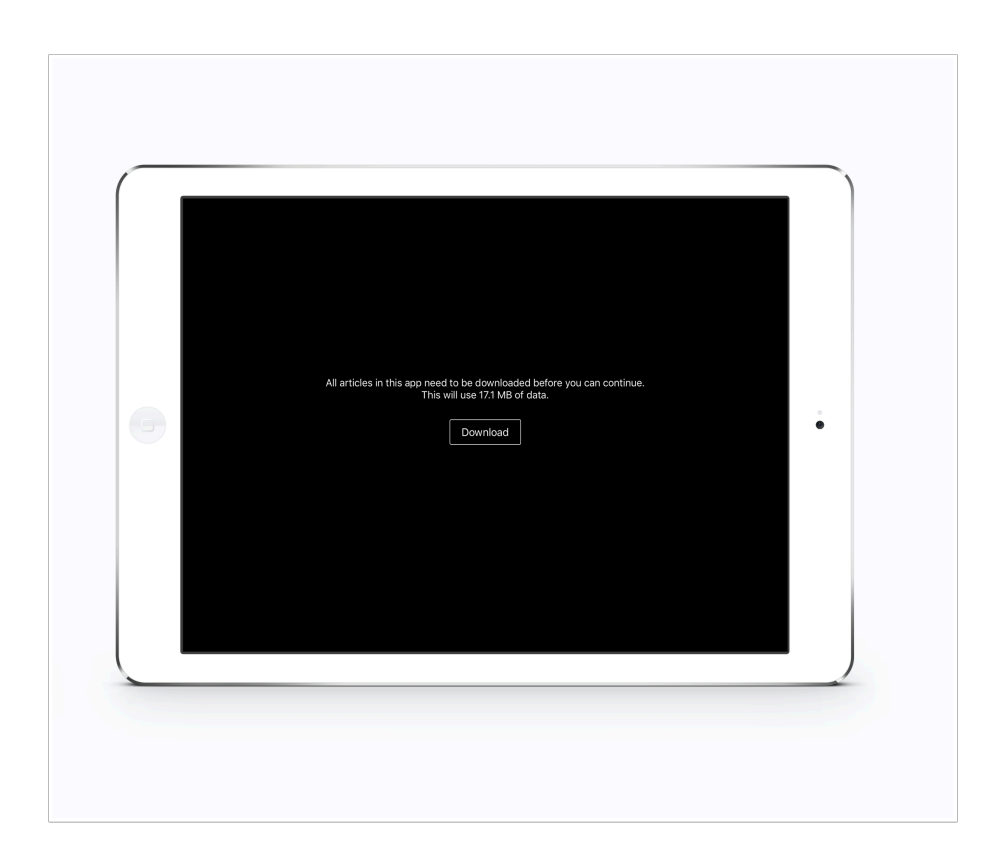

#### **3.1. How to activate this (as a publisher)?**

- 1. Create a build of your app. Test the new build thoroughly.
- 2. Activate **Keep All Data Offline** in the *Application Settings* of your app.

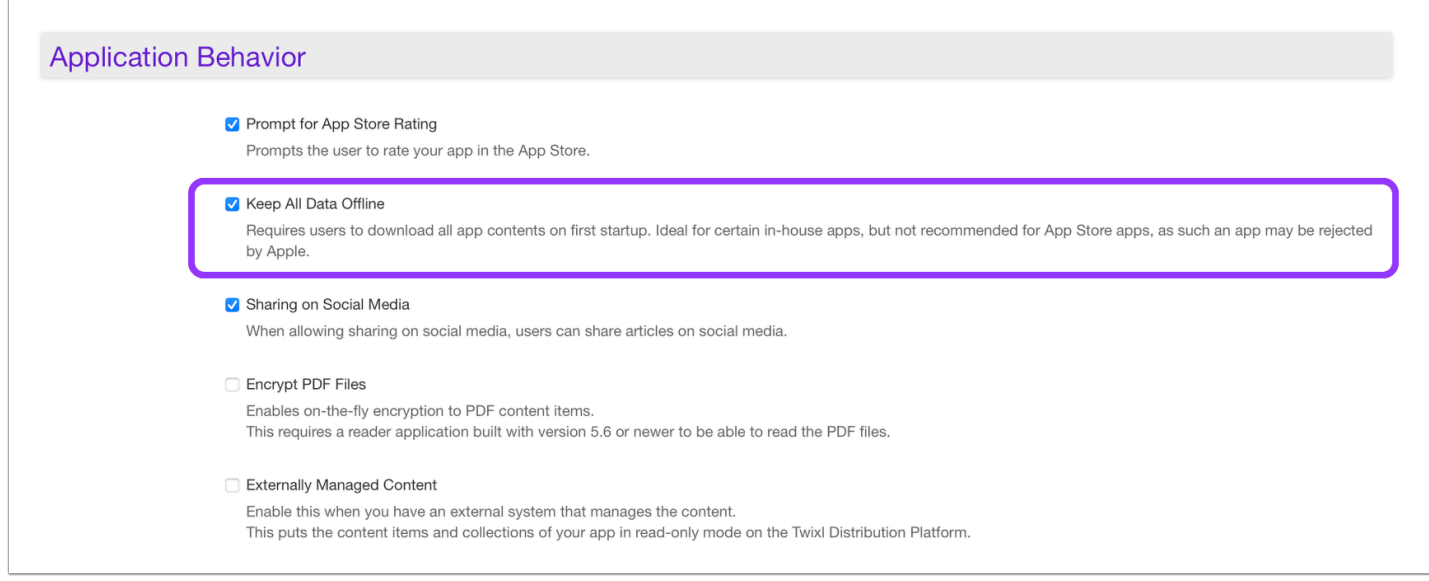

#### **3.2. How can the reader use this?**

First of all, the reader needs to download the latest version of your app. Every time a user goes back to the app and he is online, a check will be performed whether there is new

and/or updated content that needs to be downloaded. When new content is available, a dialog will force the user to download the latest content. When the content has been downloaded and is available offline, the app can be used.

## <span id="page-33-0"></span>**Manage Users**

You can add different types of users to the Twixl Distribution Platform. Here, we explain how to do that and which types can be created.

### **Managing Users**

To manage users, you can do one of the following things:

• Go the Homepage of our Twixl Distribution Platform and click on *Manage Users*.

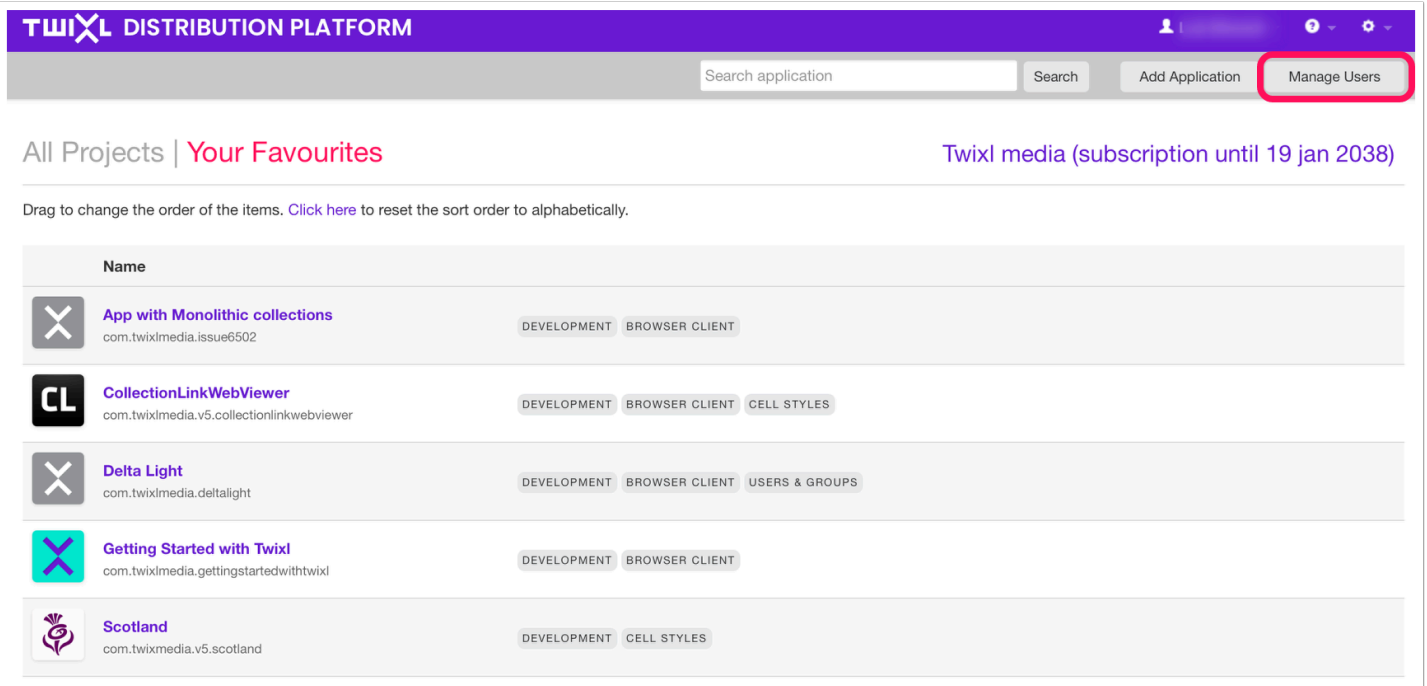

• Or go to your Account Name and select Manage Users... from the dropdown menu.

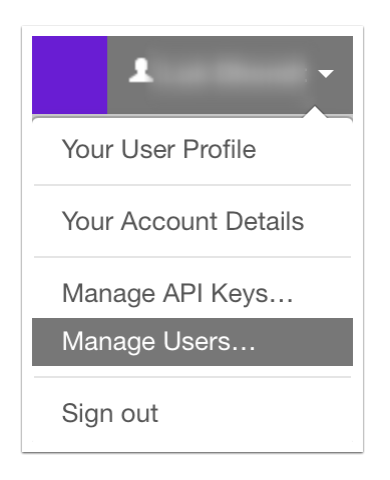

## **Define different user roles**

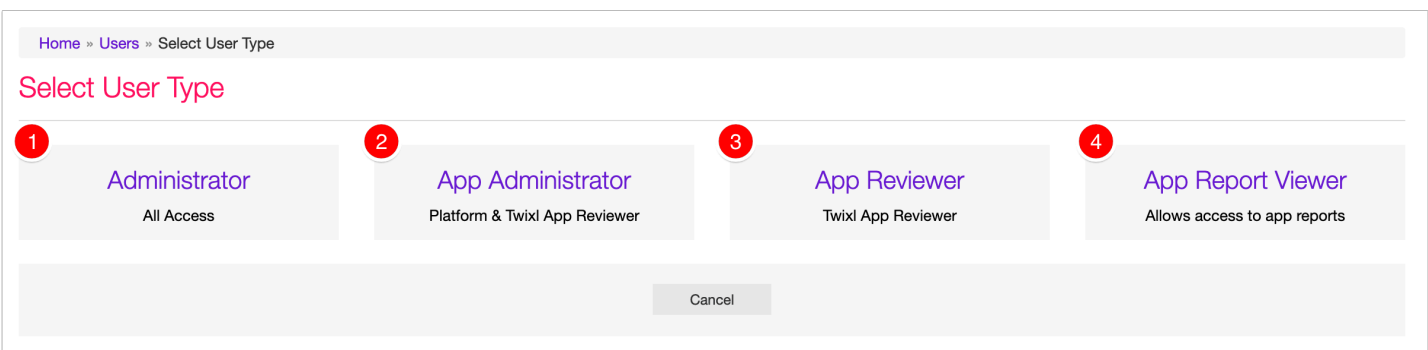

Different types of users can be created on the Twixl Distribution Platform:

- 1. **Administrator** has full access to everything and all apps under that account, both in the back end and in the App Reviewer
- 2. **App Administrator** has access to selected apps only, both on the Twixl Distribution Platform and in the Twixl App Reviewer
- 3. **App Reviewer** can access selected apps in the Twixl app only. Has access to the Twixl platform to scan QR-codes. See [this](https://twixlmedia.zendesk.com/hc/en-us/articles/360000625838-preview-an-app-on-a-mobile-device) KB-article.
- 4. **App Report Viewer** can access the Reports (analytics) of selected apps on the Twixl Distribution Platform. Has no access to the Twixl App Reviewer app and can't see any settings for the selected apps.

#### **Two-Factor Authentication - 2FA for users.**

2FA adds an extra layer of security to your user account on the Twixl platform.

#### **What is 2FA?**

*Two-Factor Authentication* (also known as *2FA*) is all about **security**. It's an extra layer of security that is known as multi factor authentication that requires not only a password and a username but also something else. In other words: it is the authentication process where two of the three possible factors of authentication are combined.

#### **The possible factors of authentication are:**

- 1. Something the user knows (e.g.: a password, PIN code, an answer to a secret question, ...).
- 2. Something the user has. (e.g.: a token, a mobile phone, a USB, ...).
- 3. Something the user is (e.g.: face or voice recognition, fingerprint, ...).

For internet security, the most common used combination is:  $1 + 2$ . And that's what we use on the Twixl Distribution Platform.

#### **Why should I activate 2FA?**

2FA provides a secondary layer of security that makes if far more difficult for hackers to access a person's devices and online accounts. It reduces the risk of exposure when your password is stolen (or compromised) or your email account has been compromised.

#### **How to activate 2FA?**

- 1. Login on the Twixl platform
- 2. Go to your User-account and click on your Username in the menu.
- 3. Select the first item in that Dropdown-menu: *Logged in as: username* .
- 4. Select Two-Factor Authentication.
- 5. Follow the instructions!

#### **Possible 2FA-apps**

We certainly have some favourites:

- [Google Authenticator:](https://support.google.com/accounts/answer/1066447?hl=nl&co=GENIE.Platform%3DAndroid) basic but decent.
- IPassword: a wonderful password manager with support for 2FA on all platforms.
- [Authy:](https://authy.com/download/) very good 2FA app, available on all platforms.

#### **GOOD TO KNOW:**

- A good password remains important. It's your first and most important layer of security. Don't neglect it!
- Activating 2FA on the Twixl platform is not an requirement, but we strongly advise you to do so.
- At this moment, 2FA can't be activated for all users at once (for the same *Account*). Activating 2FA is the choice of a user.
- You should think about activating 2FA on other (non-Twixl) accounts as well. The more accounts have a better security, the less chance you have in creating a chain-reaction when one important account is compromised.

#### **Security is the responsibility of both service providers and users!**
# **Searching in your app**

You can provide a search capability through all metadata and indexed text in your app (content item name, title, tag line, etc.). From the search results, a user can quickly navigate to a relevant article.

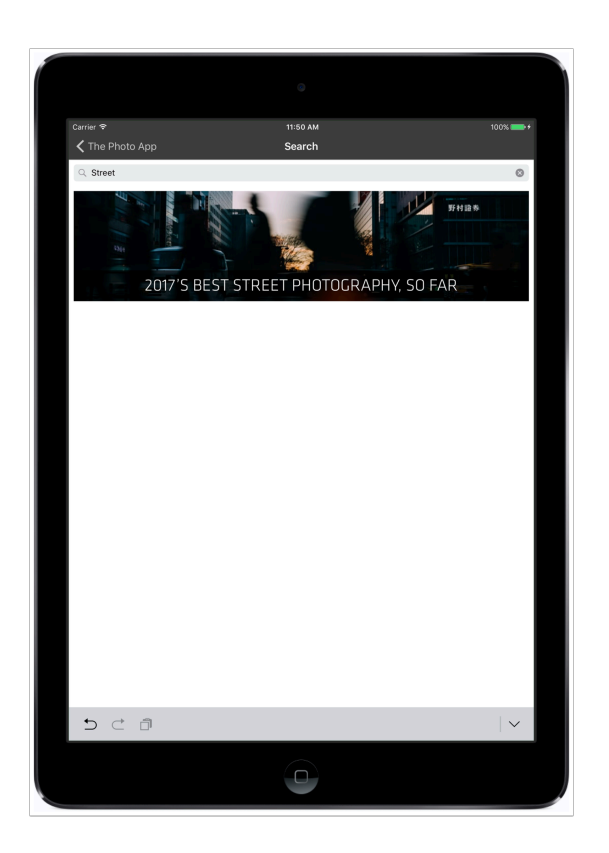

## **1. Provide a search option in your app**

If you want to allow users to search in your app, you will need to provide them a way to activate the search screen. You can do this by using a special url scheme  $\frac{t}{tp}$  $search://$ , e.g. in a ['web link' content item](#page-14-0). Tapping the web link will then display a search bar. More info about this URL scheme can be found [here.](https://twixlmedia.zendesk.com/hc/en-us/articles/115000739265-using-custom-url-schemes-in-your-app)

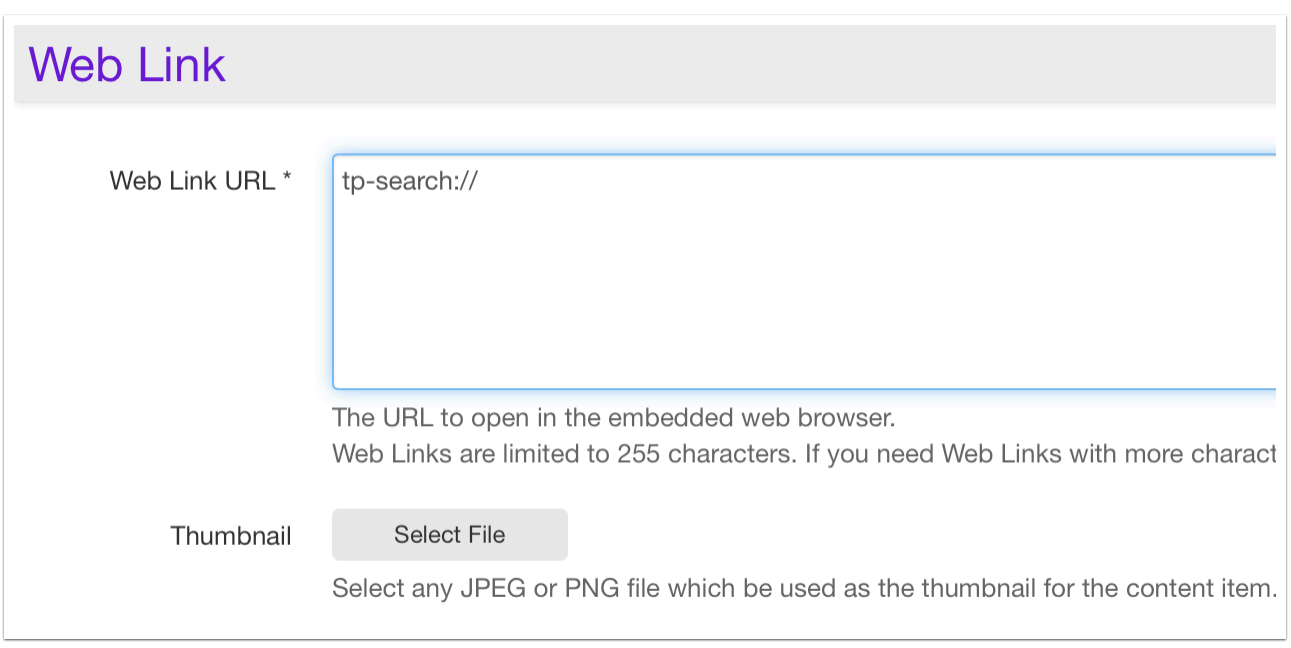

### **2. Determine the look & feel of the search results**

You can change the layout of the search results by using familiar Twixl platform options:

- The overall layout is defined by a **Grid Style** of your choice.
- The layout per Content Item is defined by one or more [Item Styles](https://twixlmedia.zendesk.com/hc/en-us/articles/115000718205-styling-cell-styles-legacy) of your choice.

If you go to your app and select 'Edit app', you can select a grid and item style that will be used to display the search results.

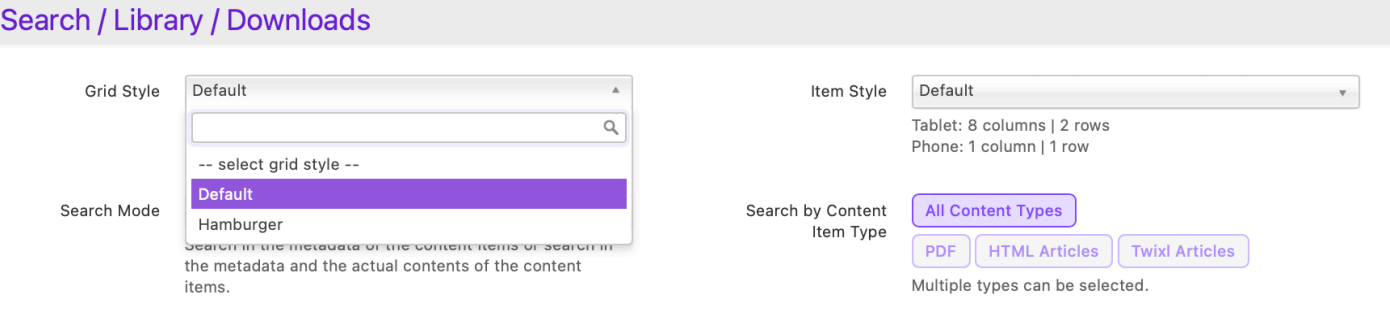

The grid and item styles used for search are the same as what you can use for the downloads overview, see [Custom URL schemes for Twixl apps](https://twixlmedia.zendesk.com/hc/en-us/articles/115000739265-using-custom-url-schemes-in-your-app).

**TIP:** 

We strongly advise you to use **separate Grid and Item Styles** for your Search and Downloads results screen. Also, give them a **good and logical name** (e.g. Search

& Downloads Grid Style). That way it will be much easier to organise and select different styles in different Collections / Content Items of your app.

### **3. Search Mode**

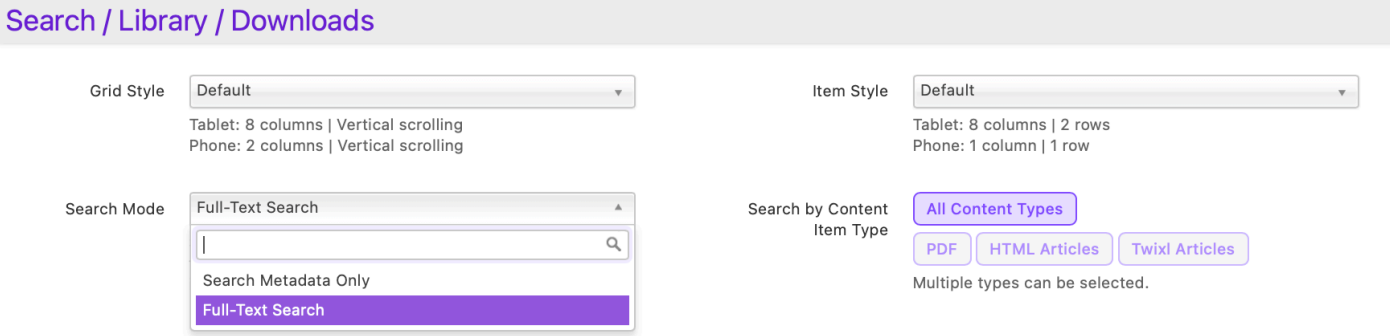

You can choose between two options:

- Search in the metadata of the content items only
- Search in the metadata as well as in the actual content of the content items.

#### **IMPORTANT:**

Since this functionality also depends heavily on **metadata**, it is highly recommended that **a publisher enters the relevant metadata** in all *Collections*  and *Content Items* of the app. Without that, a search request can show incomplete results. So, don't forget to fill in Title, Author, Tagline, etc.

#### **4. Search by Content Item Type**

Too many search results or a specific app setup that requires searching in just PDF's? Then you can narrow down the search feature by selecting the content item type(s) in which the app has to look for hits.

By default, all content item types will be searched. But by clicking the dropdown menu, one can choose one or more of these content item types:

- HTML Articles
- Twixl Articles
- PDF's

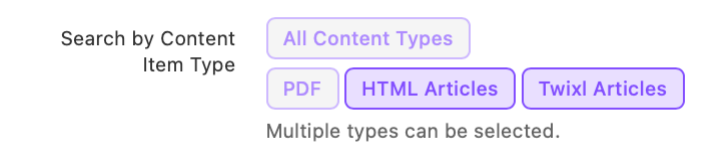

**1** "All Content Types" searches in all possible content items (movies, images...). Whereas selecting "PDF, HTML Articles and Twixl Articles" will not search in movies or images but will only limit the search to PDF, HTML Articles and Twixl Articles.

# <span id="page-40-0"></span>**Browser Client**

The Browser Client is a third Twixl publishing platform. Next to publishing your app on iOS and Android, you can also offer the app experience in Safari, Chrome, Firefox, Edge etc.

#### **A ABOUT THE PURPOSE OF THE BROWSER CLIENT:**

Please note that the Browser Client is not intended as a replacement for a mobile app, nor it is intended as a replacement for a normal web site. Its primary focus is to display all contents of an app in a desktop browser. This may be especially handy for in-house applications (sales tools, marketing tools): if not all employees in the company have access to a mobile device, you can use the browser client to make this content available to these users.

#### **How to activate the Browser Client?**

To activate the Browser Client option for your app:

• Go to the menu of your app > select 'Browser Client Settings' (1)

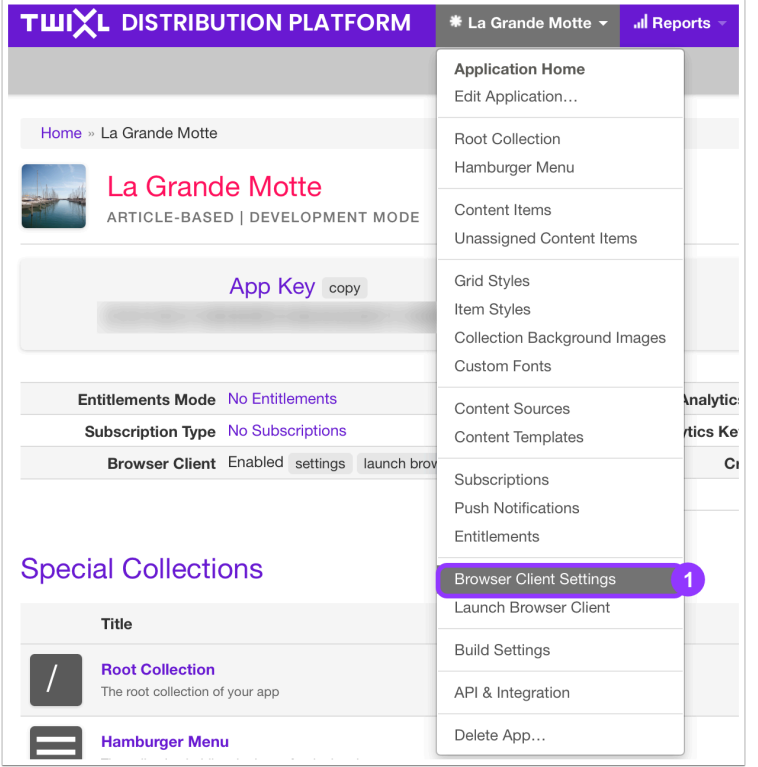

• Click on '*Enable Browser Client'* (2) to enable the Browser Client for this app.

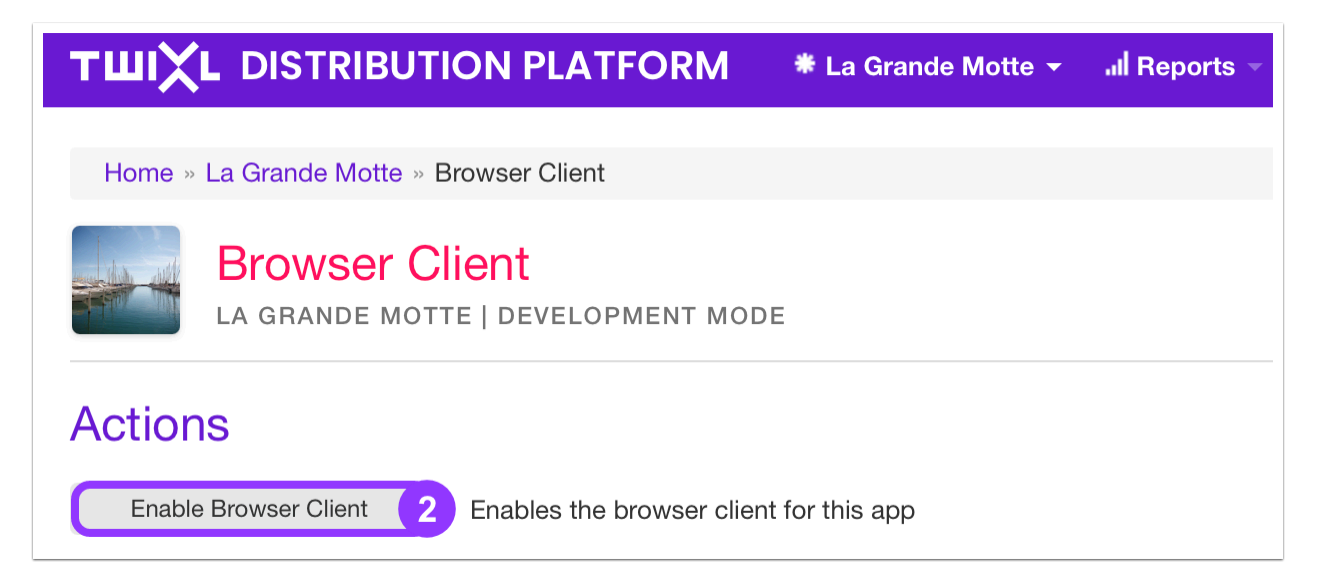

## **Available options after enabling the Browser Client**

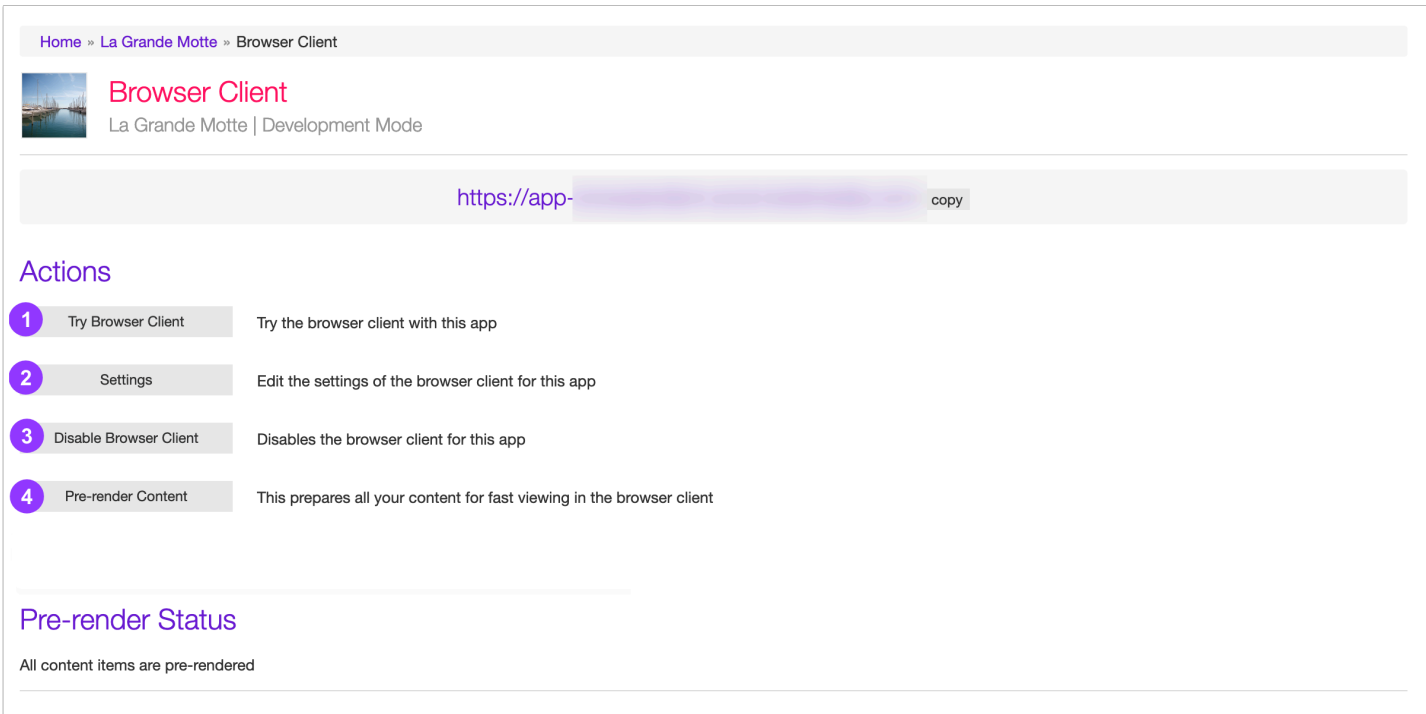

- 1. **Try Browser Client**: This will launch a new window with the Browser Client version of your app.
- 2. **Settings**: allows you to change the settings for the browser client.
- 3. **Disable Browser Client**: lets you deactivate the Browser Client for this particular app.
- 4. **Pre-render Content**: This prepares all your content for fast viewing in the Browser Client. By default, the Twixl platform will pre-render content on a regular basis in the background.

#### **Custom Domain Settings**

If you want to work with a **Custom Domain Name**, that's possible. Enter the subdomain name in the settings field. Don't forget to first add a [CNAME record](https://en.wikipedia.org/wiki/CNAME_record) to the DNS server for your domain (like  $_{\rm myapp.mydomain.com}$ ) that points to

browserclient.twixlmedia.com .

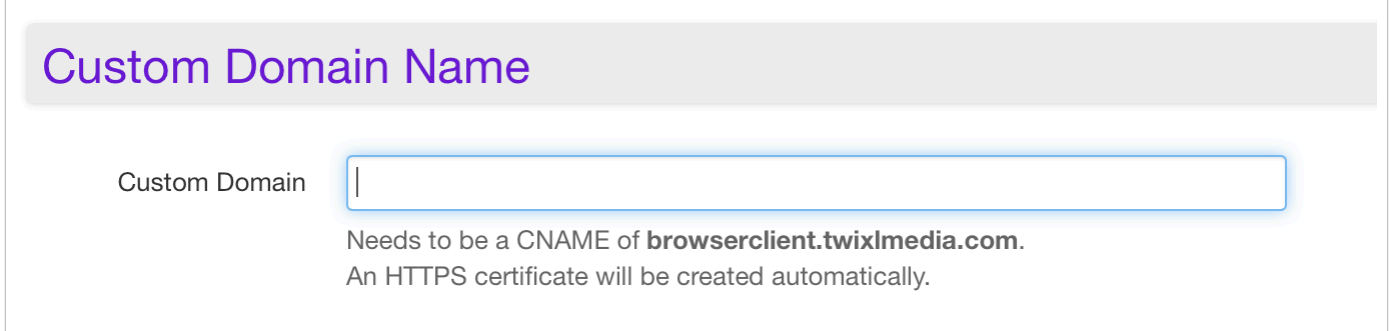

#### **IMPORTANT**

Once you have entered the details for your custom domain in the Browser Client Settings, it will not be activated automatically. Please create a support ticket to ask our support team to activate it. A HTTPS (Let's Encrypt) certificate will then be created for you. The renewal of this certificate will be done automatically as well. Good for your ease of mind!

#### **CUSTOM DOMAINS ARE A PAID OPTION**

See:

- [Custom domain for Browser Client with Let's Encrypt SSL Certificate One App](https://store.twixlmedia.com/en/store/190-custom-domain-for-browser-client)  [one-time fee](https://store.twixlmedia.com/en/store/190-custom-domain-for-browser-client)
- Custom domain for Browser Client with Let's Encrypt SSL Certificate Multiple Apps - one-time fee

## **Other Browser Client Settings**

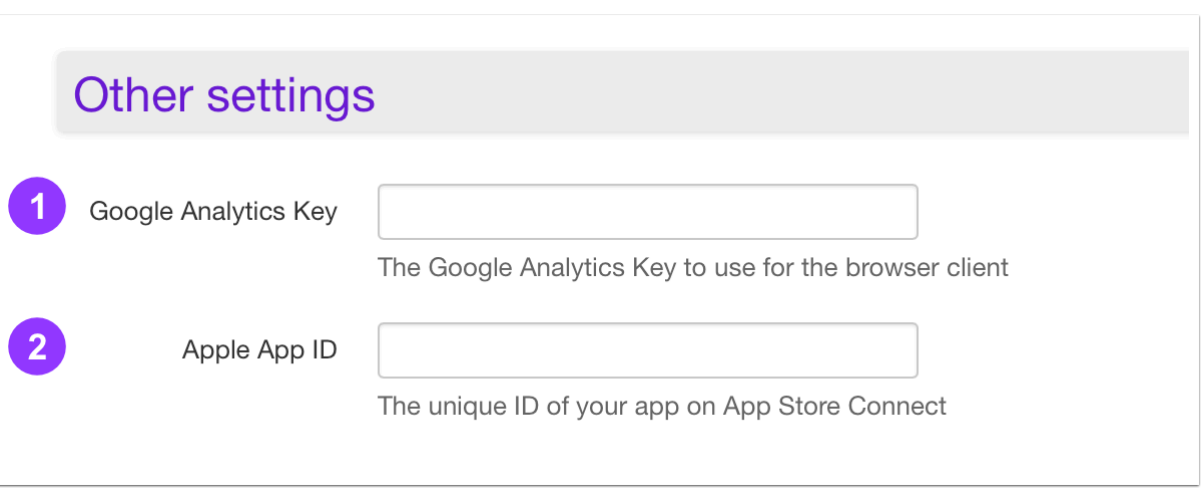

- 1. **Google Analytics Key**: You can add a Google Analytics property in this field. For details on how to setup such a property, you can check the article [Google Analytics.](#page-87-0)
- 2. **Apple App ID**: Safari provides a standardized method of bannering apps on the App Store from a web site. The Browser Client has built-in support for that.
	- 1. **You need the Apple ID for your app from AppStore Connect**. You'll find it under General - App Information.
	- 2. Next, copy-paste that number in your Browser Client *Apple App ID* field.

## **Designing the Browser Client interface**

You can create specific Browse Grid and Item Styles for the Browser Client of your app.

- [More info about Browse Grid Styles](https://twixlmedia.zendesk.com/hc/en-us/articles/360001879818-styling-grid-styles)
- More info about Item Styles

# **Integration API**

The *Integration API* is an extra paid option that allows you to use the Twixl Distribution Platform Admin API to push content from external CMS systems.

Twixl Publisher offers the ability to integrate with different solutions for automated production flows and so to push content to the Twixl Distribution Platform and into your app.

The *Integration API* option allows you to integrate with a number of solutions that we support out of the box, but using that same API, basically any type of CMS could be setup to push content to the Twixl Distribution Platform. Some custom development or help from your local integrator may be required to achieve this.

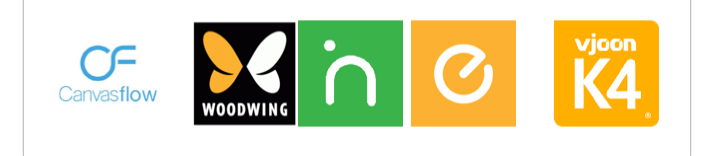

## **Setup officially supported external services**

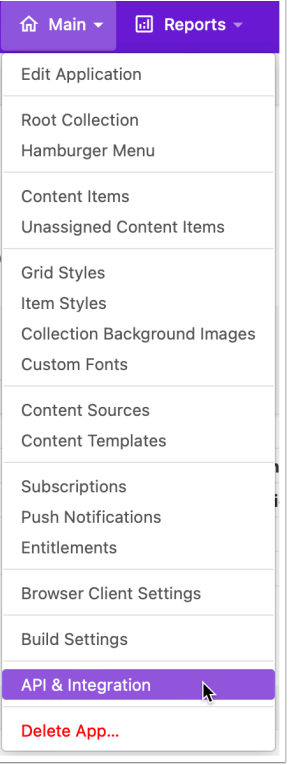

To integrate with an external solution, navigate to the *API & Integration* section from the main app menu.

There, you will find:

- 1. The unique App Key
- 2. Admin API Key management for your app
- 3. API documentation
- 4. Links to the tutorials of the officially supported external services, being:
	- Woodwing Inception
	- Woodwing Aurora
	- Canvasflow
	- Vjoon K4

### **Other solutions**

While the solutions above are already pre-configured to be used with Twixl's Integration API, and can be used more or less 'out of the box', you can basically push content from any other external CMS solution, such as WordPress or Drupal-based web sites, using the Integration API documentation on the Twixl platform.

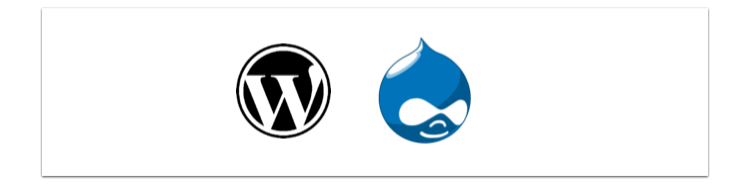

# **Sharing on social media**

Social sharing allows the reader to share an article via social media or default mobile device sharing options. This article explains how to prepare both your app and content for that feature.

#### **What does the reader see?**

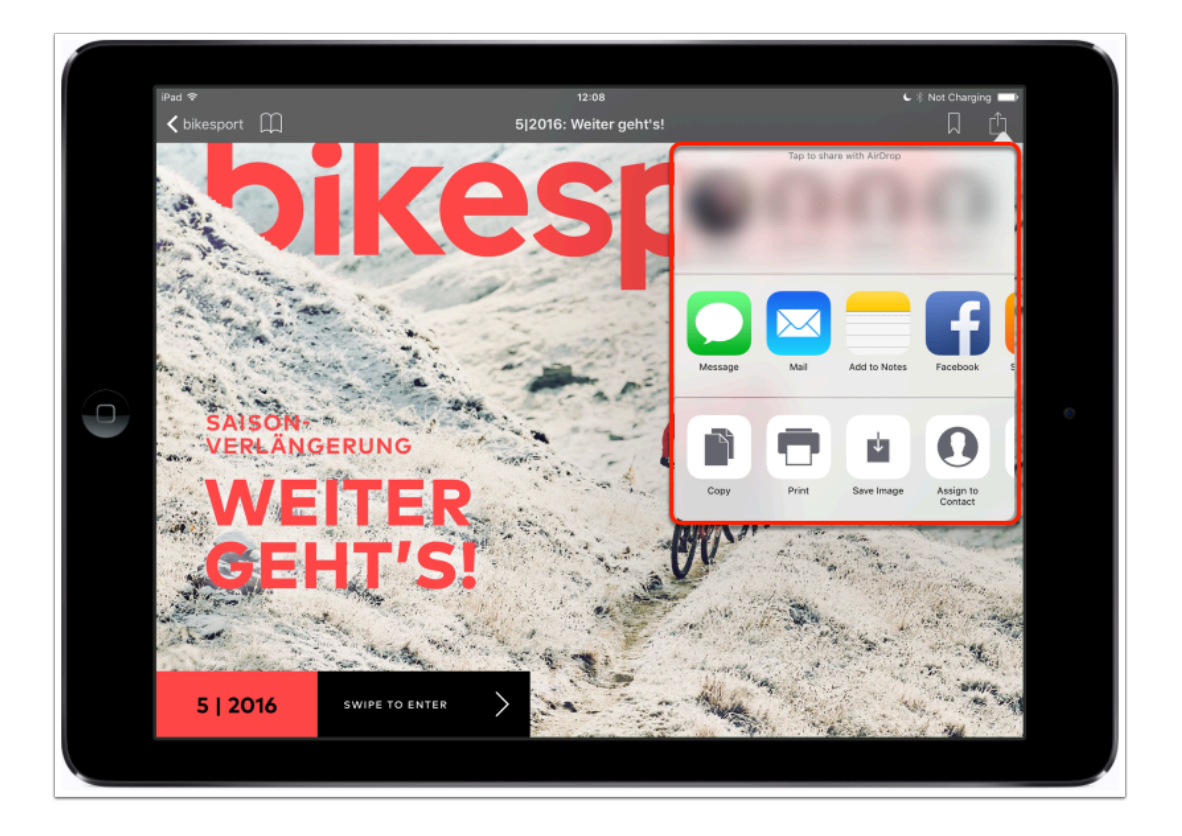

Readers will be able to share via e-mail, Twitter, Facebook, ... (depending on the OS and the installed applications). The result will be similar to the screenshot below.

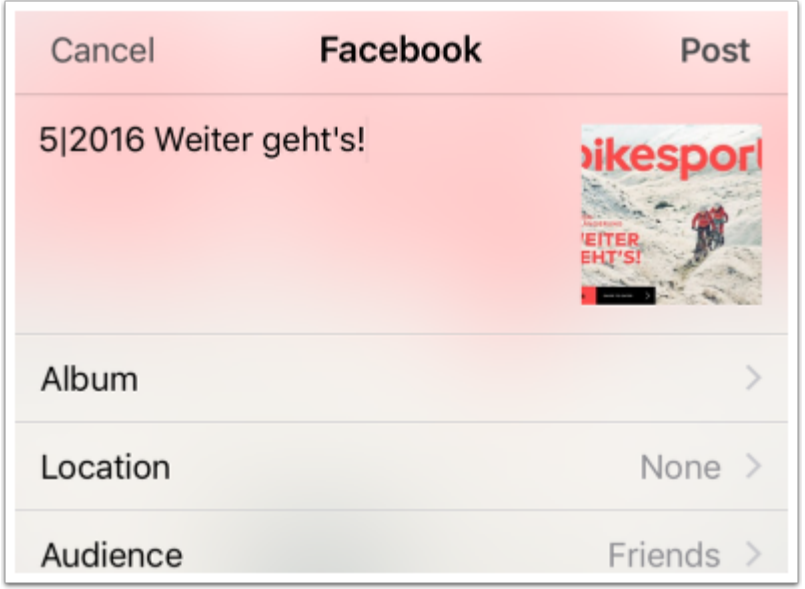

## **How to configure for your app**

#### **1. Activating the option on the Twixl platform**

There is only 1 requirement to enable Social Sharing in your app: you need to activate the option in the Application Settings of your app. For more info, see [this article.](#page-7-0)

#### **2. Configuring Social Media metadata**

Social Sharing works for Content Items. Each Content Item can have specific metadata for your Social Sharing.

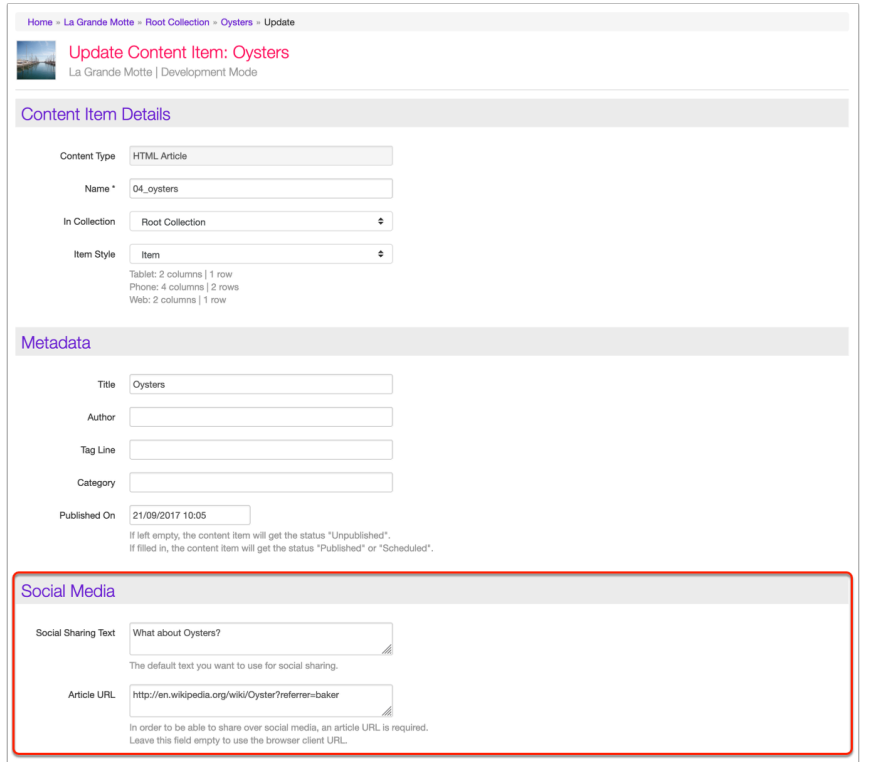

#### **2.1. Available options**

- **Text for Social Sharing**: The default text you want to use for social sharing. This text will be inserted for your readers when he/she wants to share an article.
- **Article URL**: In order to be able to share over social media, an article URL is required. Leave this field empty to use the Browser Client URL (if you have enabled the browser client for your app). For more info about the Browser Client, see [this article.](#page-40-0)

#### **2.2. Possible scenarios**

- **No Article URL defined + Browser Client enabled**: the reader will be able to share the article, with the *Browser Client URL*.
- **Custom Article URL defined + Browser Client enabled or disabled**: the reader will be able to share the article, with the *custom Article URL*.
- **No Article URL defined + Browser Client disabled**: your reader will not be able to share the article.

#### **REQUIRED FIELDS:**

As a publisher, it is not required that the text for Social Sharing is filled in, in order to activate Social Sharing. Only the Article URL is mandatory.

# <span id="page-50-0"></span>**Optimizing PDF files for viewing on mobile devices**

PDF files can be uploaded directly to your app on the Twixl Platform. You can even mix InDesign .article files, HTML articles and PDF files in the same app.

#### **TIPS:**

How your PDFs have been generated is not important by itself, but there are a few things to take into account when creating these PDF files:

- If you export from Adobe InDesign, use the "Twixl Publisher PDF" export preset that has been installed automatically when you installed the plug-in.
- Make sure the PDF is an RGB PDF as CMYK PDFs will display very strange colors on mobile devices.
- Make sure the PDF doesn't use any ICC profiles as these are not supported on mobile devices.
- It's preferred not to flatten the PDF but to retain full transparency in order to avoid output artifacts and large file sizes.
- Please note that the Twixl Platform will not fix any of these problems automatically in PDF files that are uploaded.
- By using tools like **Enfocus Switch** in combination with **Enfocus Pitstop Server**, it is possible to automate the whole process of optimizing the PDFs and uploading the files to the Twixl platform.

# **About file size and Twixl Publisher**

A few thoughts on the importance of file size...

#### **Reasons to keep content small**

- **Download time:** Nobody wants to wait a long time. If readers need to wait too long, they might get annoyed and cancel the download. They might even delete your app, because of the huge download time... Keeping content file size small is all about keeping readers satisfied. See the comparison table below for average download times based on the download speed.
- **Device space:** Not every reader has that state of the art device with 250GB of storage. In fact, a lot of readers still have devices with 16GB or 32GB of storage. So, if you want them to read your content, understand that readers need to be selective in terms of saving content on their devices and reader don't want to clean up content all the time...

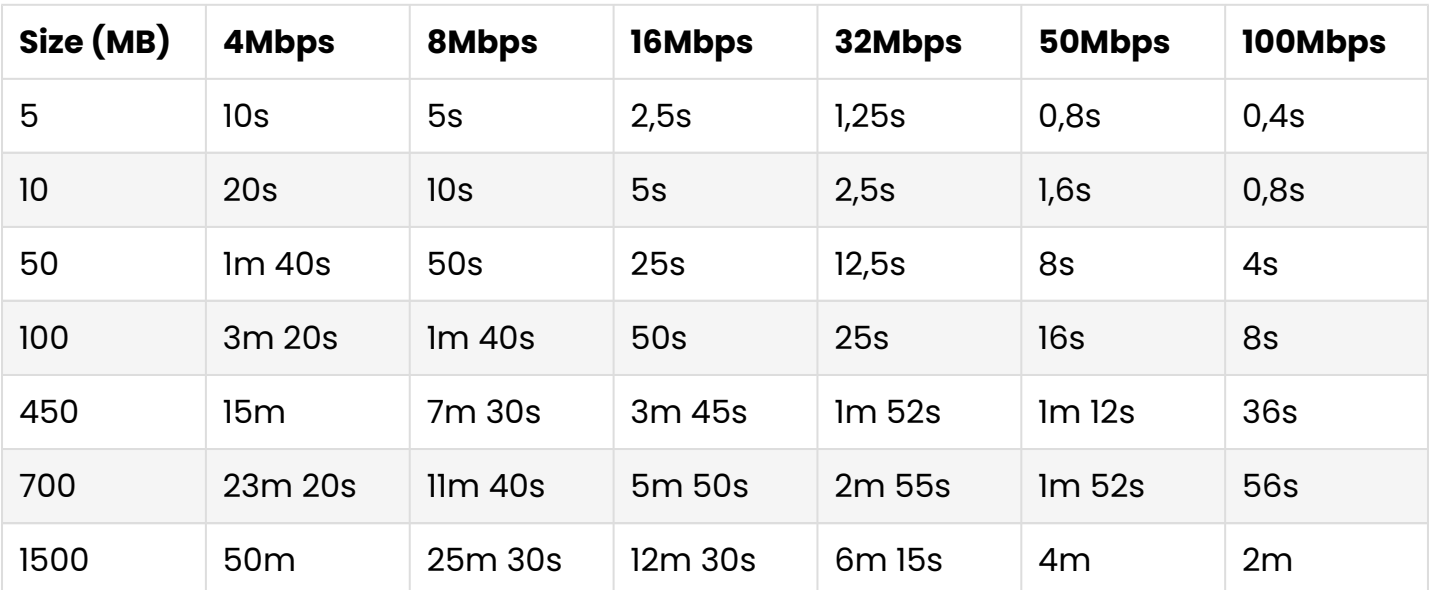

#### **Average Download Times**

#### **A** IMPORTANT NOTE:

Download times are average download times. Actual speed is often influenced by a lot of additional factors. Realistically, the times above should be multiplied by 4 or 5.

#### **Tips to keep your content small**

- **Movies** are a lot of fun. Make sure your movies are optimized and if possible avoid embedding movies in your app. Use streaming instead. See the following articles for more info about using video:
	- [Video](https://twixlmedia.zendesk.com/hc/en-us/articles/115000790545-video)
	- [Working with Content Items](#page-14-0)
	- [Content Sources](#page-18-0)
- Optimize your **PDF-files**. That's not only important for colors (cmyk vs. rgb) but also very important for the file size: downsampling pictures is a must! See [Optimising PDF's](#page-50-0) [for viewing on mobile devices.](#page-50-0)
- **Custom Fonts** are a nice way to give your article-based application a nice design. But make sure you only upload fonts you really plan to use. All uploaded fonts will have to be downloaded in the app when the reader starts it up for the first time. More info.
- Check all your other resources and make sure your WebResources folder doesn't contain any files that aren't used:
	- [Animations](https://twixlmedia.zendesk.com/hc/en-us/articles/115000790765-animations)
	- [Web Viewers](https://twixlmedia.zendesk.com/hc/en-us/articles/115000739445-web-viewers)
	- [Web Overlay Buttons](https://twixlmedia.zendesk.com/hc/en-us/articles/115000779769-web-overlay-buttons)
- The most important thing remains: **Testing**. Test your creations, test your applications, test the content etc. And then test again and once more to be sure.

#### **ABOUT THE SIZE OF YOUR TWIXL APP:**

Did you know we have a handy tool to investigate how big your app is (in terms of file size)?

You can read all about it [here!](https://twixldocs.screenstepslive.com/102521/l/688170-built-in-reporting-and-analytics#app-size-article-based)

#### **ABOUT WEBRESOURCES:**

For more info about the WebResources folder, [see this KB-article](https://twixlmedia.zendesk.com/hc/en-us/articles/115000779569-export).

# **Deleting an app on the platform**

An app on the Twixl platform can be deleted. Here's how to do it, but make sure to first check the consequences of this procedure!

#### **How to delete an app on the Twixl platform**

#### **WARNING:**

This process is irreversible! Proceed with extreme caution!

To delete an app on the **Twixl platform**, you need to:

- 1. Login on the **Twixl platform**
- 2. Navigate and select the app you want to delete
- 3. Select the *App Menu* of the app
- 4. Select **Delete...** in the available list of options
- 5. Read and confirm the warnings

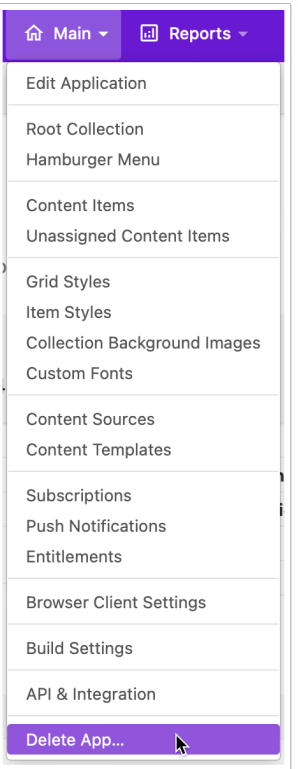

#### **Consequences**

#### **CONSEQUENCES OF DELETING AN APP:**

If a user decides to delete an app, the Twixl platform will delete all info related to the deleted app:

- Content
- Analytics
- Settings
- ...

Due to GDPR-regulations, **this process is irreversible**! Depending on the size of the app, this process will take about 1 minute maximum.

As a result, readers will no longer have access to the content of your app.

# **Working with custom "DIY" storage**

Publishers that use the Twixl platform, and that have very high download volumes, have the option to use their own storage account on **Amazon S3** or **Microsoft Azure**.

#### **A** IMPORTANT NOTE:

DIY storage is only available as an option for subscribers of the Twixl Publisher Unlimited or 10+ plans. Also, if you use DIY storage, you do not have the benefits of using the Akamai Content Delivery Network (CDN).

#### **1. How to configure for Amazon S3**

If the DIY option has been activated for your account, you will be able to select the storage type when adding new apps. Select Amazon S3, then enter the Acces Key and Secret Access Key for your account, along with the region where you want the content to be hosted.

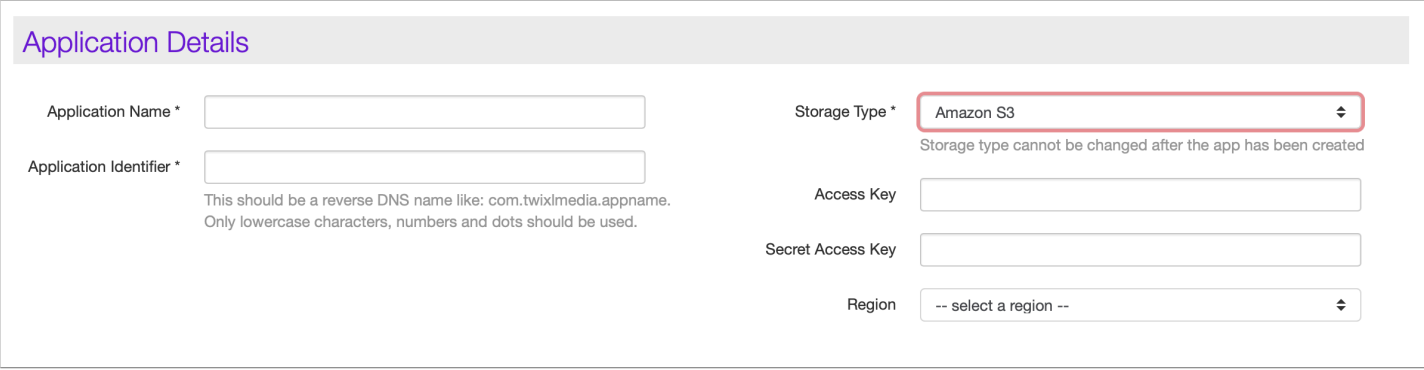

### **2. How to configure for Microsoft Azure**

If the DIY option has been activated for your account, you will be able to select the storage type when adding new apps. Select Windows Azure, then enter the Account Name and Account Key for your account.

 $\overline{1}$ 

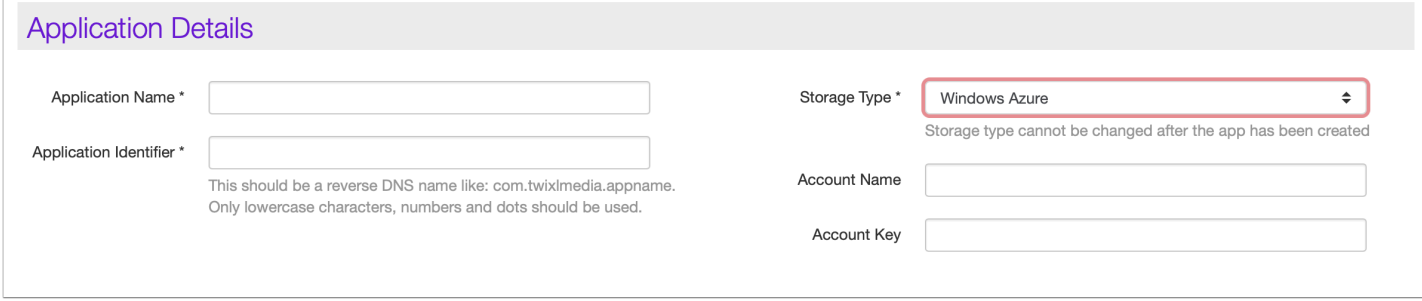

# **Metered Access**

If your app has purchasable content and you want to offer a free preview of that content to the app user, you can use the metered access feature to make your life easier. Note that this feature requires TP19 or higher.

## **Principle**

The metered access feature makes it easier to create links between preview and paid collections. The app will check whether the user has access to either the preview or the purchased collection. As a publisher you have complete control over the content that will be shown to the user because the linking is performed between collections. These collections can contain most types of Twixl content items\*.

#### **Workflow**

- 1. Enabling the metered access feature (app setting)
- 2. [Defining collections as purchase or preview](#page-58-0)
- 3. [Linking collections to a preview or purchase collection](#page-59-0)
- 4. [Adding content to the collections](#page-60-0)
- 5. [Adding purchase button](#page-60-1)

## <span id="page-57-0"></span>**1.Enabling the metered access feature**

To be able to use the metered access feature, you have to enable this function in the app settings.

#### **How:**

Go to app settings via: Main > Edit Application > Application Behavior > check the 'Metered Access' box > Save

#### **Application Behavior**

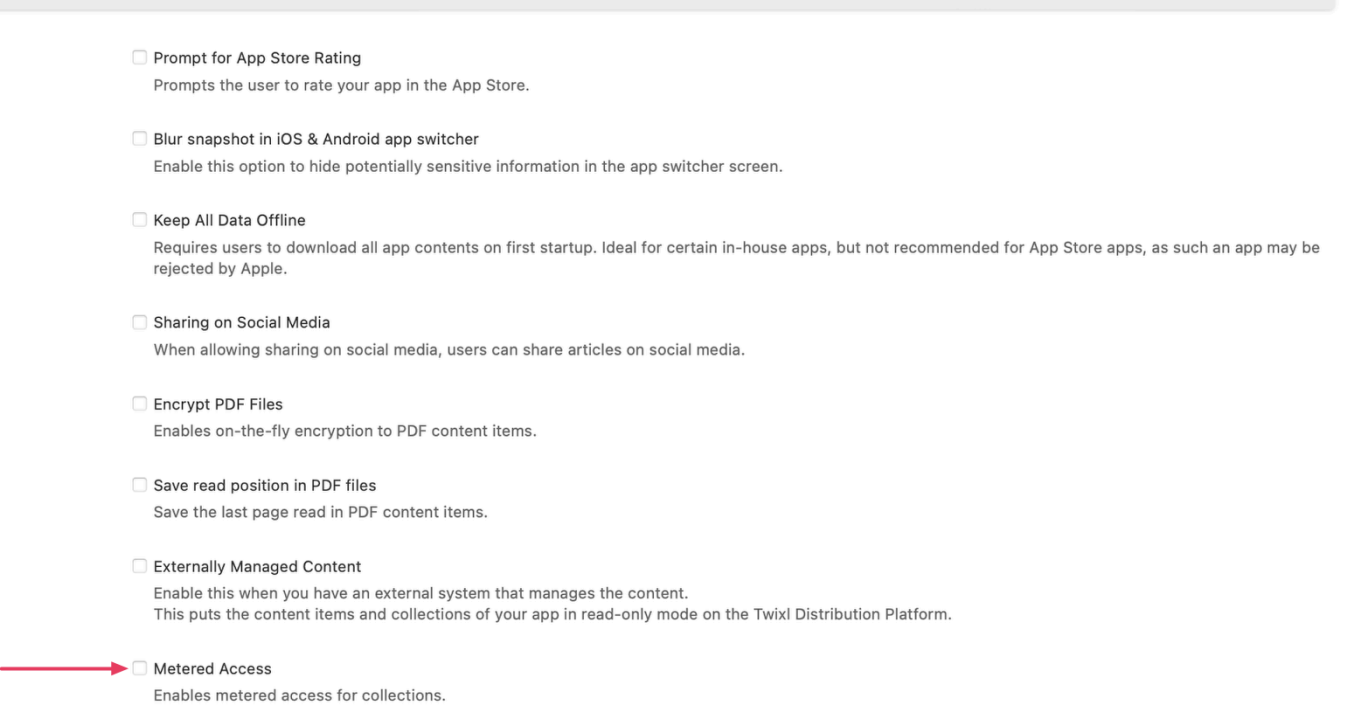

### <span id="page-58-0"></span>**2. Defining collections as purchase or preview**

Once the metered access feature has been enabled, an extra 'preview' option appears when creating or editing a collection. When creating or editing a collection you have 3 options:

- Free of charge
- Purchase
- **Preview**

#### **Collection Details**

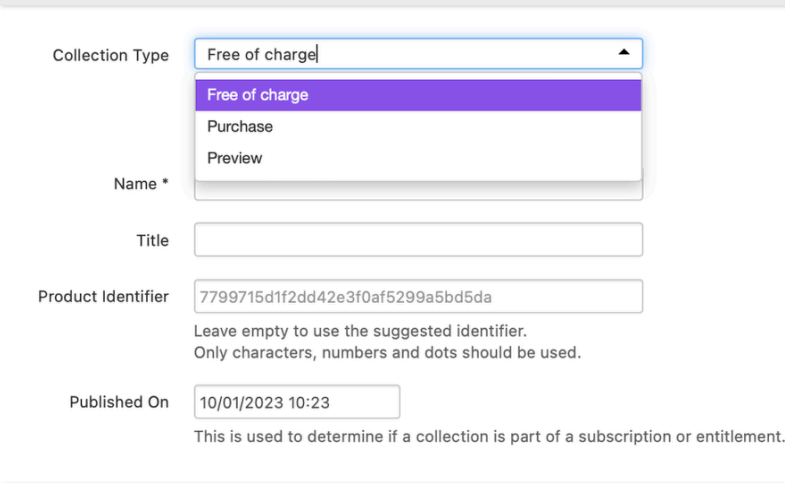

When a collection is marked as Preview, you will be able to link it to an existing Purchase Collection in Collection Details while creating the collection. A collection marked as Purchase will offer the possibility to link to an existing Preview collection via the dropdown. Linking the collection is not mandatory. You can link to a collection afterwards too. You can complete all collection fields as usual and save it.

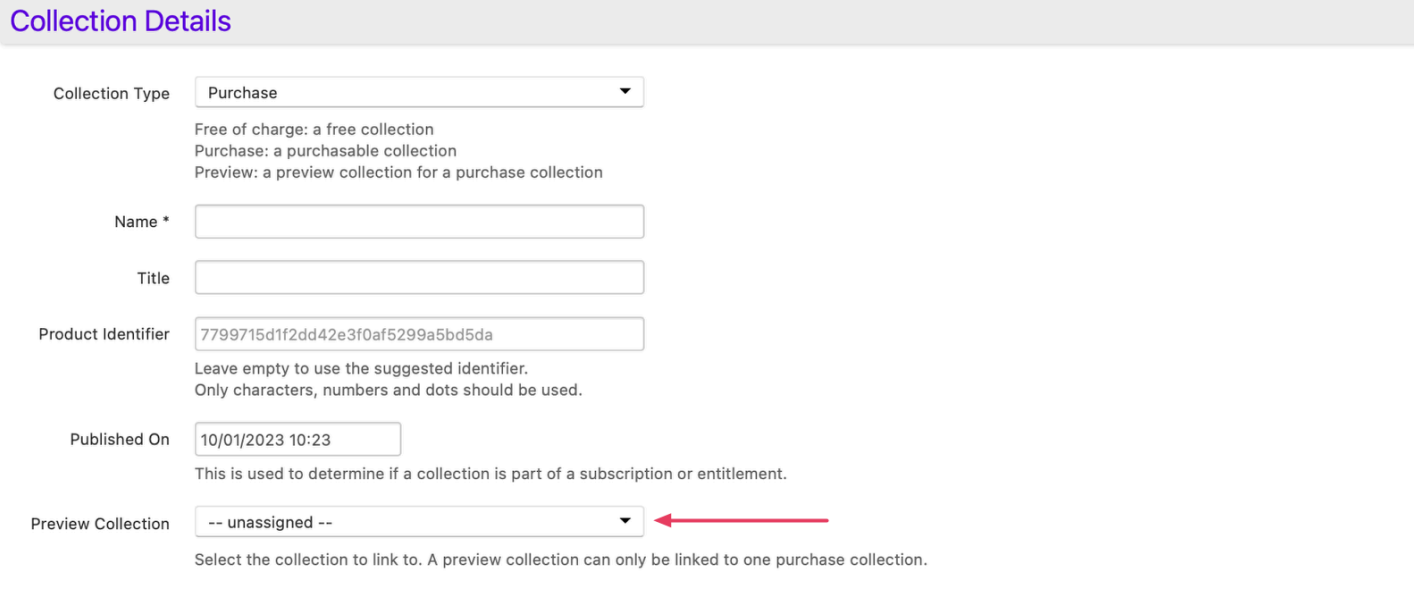

Whether a collection is free, preview or purchase is shown in the Type column in collection overview in Home or via Main > Collections. If there is already a collection linked to this collection, will also be shown in the 'Linked To' column in this overview.

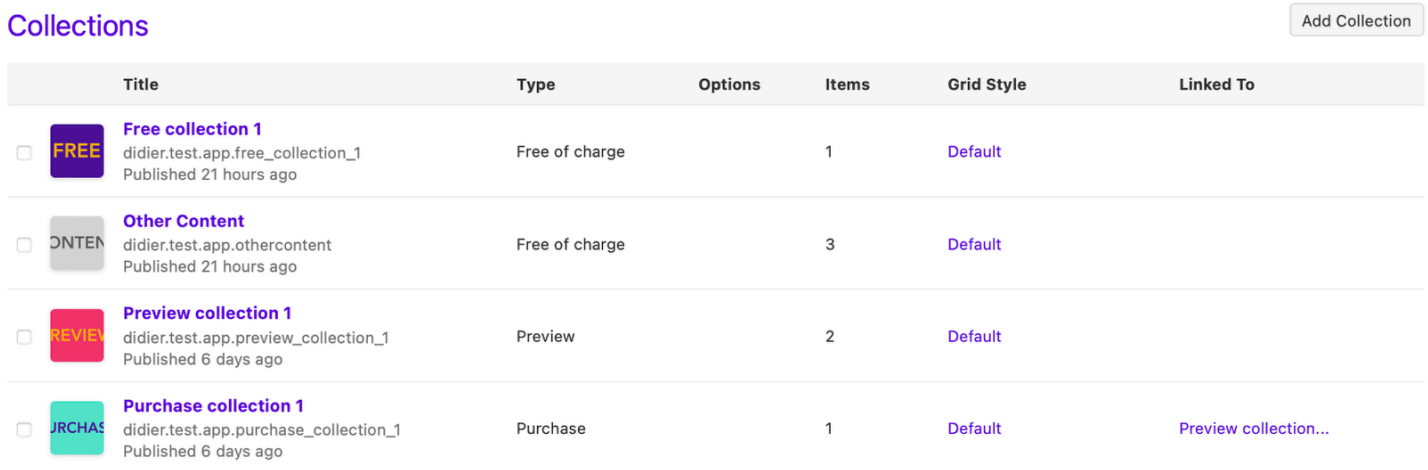

# <span id="page-59-0"></span>**3. Linking collections to a preview or purchase collection**

Some possibilities to create links between collections:

- Via edit in a collection and select the matching collection
- By creating a new collection and selecting the matching collection

• By clicking on 'Create' in the Collection Details of a collection and creating a new collection

#### **Collection details**

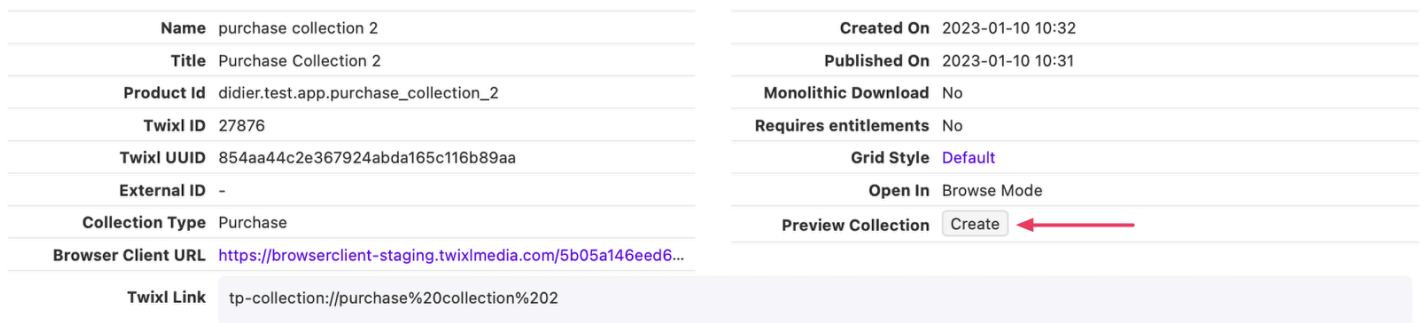

## <span id="page-60-0"></span>**4. Adding content to the collections**

In Preview collections you can add your content as usual. For preview collections, the type of content items that are allowed are:

- HTML Article
- Twixl Article
- PDF
- Image
- Movie
- Vimeo Movie
- YouTube Movie
- Inline Web Viewer
- Embedded Web Viewer
- Placeholder
- Weblink

This means you are free to provide preview content that maximises purchase attraction.

### <span id="page-60-1"></span>**5. Adding purchase button**

How you integrate and design the purchase button is also completely customisable. If you create a Twixl article (InDesign), you can integrate the "tp-paywall://" scheme via the Twixl Plugin in your design. This will call the paywall function and once the content has been purchased, the app will only show the purchase collection. After the purchase of a pcollection has been completed, its preview collection will no longer appear.

Other content types will require to add a web link containing a "tp-paywall://" scheme.

Click [here](https://twixlmedia.zendesk.com/hc/en-us/articles/115000739265-using-custom-url-schemes-in-your-app) for more information on these custom url schemes.

#### **Final check:**

Before the go live of your publication, make sure both your content items both in the purchase and the preview collection are in the published status.

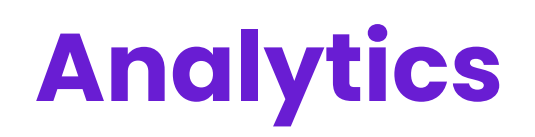

# **Analytics Reports Overview**

The Twixl platform offers built-in reporting of events that are tracked in your apps. You can export data from these reports and use the numbers into your own analytics presentations, tables, tools...

# **1. Exporting reports data**

The data for all reports can be exported as comma-separated values (CSV) based on a selected date range. It is also possible to extract all event information via the Twixl Integration API (note, however, that the latter is a paid option).

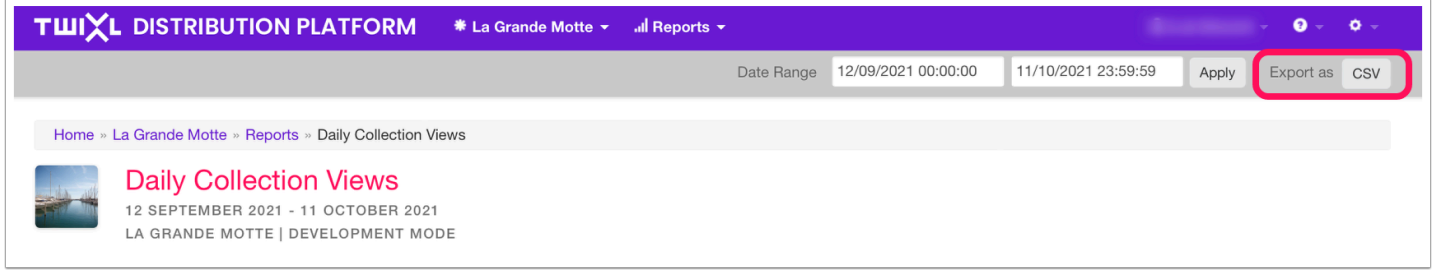

# **2. Reports overview**

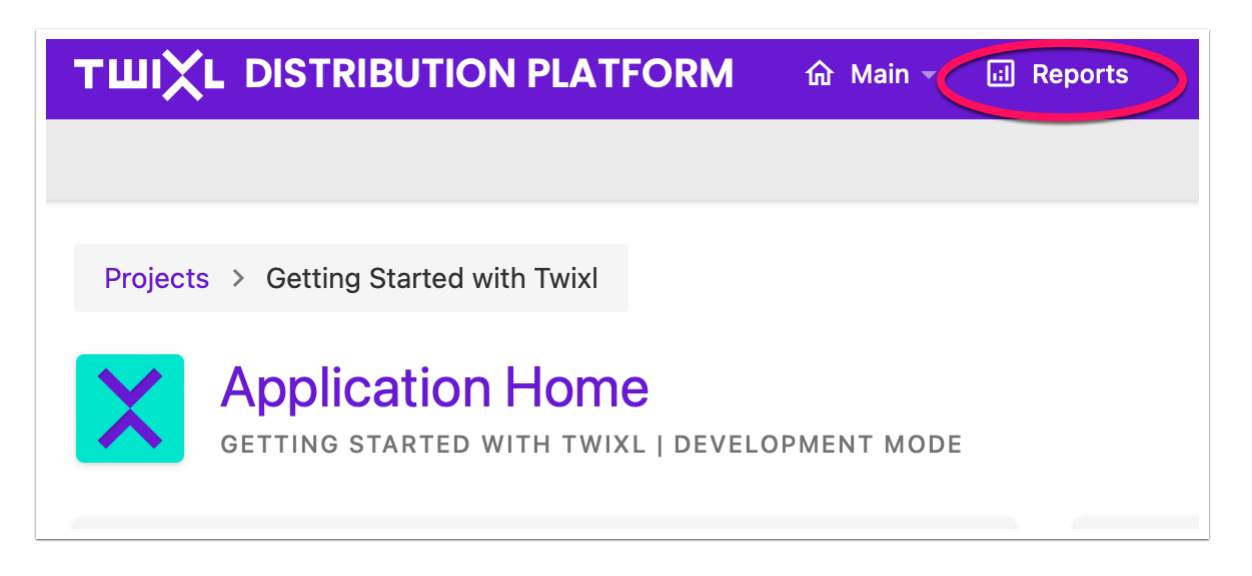

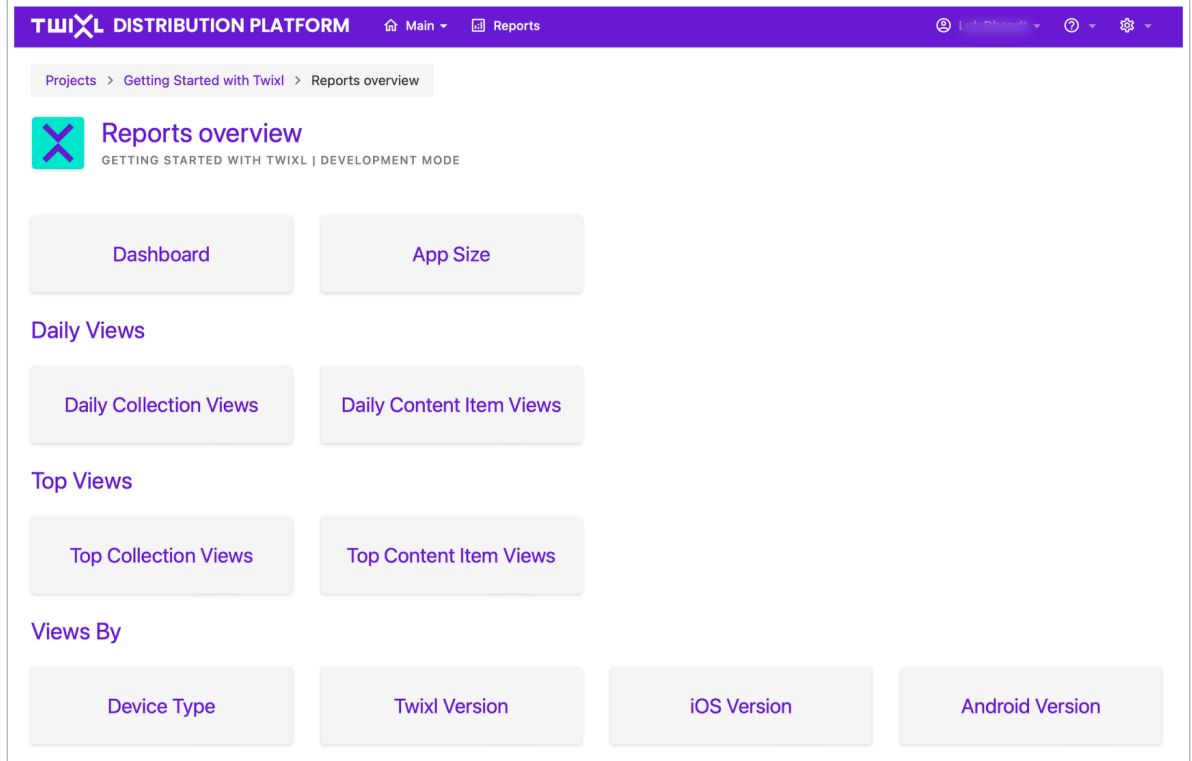

#### **2.1. Daily views**

#### **2.1.1. Daily Collection views**

This report displays a chart with the number of views for collections per day. The report defaults to the last 30 days, but a date picker lets you change that. The list view below the chart displays the number of views per day, and the percentage it represents over the given period.

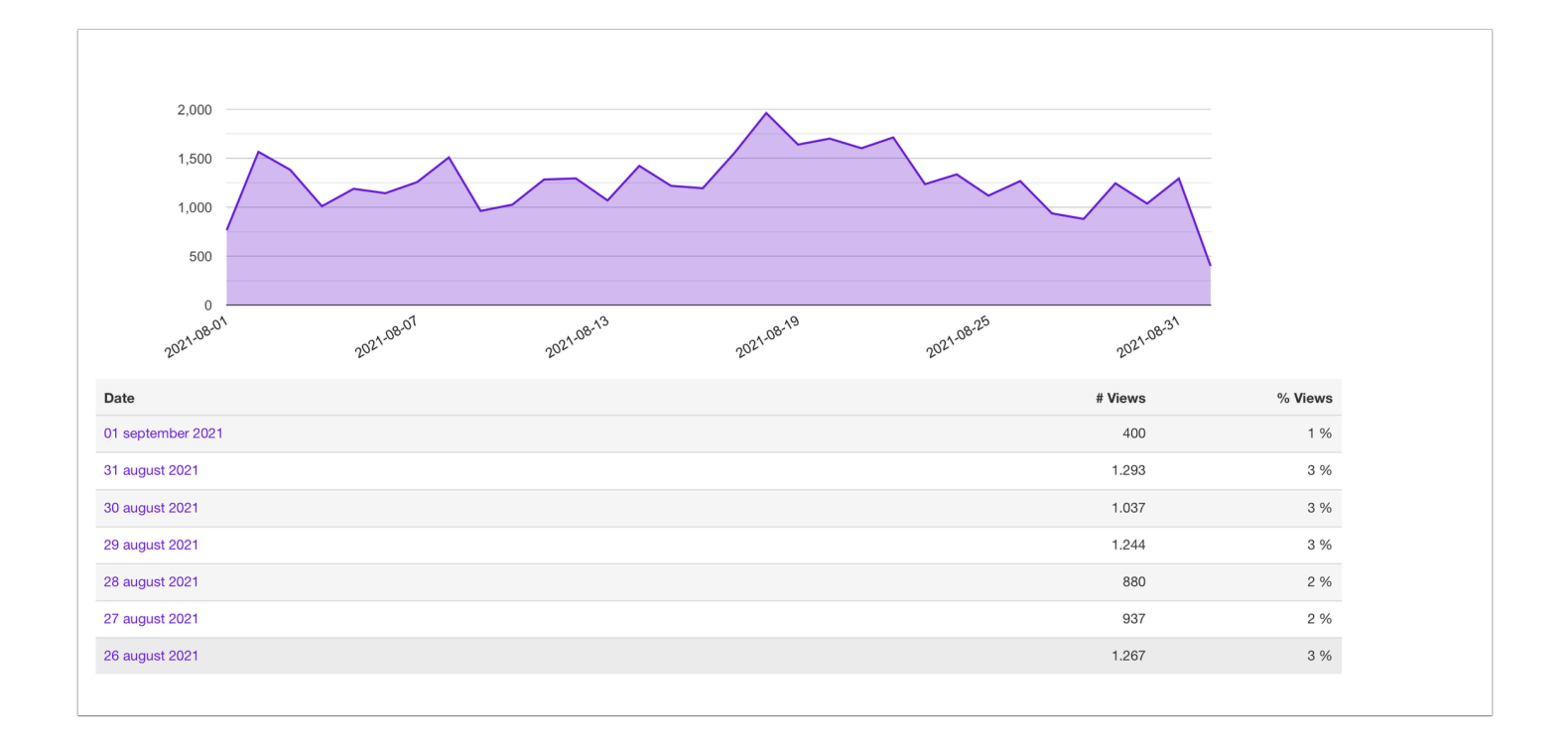

#### **2.1.2. Daily Content Item views**

This report displays a chart with the number of views for content items per day. The report defaults to the last 30 days, but a date picker lets you change that. The list view below the chart displays the number of views per day, and the percentage it represents over the given period.

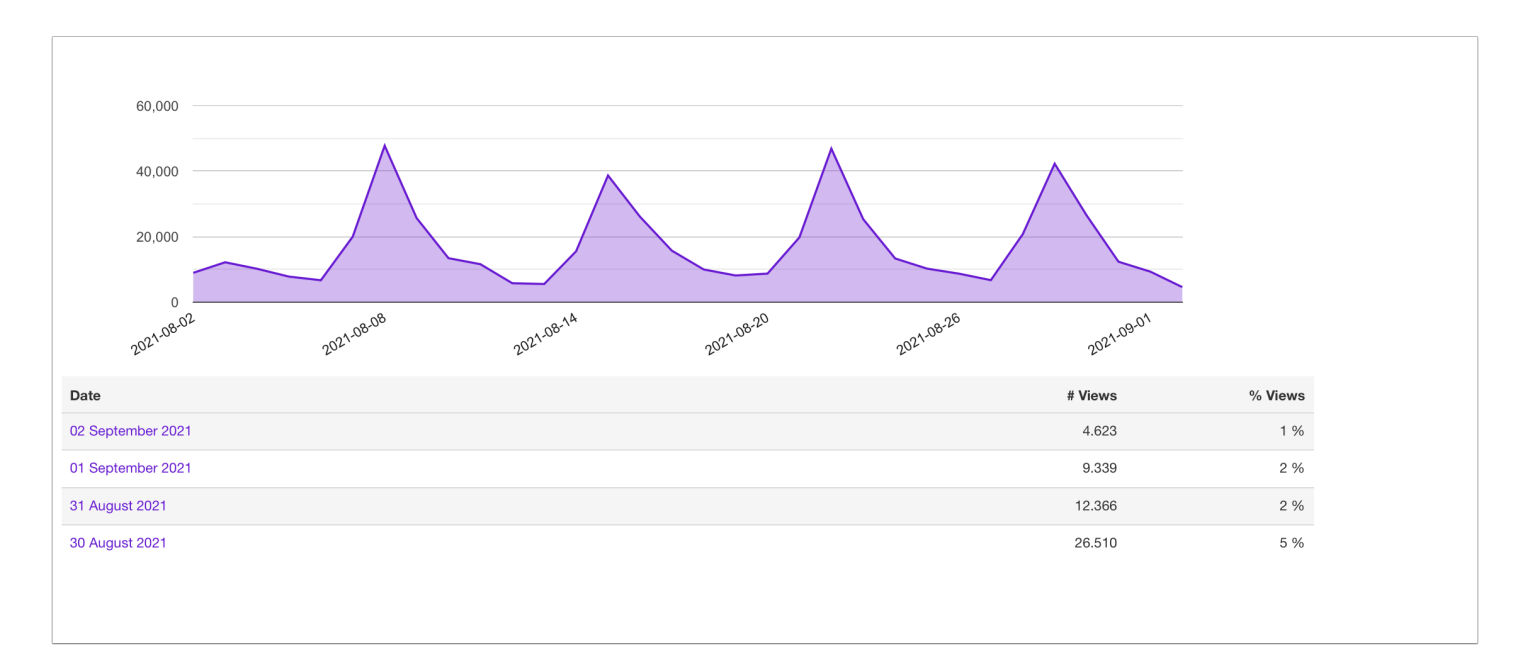

### **2.2. Top views**

#### **2.2.1. Top Collection views**

This report displays a bar chart with the top 10 most popular collections for a given period. The report defaults to the last 30 days, but a date picker lets you change that. Below the chart is a list of collections by popularity, and the percentage they represent.

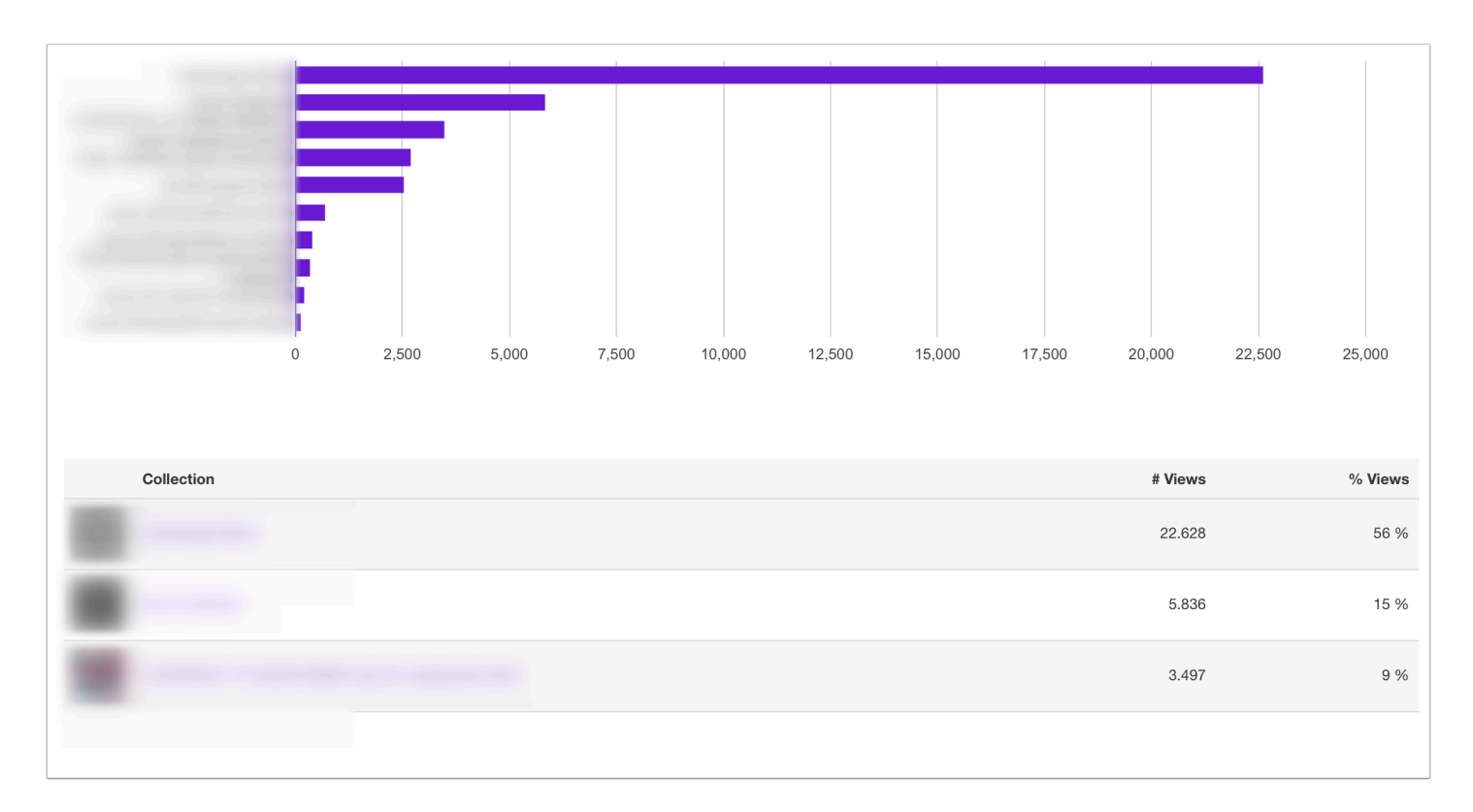

#### **2.2.2. Top Content Item views**

This report displays a bar chart with the most popular content items for a given period. The report defaults to the last 30 days, but a date picker lets you change that. Below the chart is a list of content items by popularity, and the percentage they represent.

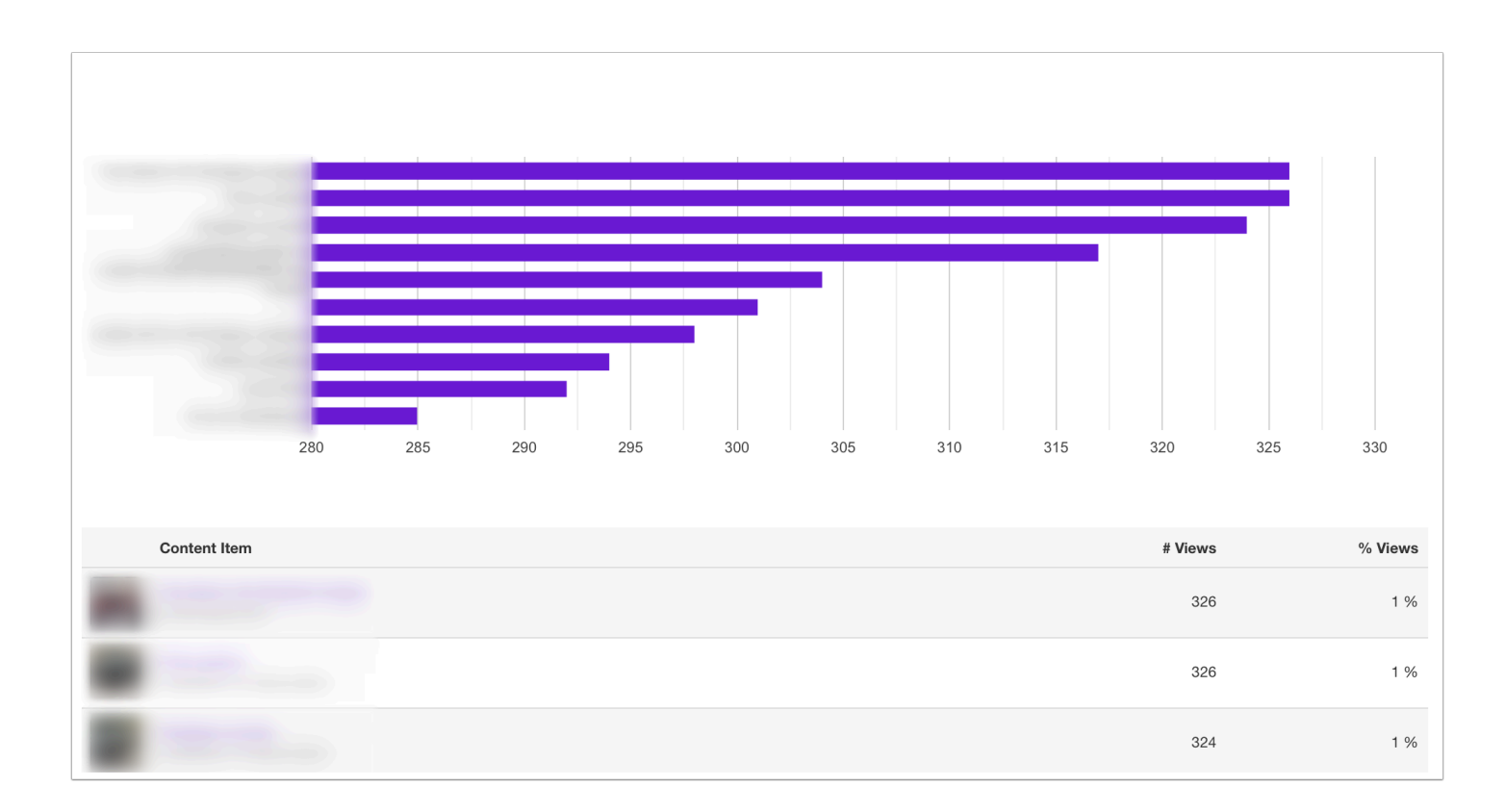

**2.3. Views by …** 

#### **2.3.1. Device type**

This report displays a line chart of the number of devices connecting to your app over a given period. The report defaults to the last 30 days, but a date picker lets you change that.

There are also two pie charts, one based on the percentages for tablet vs phone vs browser, another one on the distribution of iOS vs Android.

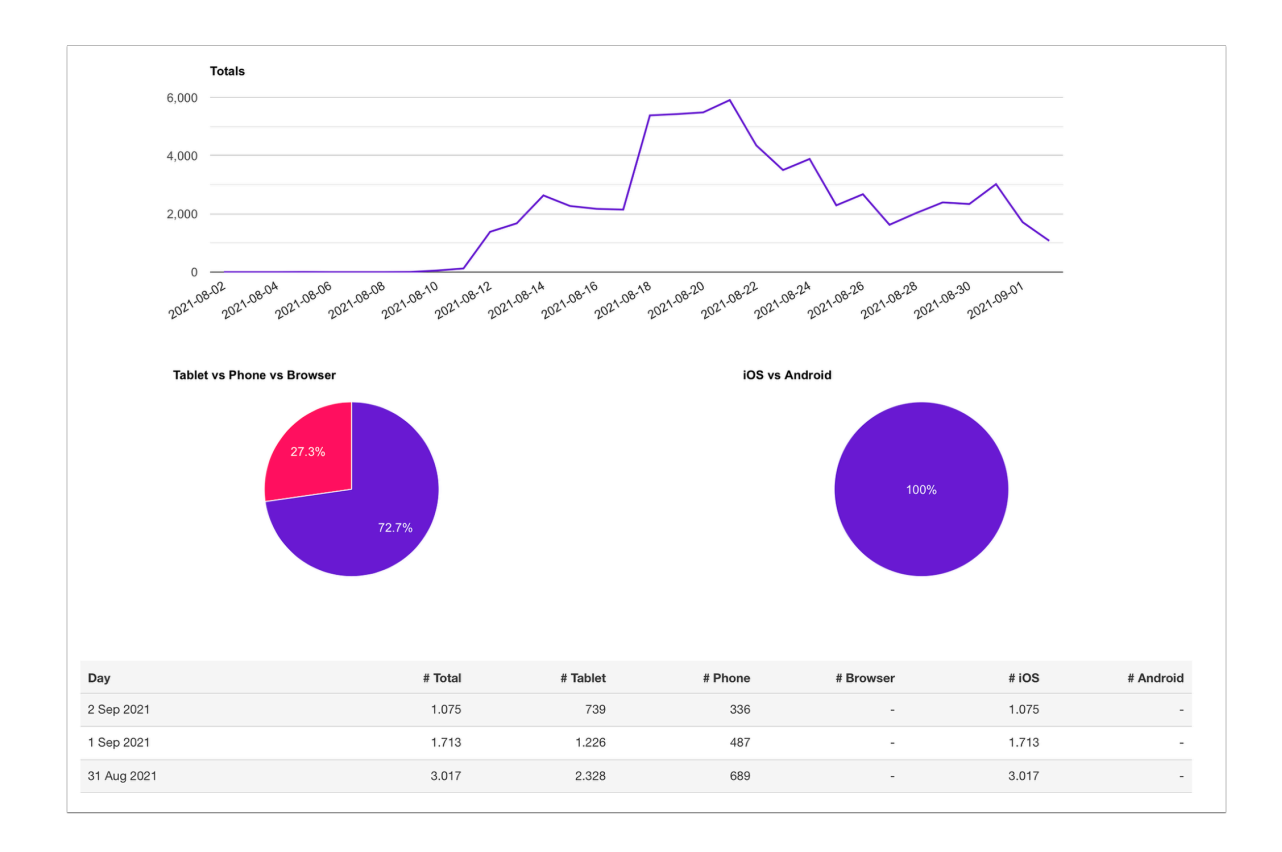

#### **2.3.2. Twixl version**

This report displays 3 pie charts of the Twixl versions that your users use over a given period. The report defaults to the last 30 days, but a date picker lets you change that.

One chart shows the totals, a second one the comparison of tablet vs phone, and a third one the distribution of iOS vs Android.

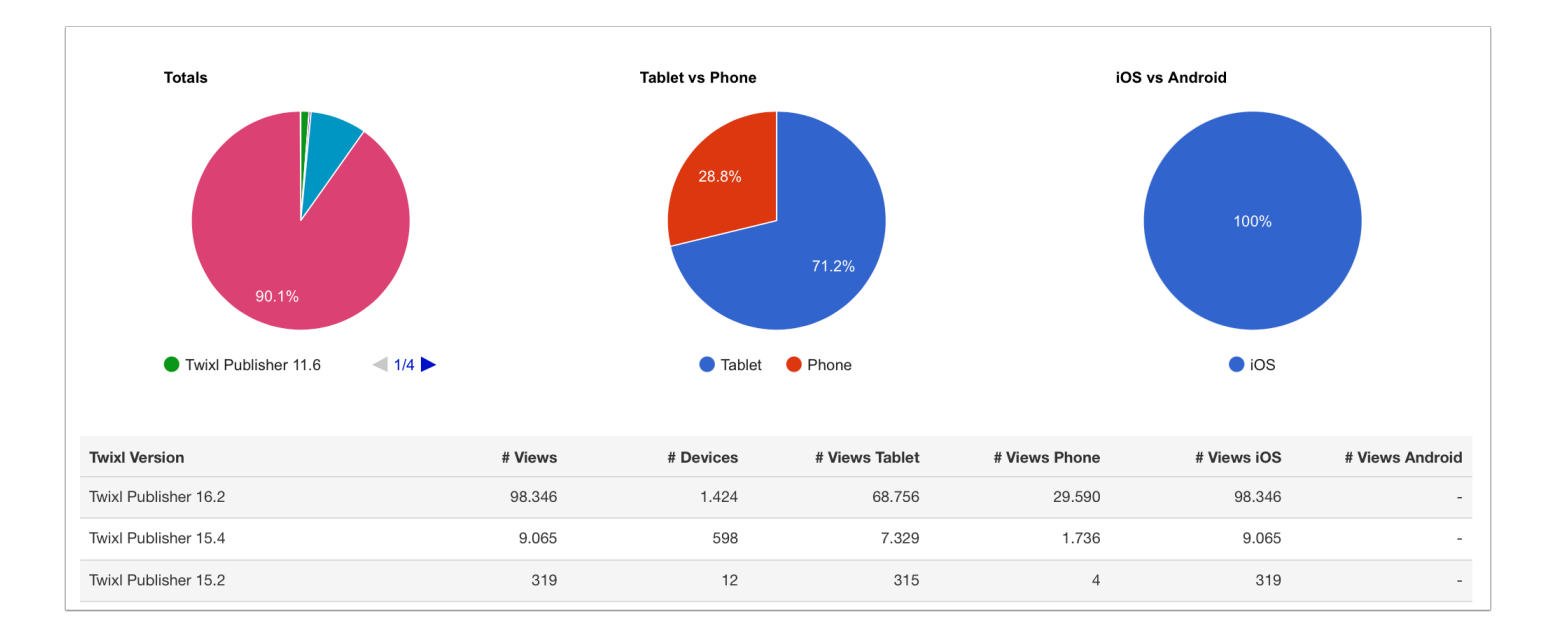

#### **2.3.3. iOS version**

This report displays 2 pie charts of the iOS versions that your users use over a given period. The report defaults to the last 30 days, but a date picker lets you change that.

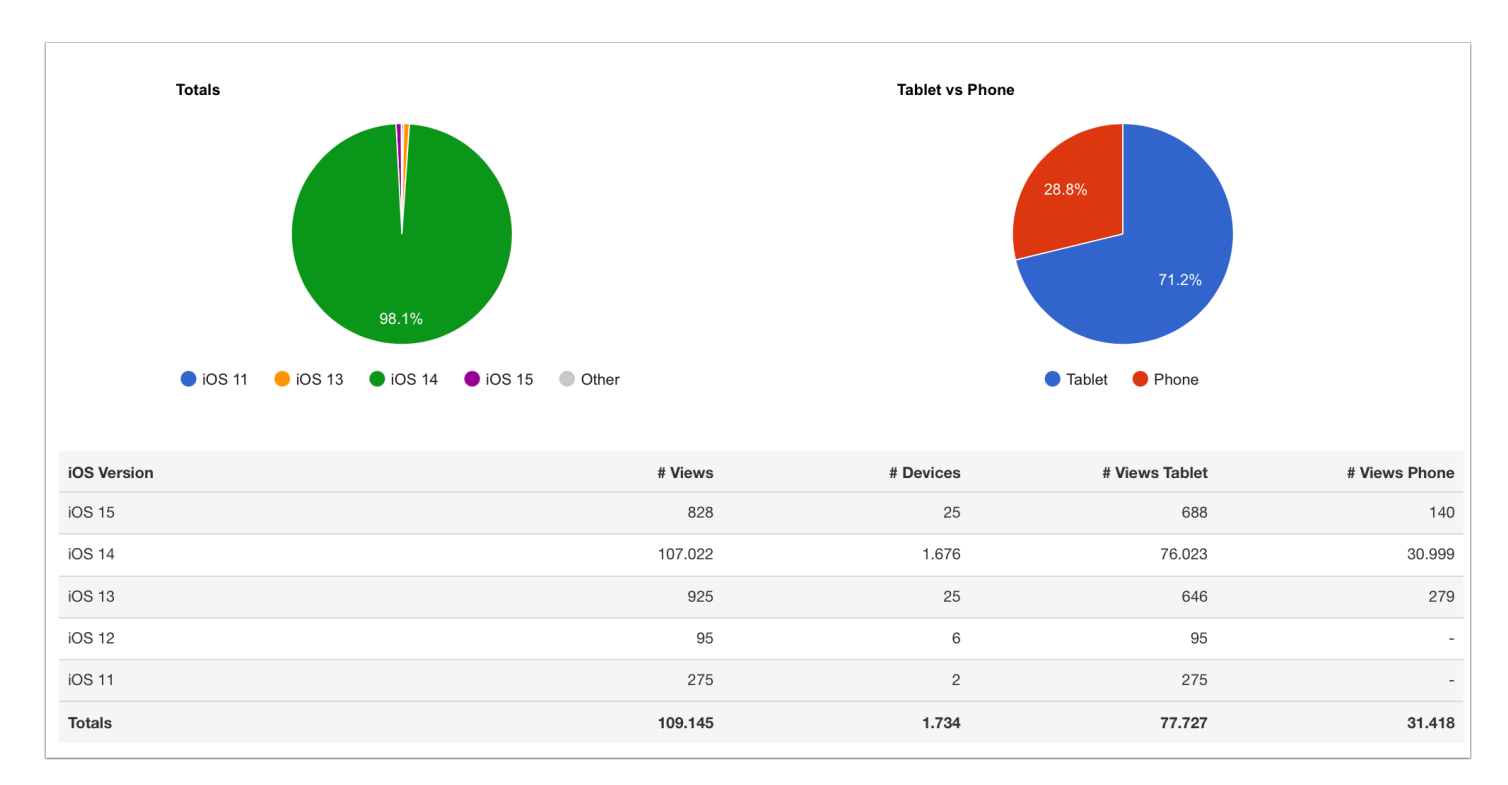

One chart shows the totals, a second one the comparison of tablet vs phone.

#### **2.3.4. Android version**

This report displays 2 pie charts of the Android versions that your users use over a given period. The report defaults to the last 30 days, but a date picker lets you change that.

One chart shows the totals, a second one the comparison of tablet vs phone.

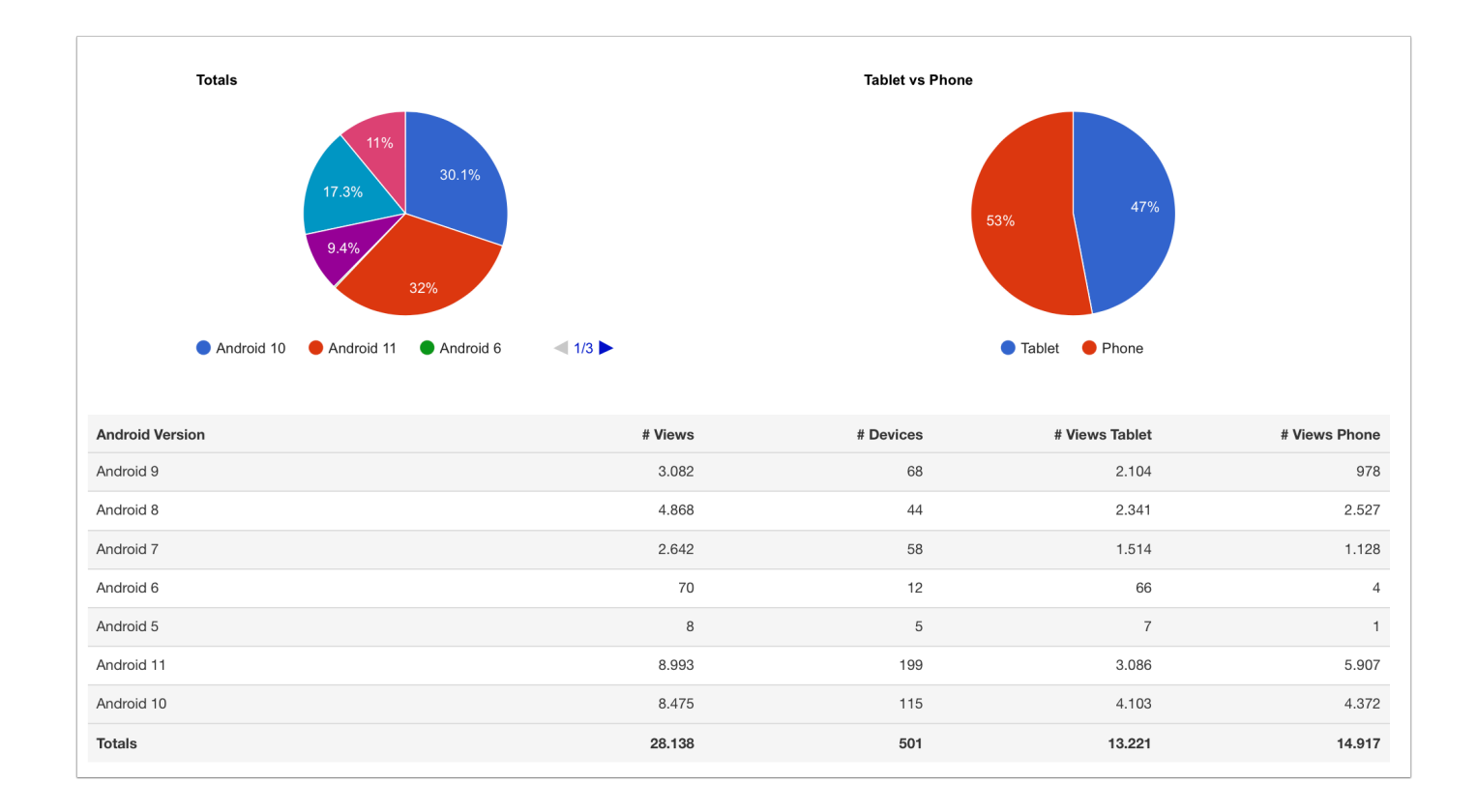

#### **2.4. Sessions & Users**

#### **2.4.1. Application sessions**

This report displays a column chart for the number of application sessions and visitors for a given period. The report defaults to the last 30 days, but a date picker lets you change that.

An application session is a period that starts the moment a visitor opens the app and ends either when the visitor leaves the app, or when the device goes to sleep.

The list below the chart provides extra information like the average number of sessions per visitor, and information about the duration of the sessions.

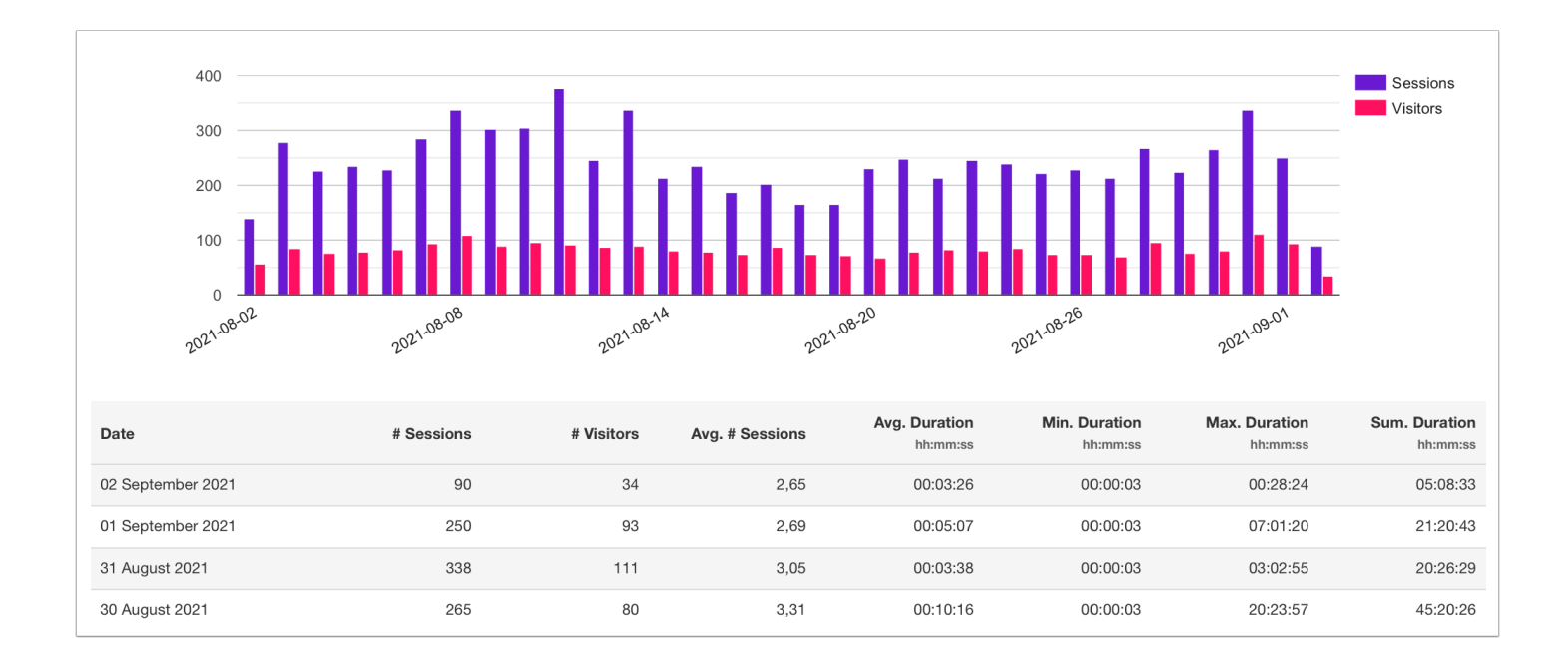

#### **2.4.2. Active Users**

This report displays a line chart of the number of users per day connecting to your app over a given period. The report defaults to the last 30 days, but a date picker lets you change that.

There are also two pie charts, one based on the percentages for tablet vs phone vs browser, another one on the distribution of iOS vs Android.

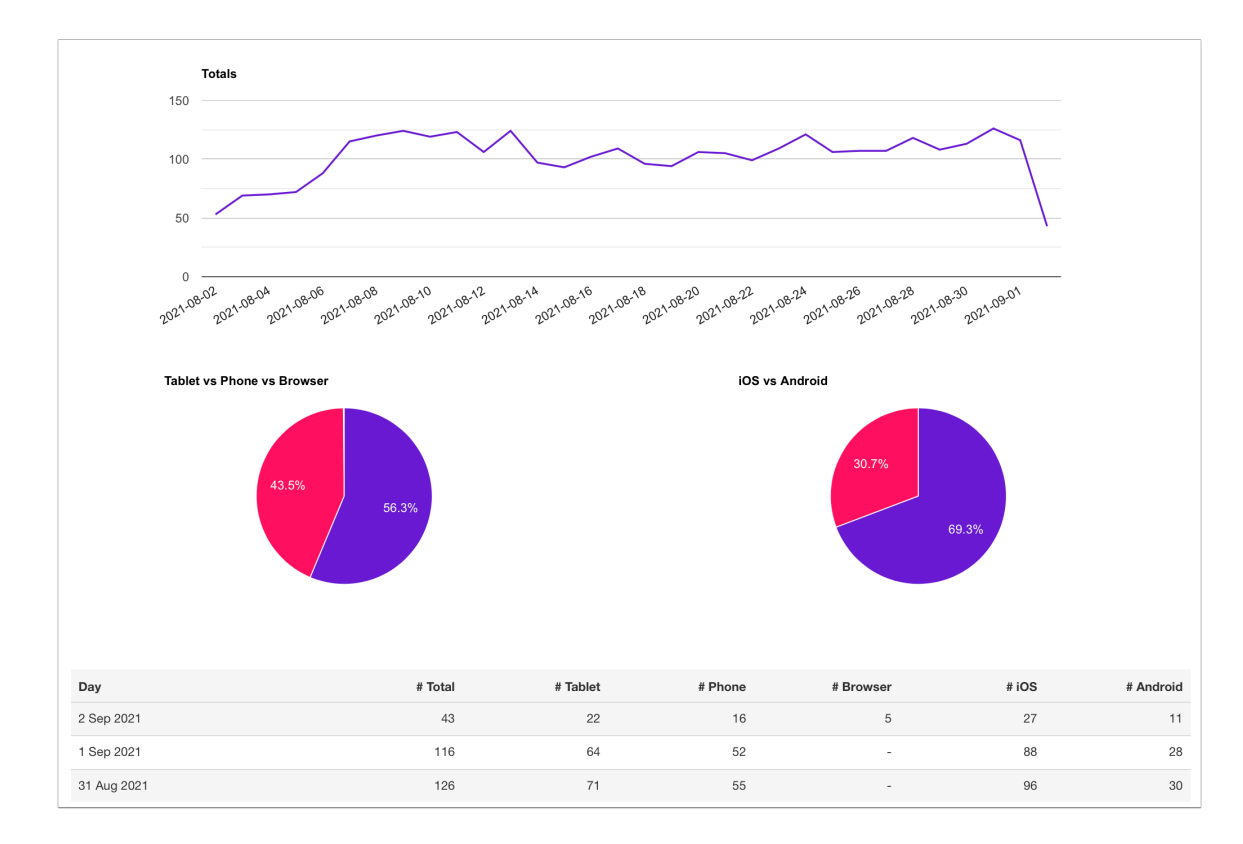
### **2.4.3. First Time Users**

This report displays a line chart of the number of users per day connecting to your app for the first time. The report defaults to the last 30 days, but a date picker lets you change that.

There are also two pie charts, one based on the percentages for tablet vs phone vs browser, another one on the distribution of iOS vs Android.

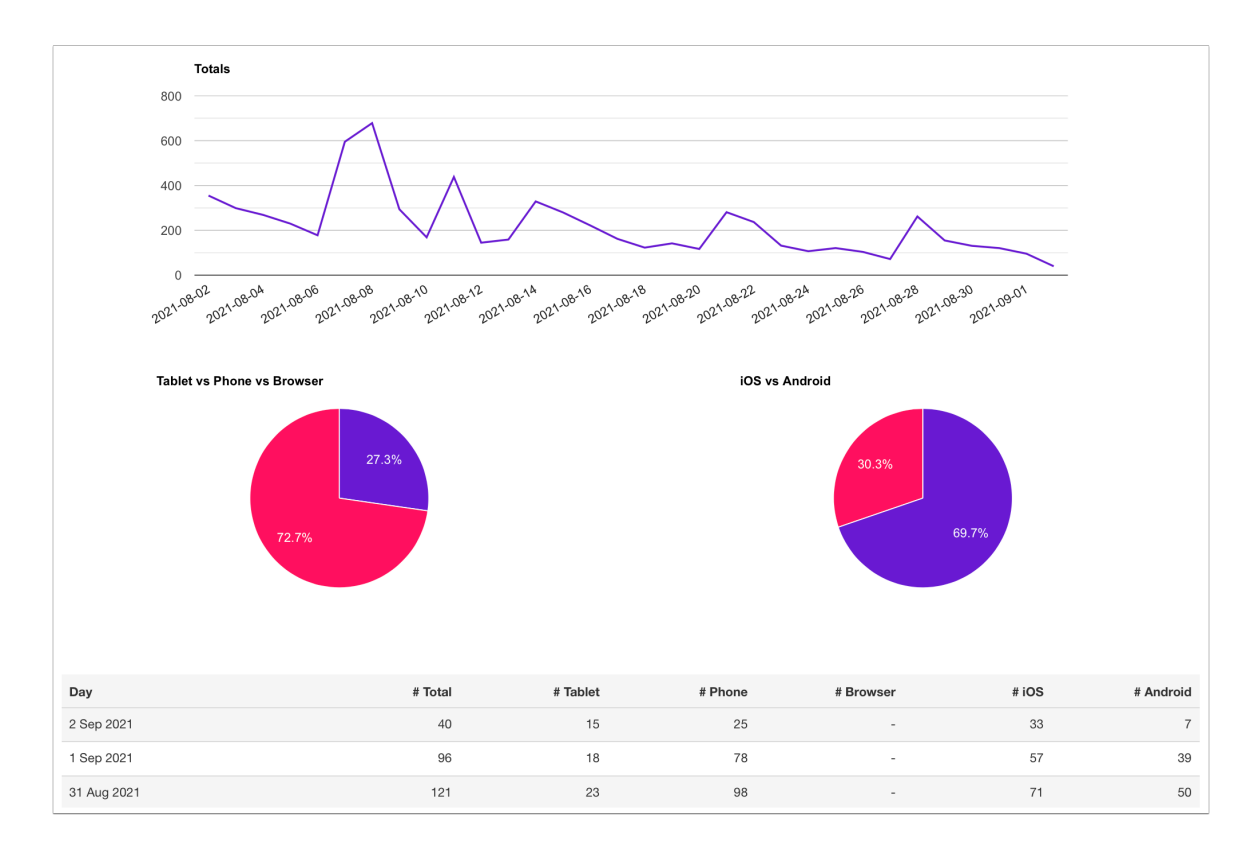

### **2.4.4. First Entitlement logins**

If your app uses entitlements, this report will display a line chart of the number of users per day logging in to the app for the first time. The report defaults to the last 30 days, but a date picker lets you change that.

There are also two pie charts, one based on the percentages for tablet vs phone vs browser users, another one on the distribution of iOS vs Android users.

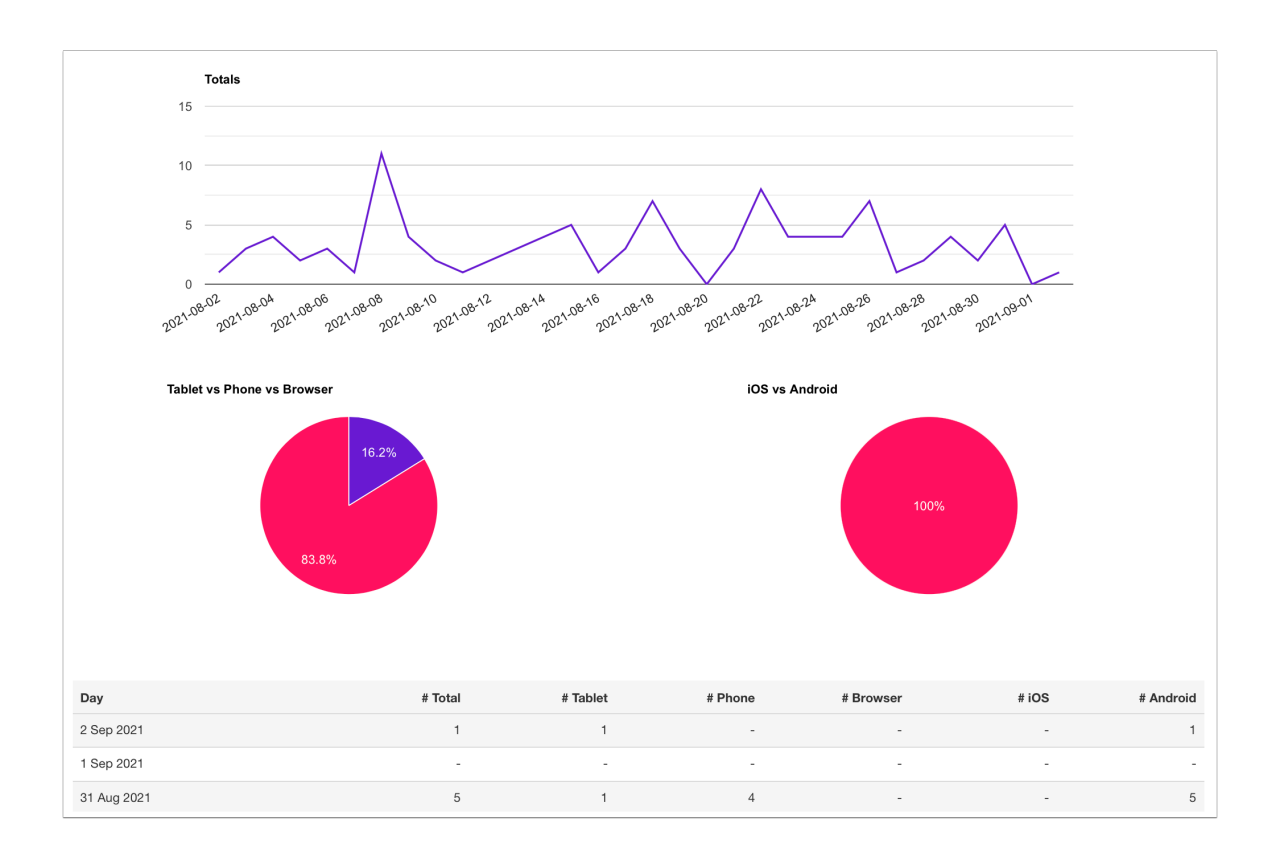

### **2.5. Sharing**

### **2.5.1. Shared Content Items**

This list displays a table of the most popular content items that have been shared by users of your app. The table also details the number of tablet vs phone vs browser shares, and the number of iOS vs Android shares.

### **2.5.2. Share Destinations**

This report displays 3 pie charts of the channels to which your users have shared over a given period. The report defaults to the last 30 days, but a date picker lets you change that.

One chart shows the totals, a second one the comparison of tablet vs phone vs browser, and a third one the distribution of iOS vs Android.

### **2.6. Search**

### **2.6.1. Search Queries**

This list displays a table of the most popular queries that users where searching for in your app. The table also details the number of tablet vs phone vs browser shares, and the number of iOS vs Android shares.

### **2.7. Browser Client**

### **2.7.1. Browser versions vs Operating System**

This report displays 2 pie charts: one based on the browser (Safari, Chrome, etc;) that users for the browser client use, a second one shows the distribution by operating system. The report defaults to the last 30 days, but a date picker lets you change that.

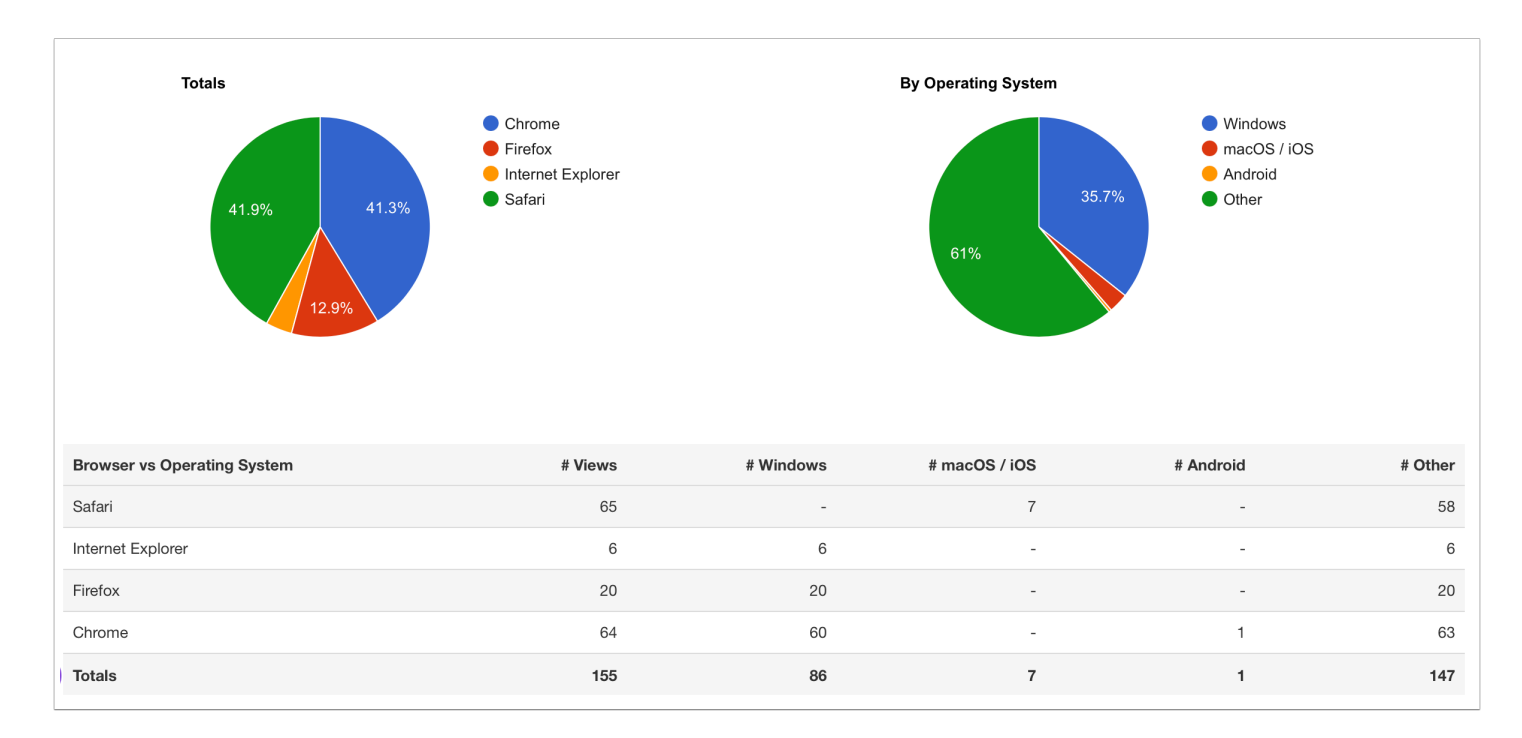

### **2.7.2. Browser versions vs Device Type**

This report displays 2 pie charts: one based on the browser (Safari, Chrome, etc;) that users for the browser client use, a second one shows the distribution by device type (computer vs tablet vs phone). The report defaults to the last 30 days, but a date picker lets you change that.

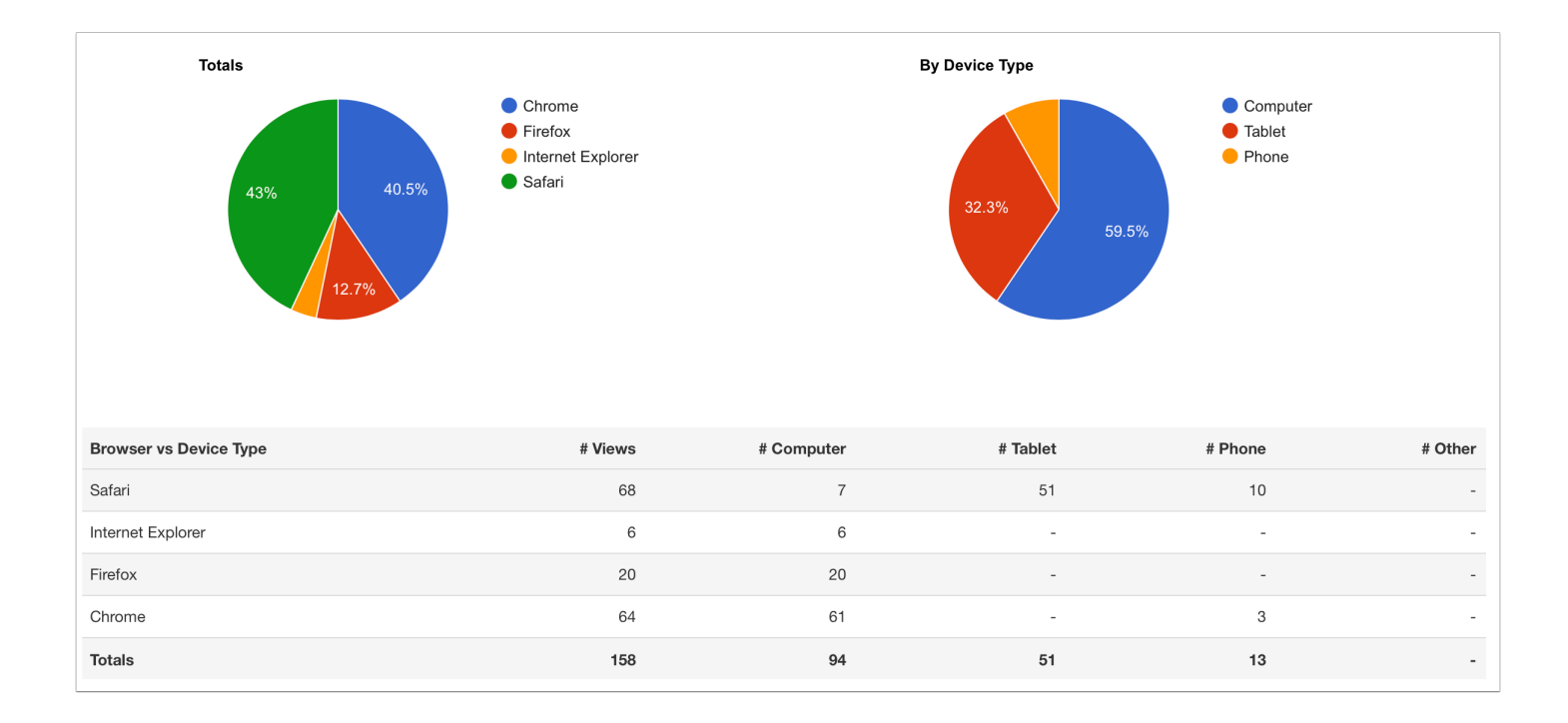

### **2.8. Installs**

### **2.8.1. Fresh app installs**

This report displays a column chart that shows a list of the number of users that have installed and opened your app for the first time.

The table below provides more details about the numbers and percentages for tablets vs phones and iOS vs Android.

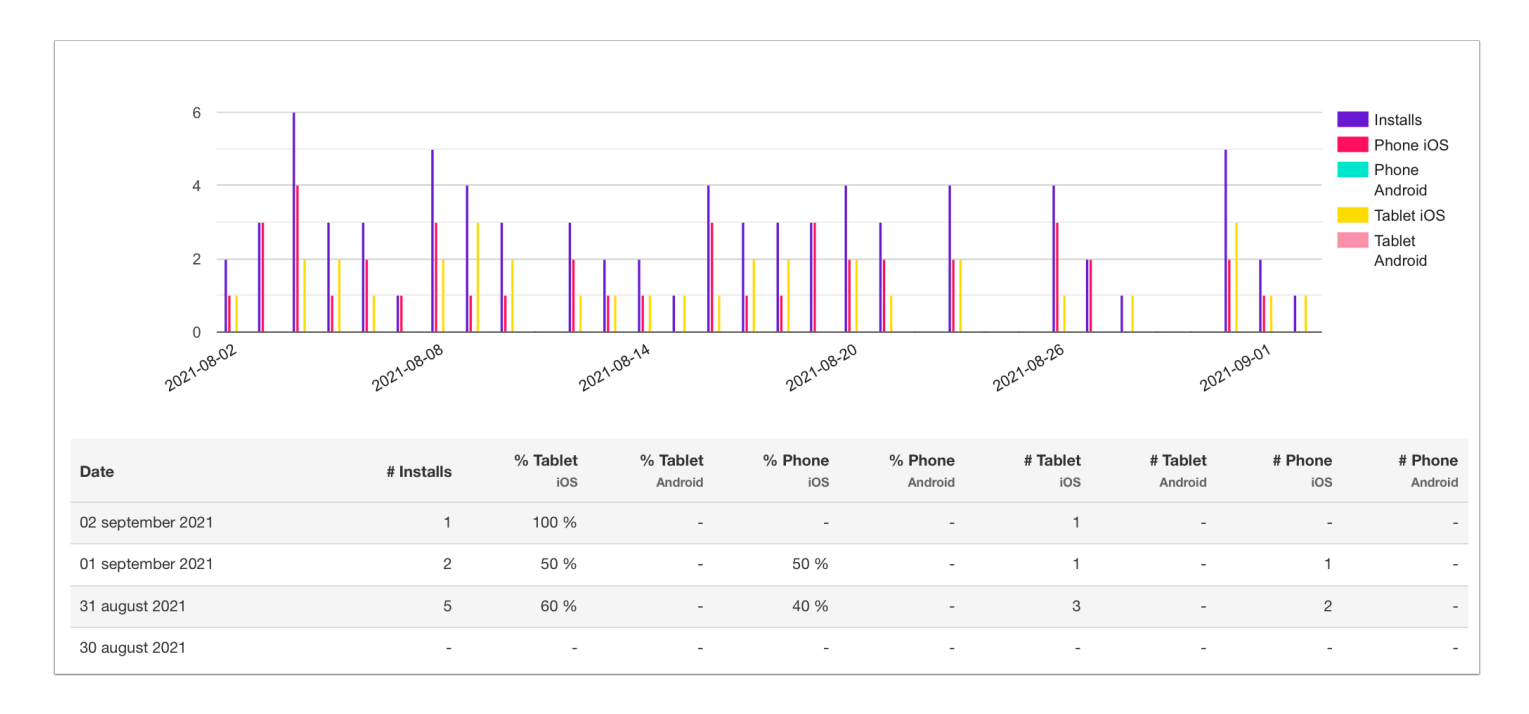

### **2.8.2. Geographical Overview**

This show a world map with the distribution of your users by country. The table below the map displays a list of the countries and what they represent in terms of number of devices and percentages.

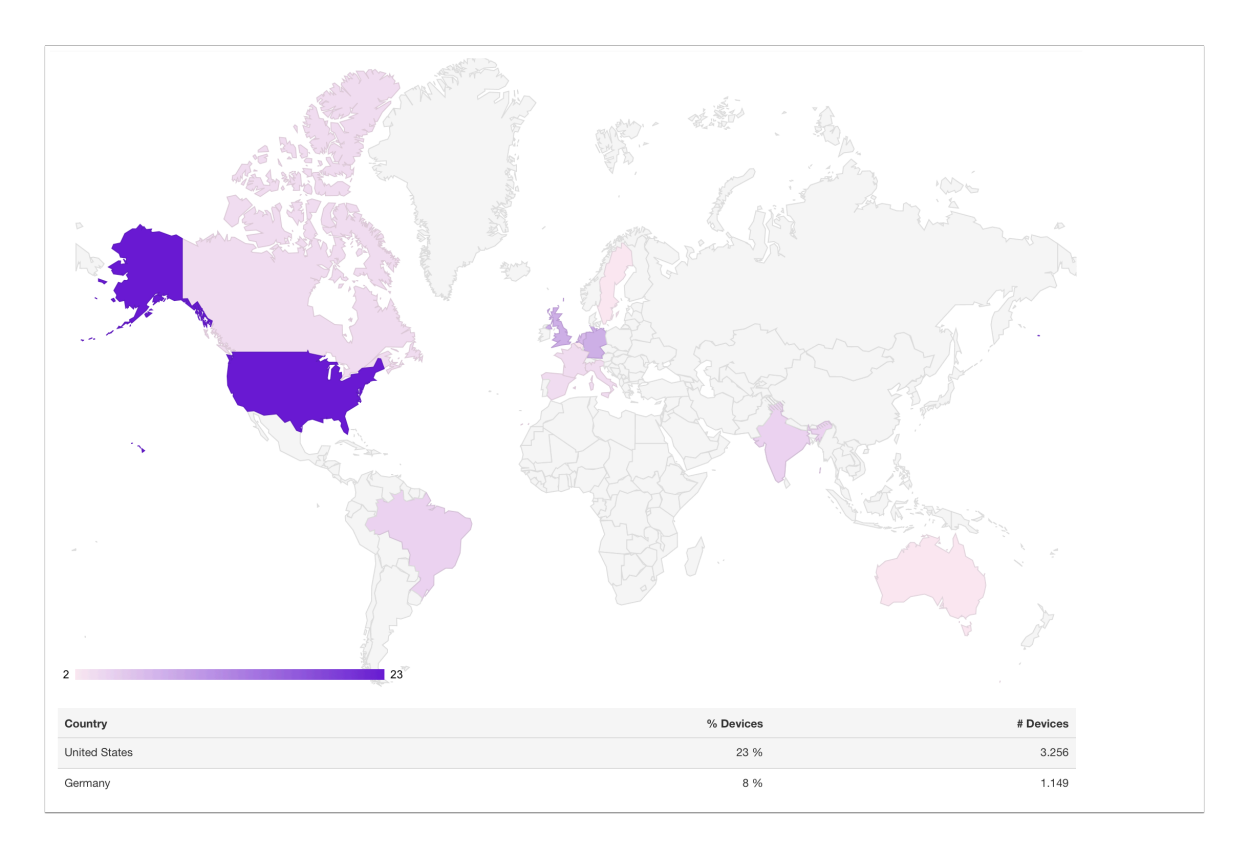

### **2.9. Downloads & Bandwidth**

### **2.9.1. Content Item Downloads**

This report displays a line chart of the number of content item downloads per day. The report defaults to the last 30 days, but a date picker lets you change that.

The table below the chart shows details about the number of downloads, the percentage of the total they represent and the total and average download sizes.

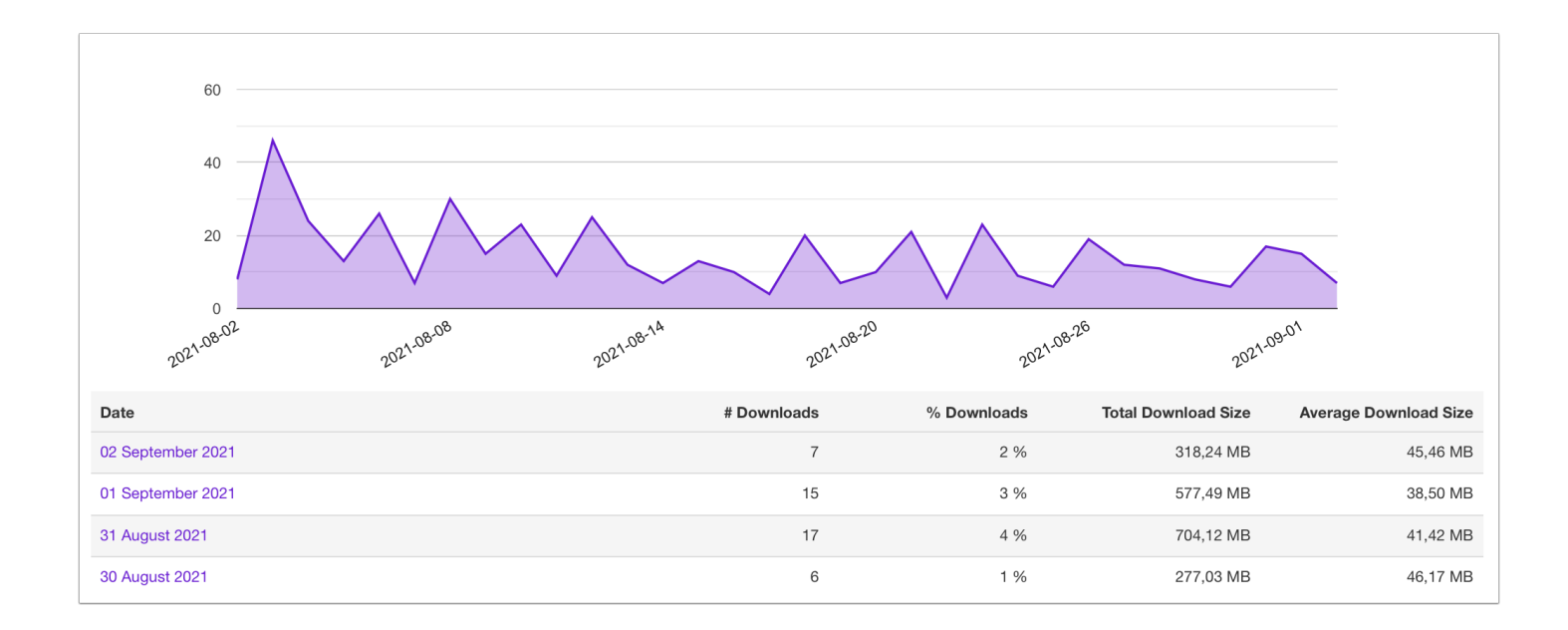

### **2.9.2. Bandwidth Usage**

This report displays an area chart that shows the cumulative bandwidth usage for all the downloads in your app.

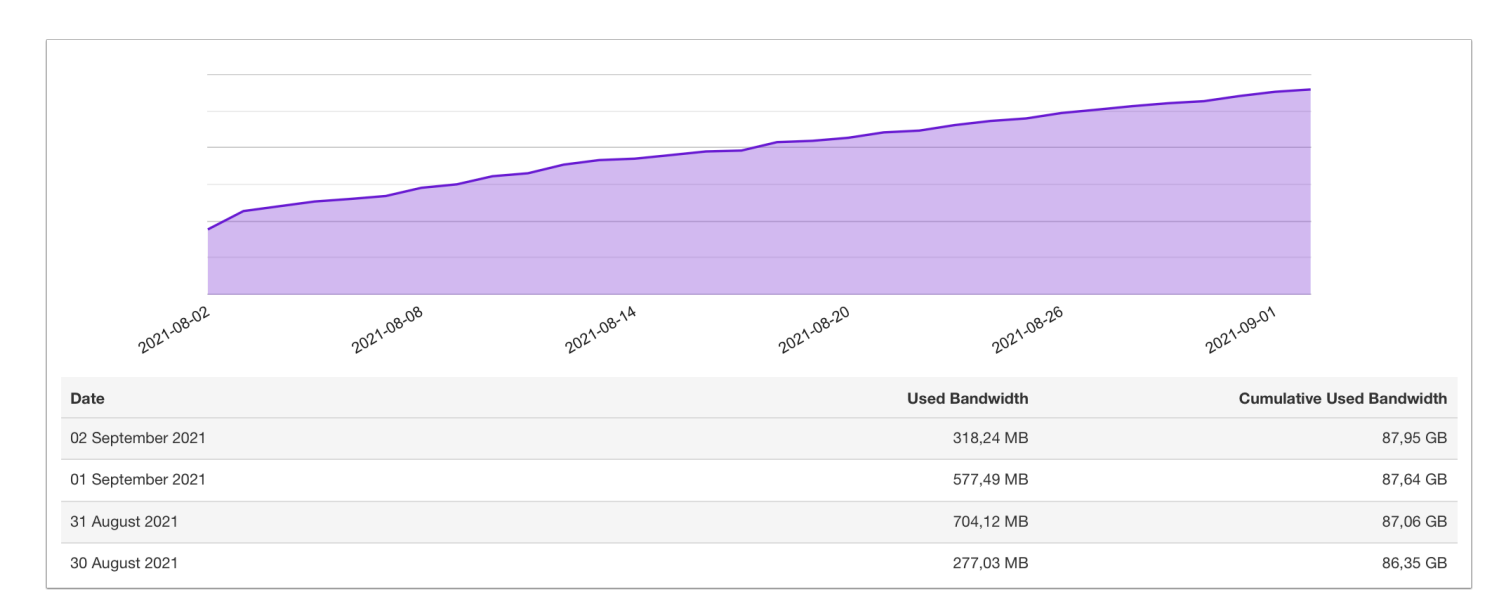

The table below the chart also shows bandwidth usage per day.

### **2.9.3. App Size**

This report displays a table listing the size of your collections, from large to small. For PDFs and HTML content items the size will be the same for iPad, Android tablet and phone. For Twixl article created in InDesign, these may be different if you created different renditions of your content.

If you click on the name of a collection, a list of all its content items will be displayed.

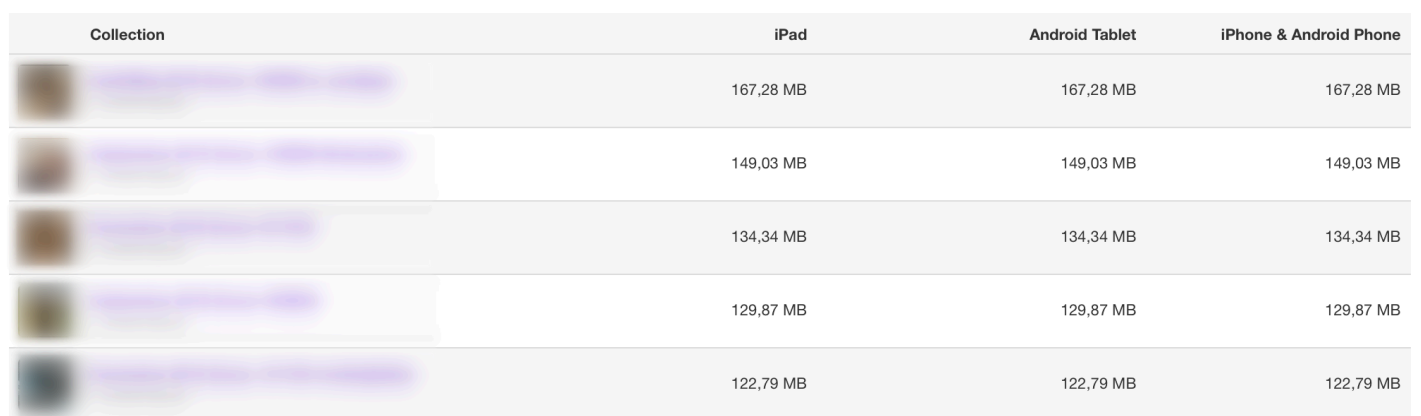

### **3. Entitlements Users**

For the Entitlement Scenarios *Users & Groups* or *Username & Password* built-in analytics are also available. When you go to the list of groups or users, for each user / group, you will now see links to the *content item views*, *collection views* and *application sessions.* See screenshots

### **WARNING:**

Only available for the built-in scenarios *Users & Groups* or *Username & Password*.

### $\Omega$  HINT

The same information is also available via the **[Admin API v2](https://platform.twixlmedia.com/documentation/admin-api-2)**.

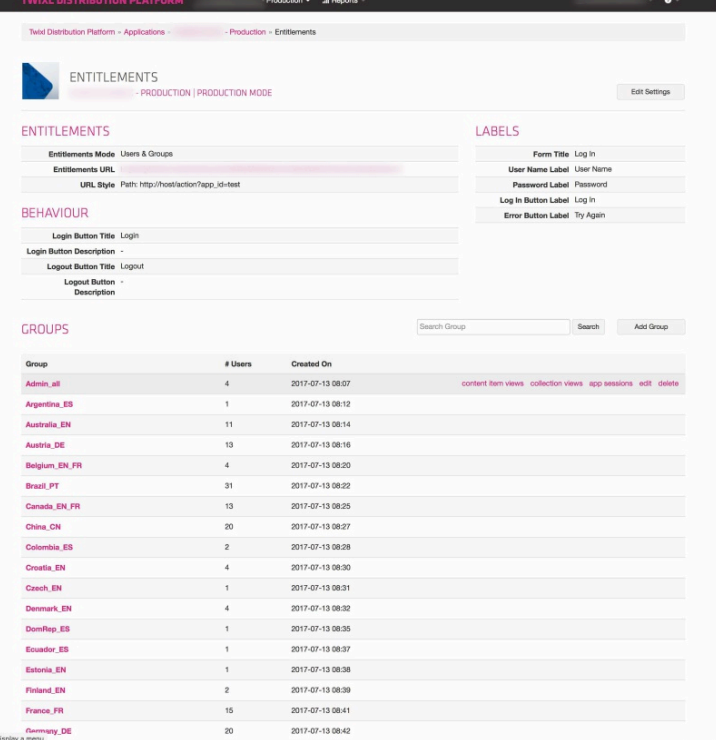

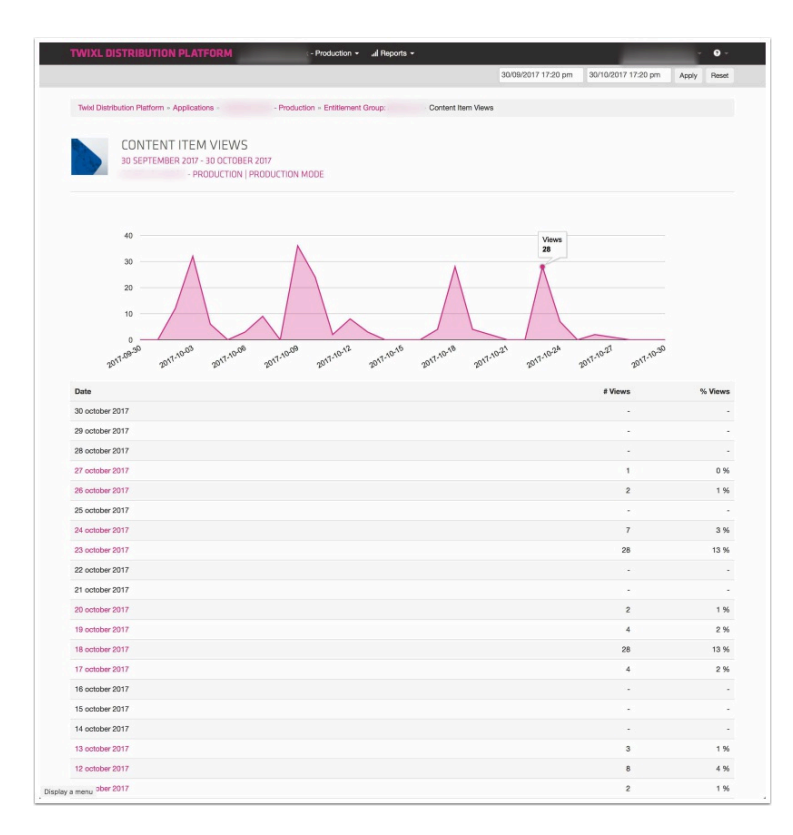

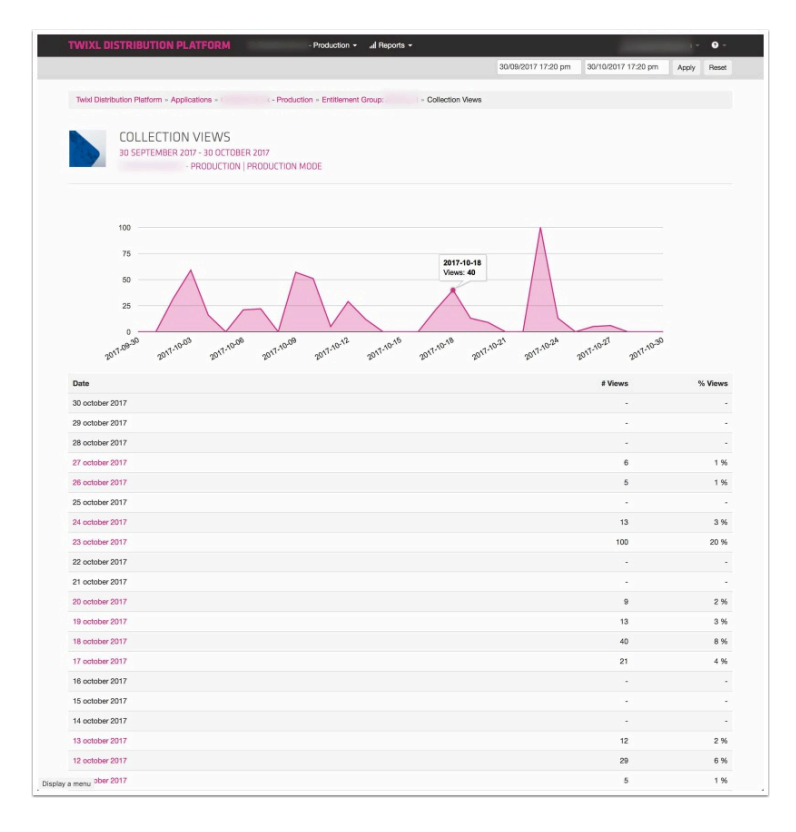

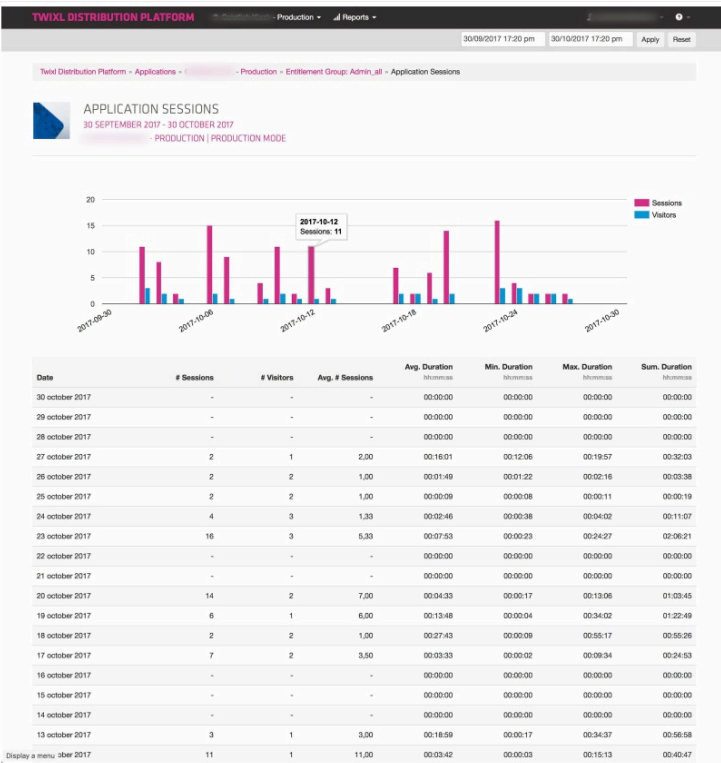

# **Analytics Events Overview**

The Twixl platform gathers anonymized information about how users/readers interact with your app and the Twixl platform. While we provide [a number of reports](#page-63-0) based on this data, some of the events are available only through the Twixl Admin API, and can be imported in your own analytics presentations, tables, tools... Below is an overview of all events that are collected. The events are collected on **iOS, Android and the browser client** (unless specified differently below).

### **A** IMPORTANT NOTE:

You need to have the Integration API as part of your subscription if you want to access the raw data using our Admin API.

### **1. Events in the apps**

### **1.1. App Install event**

### app-install

This event is logged every time a user launches the app for the very first time on his/her device.

iOS and Android only.

### **1.2. Download event**

download

This event is logged every time a user performs a download of a content item.

### **1.3. Entitlement login & logout events**

entitlement-login & entitlement-logout

This event is logged every time a user performs a login or logout via entitlements.

### **1.4. Notification opened event**

### notification-open

This event is logged every time a user opens a push notification on his device. iOS and Android only.

**1.5. Purchase events** 

#### purchase-item

This event is logged every time a user purchases a specific content item (PDF) or collection.

purchase-restore

This event is logged every time a user performs a restore of the previous purchases.

#### purchase-subscription

This event is logged every time a user purchases a subscription.

iOS and Android only.

### **1.6. Search event**

#### search

This event is logged every time a user performs a search query.

### **1.7. Session events**

session-start

This event is logged every time a user launches the app or bring the app to the foreground.

When the user logs in via entitlements, this is also considered as a new session.

session-end

This event is logged every time a user stops the app or when the app goes to the background.

When the user logs out from entitlements, this also should be considered as a session end.

iOS and Android only.

## **1.8. Social sharing**

### social-share

This event is logged every time a user successfully shares a content item on social media.

iOS and Android only.

### **1.9. View events**

### **1.9.1. General view events**

### view-collection

This event is logged every time a user goes to a specific collection, regardless of the view mode (browse or detail). If the user first goes to the browse page and then navigates to the detail page, the event is logged twice.

If the user returns from e.g. a detail view of a collection back to the browse page, these count as separate events.

view-content-item

This event is logged every time a user visits a specific content item page. For each page, we log a separate event.

For PDF content items, every page that is displayed will be logged as well.

This event is only triggered after the content item has been downloaded and one of the pages is visible on the screen.

### view-pagelink

This event is logged every time a user taps on a pagelink in a content item. For each page, a separate event will be logged.

### view-paywall

This event is logged every time a user ends up on the paywall.

iOS and Android only.

### view-settings

This event is logged every time a user opens the settings window.

iOS and Android only.

view-weblink

This event is logged every time a user taps a web link in a content item.

### **1.9.2. InDesign-specific view events**

#### view-button

This event is logged every time a user taps a button in a Twixl InDesign article. For each page, a separate event will be logged.

#### view-image-sequence

This event is logged every time a user swipes or taps on an image sequence in a Twixl article. This event will be counted only once for each page view.

As long as the user stays on the same page and swipes multiple times on the image sequence, it counts as a single event.

view-movie

This event is logged every time a user starts the playback of a movie in a Twixl article (that does not autoplay).

If the user plays the movie multiple times during the same "page session", only one event will be logged.

view-scrollable-content

This event is logged every time a user swipes in a scrollable content item in a Twixl article.

This event will be counted only once for each page view. As long as the user stays on the same page and swipes multiple times on the scrollable, it will count as a single event.

view-slideshow-slide

This event is logged every time a user swipes to another slide in a slide show. If the slideshow is set to autoplay, the event will not be logged.

view-sound

This event is logged every time a user taps a sound element in a Twixl article (that does not autoplay).

If the user plays the sound multiple times during the same "page session", only one event will be logged.

view-web-overlay-button

This event is logged every time a user taps on a web overlay button in a Twixl article.

## **2. Admin events on the Twixl platform**

### app-create

This event is logged when a user creates a new app on the Twixl platform.

app-delete

This event is logged when a user deletes an app from the Twixl platform.

collection-create

This event is sent when a user creates a collection on the Twixl platform.

collection-delete

This event is sent when a user deletes a collection on the Twixl platform.

content-item-create

This event is sent when a user creates a content item on the Twixl platform.

content-item-delete

This event is sent when a user deletes a content item on the Twixl platform.

notification-send

This event is triggered after a notification for a specific app has been sent.

# <span id="page-86-0"></span>**Google Analytics 4**

Google decided some time ago to phase out Google Analytics UA and to replace this by Google Analytics 4. Starting with TP 19.0, Twixl will support both systems until Google ends UA support (planned for June 2023).

### **More specifically:**

- If you are already using Google Analytics UA, your app will continue to feed data to Google Analytics UA until Google stops receiving data to UA. Google states that you will be able to consult your UA data for some time after new UA data will no longer be accepted.
- If you haven't used Google Analytics UA yet, it will only be possible to register your Google Analytics key for Google Analytics 4.
- If you upload a new app, it will only be possible to register a Google Analytics 4 key.

### **How**

Main > Edit Application > Enter your key(s) in Google Analytics Keys.

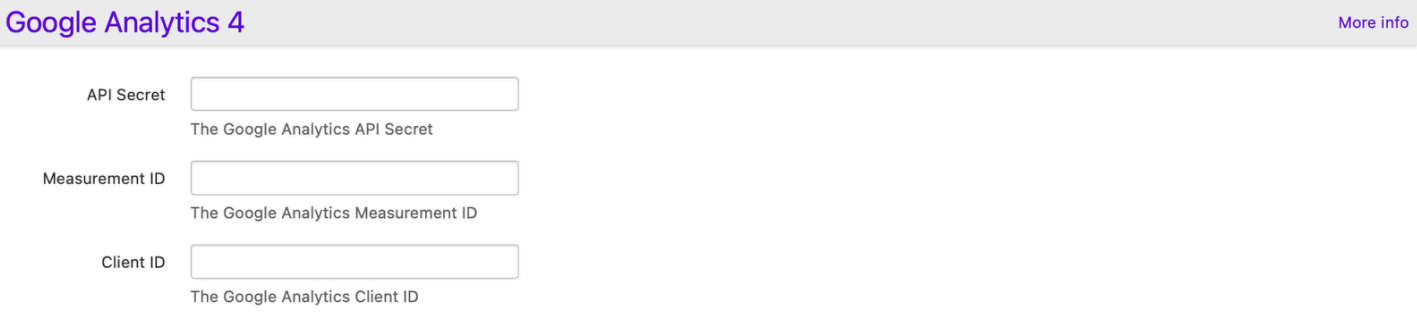

With Google Analytics 4, there are no different keys for different platforms (iOS, Android, Browser) as this is handled by Google Analytics 4 itself.

 Google stated that it isn't possible to collate data from Google Analytics UA and Google Analytics 4 easily. This requires custom development from the user.

Click [here](https://support.google.com/analytics/answer/10089681?hl=en) for more information about Google Analytics 4.

# **Google Analytics (legacy)**

Google will end support for Google Universal Analytics by the end of June 2023. Please use **Google Analytics 4** instead.

## **Setup in Google Analytics**

You'll need to generate a Google Analytics property for each platform you want to have separate analytics for.

To generate a Google Analytics Key:

- 1. Login to [analytics.google.com.](https://analytics.google.com/)
- 2. Select **Admin** in the bottom left corner.
- 3. Create a new **Property** .
- 4. In **Property Setup**, make sure to select 'Show Advanced Options '.
- 5. Enable the option '**Create a Universal Analytics property**' (never mind that it says 'It is not recommended for new Analytics users, and it will not support app measurement')
- 6. Enter a 'fake' URL in the website URL field. This doesn't really matter as you will be using this for an app, not a web site.
- 7. Finish creating the property.
- 8. In the next step, under Tagging Instructions, you can link this new property to an older property (if you used one before). Look for the option **Use existing on-page tag.**

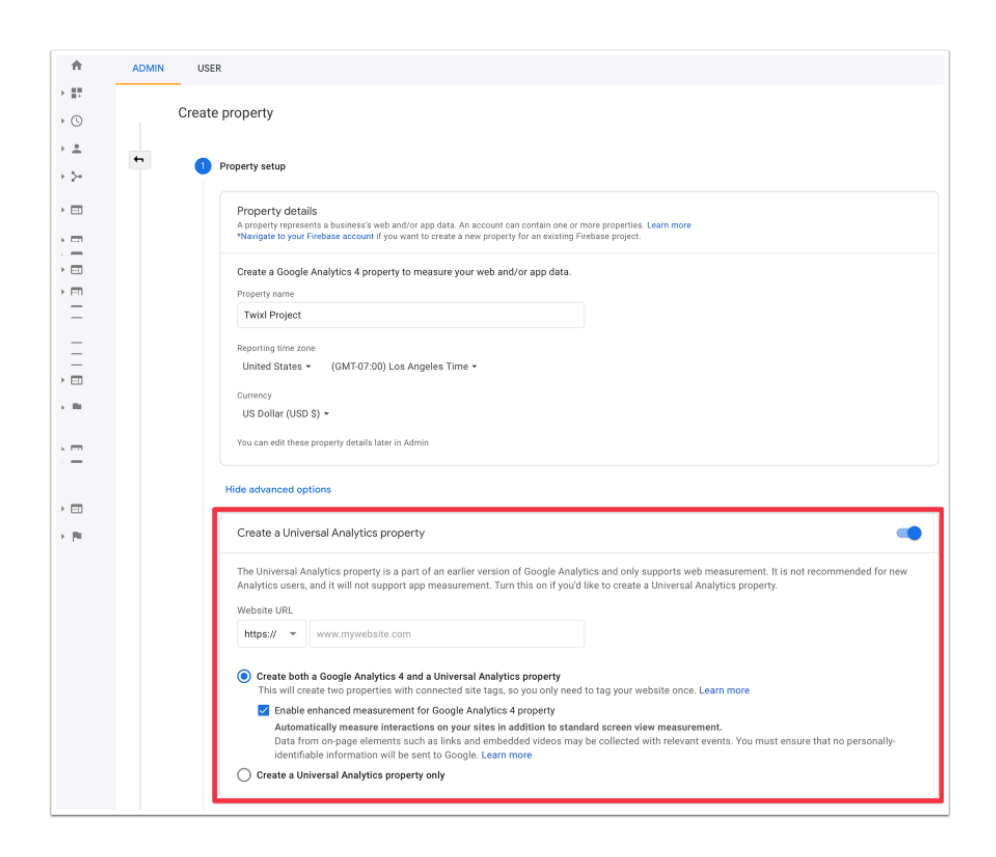

## **Setup for iOS & Android apps & the Browser Client**

If you want to activate Google Analytics for your mobile apps and/or the Browser Client, select 'Edit App' and enter the Google Analytics Key in the relevant fields. For an overview of all application options, you can check [this article.](#page-7-0)

# **Adding analytics information to InDesign interactive elements**

## **Introduction**

Twixl Publisher allows you to gather analytics information in your apps.

## **How to add analytics information to InDesign interactive elements?**

The Twixl platform offers [built-in support for analytics](#page-63-0) with zero configuration.

If you want to make your analytics more readable, you can enter an analytics name for your interactive objects, such as slide shows, audio or video clips, and web overlays. If you don't enter your own analytics name, a default value will be used.

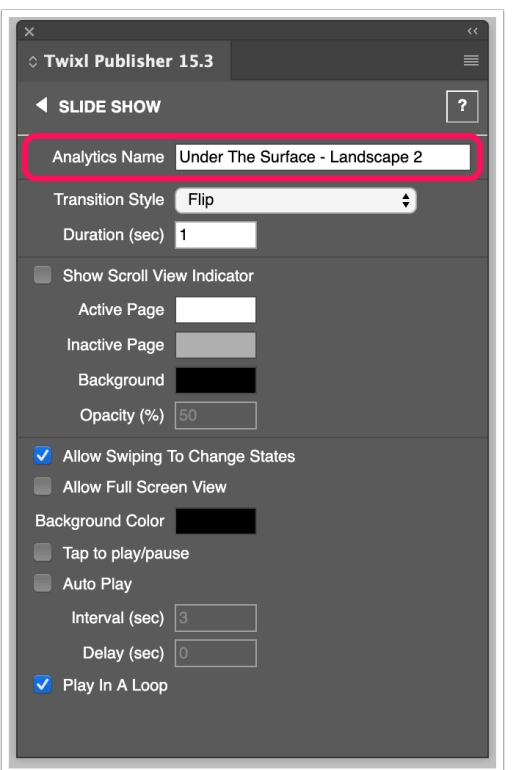

## **Which information gets tracked ?**

The following items of your InDesign articles will be tracked:

- Visited articles
- Visited pages inside articles

These items will be logged as "fake URLs" and will use the following structure:

• Pages: /<publication>/<article>/<orientation>/<page>

# **Push Notifications**

# <span id="page-92-0"></span>**iOS: Setup key-based authentication in the Apple Developer Portal**

## **1. Setup your App ID**

To enable Push Notifications in your iOS app, you need to configure the **App ID** properly.

- 1. Navigate to (**developer.apple.com** > **Account** > **Certificates, Identifiers & Profiles** > **Identifiers** > **App ID**)
- 2. If you want to edit an existing App ID, select *Configure*, otherwise select *New Apple ID*
- 3. After you entered a description for this *App ID* and the *Bundle Identifier* (**make sure to use the same reverse-DNS name as in the Twixl platform**) you can configure it.

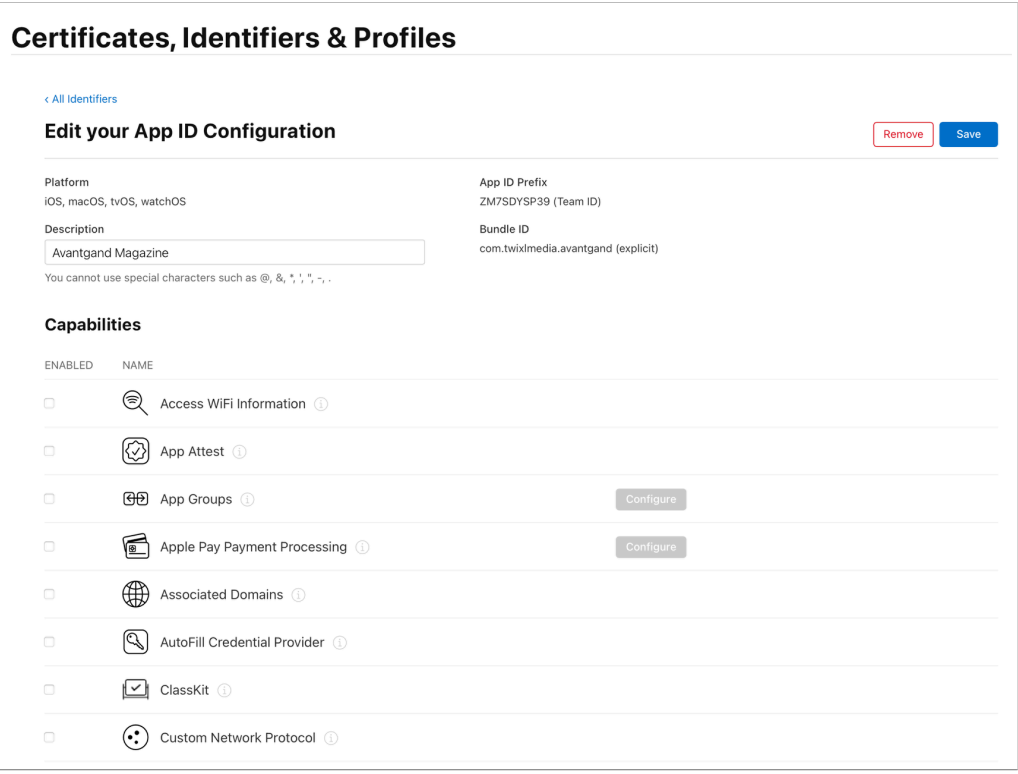

## **2. Activate Push Notifications for the App ID**

- 1. When in the App ID detail window, you'll notice a list of all *App Services*.
- 2. Enable *Push Notifications*.
- 3. Click 'Done'.

**WARNING:** 

For key-based authentication, there is no need to create a Development or Production SSL Certificate

### **3. How to create the authentication key**

- 1. Navigate to <https://developer.apple.com/account/ios/authkey/> (**developer.apple.com** > **Account** > **Certificates, Identifiers & Profiles** > **Keys**)
- 2. Click  $+$  to add a new key.
- 3. Give the key a name
- 4. Enable the service called Apple Push Notifications (APNs).
- 5. Click *Continue*. You will then be asked to confirm your key configuration.
- 6. Click on *Confirm* to create the key.
- 7. Select *Download* in the next screen to download the **.p8 file** to your local machine.
- 8. Write down the value for *Key ID*.
- 9. Then, navigate to <https://developer.apple.com/account> and click on *Membership* in the left column, and write down the *Team ID.*
- 10. You are now ready to go ahead and configure push notifications on Firebase, as described [here](#page-95-0).

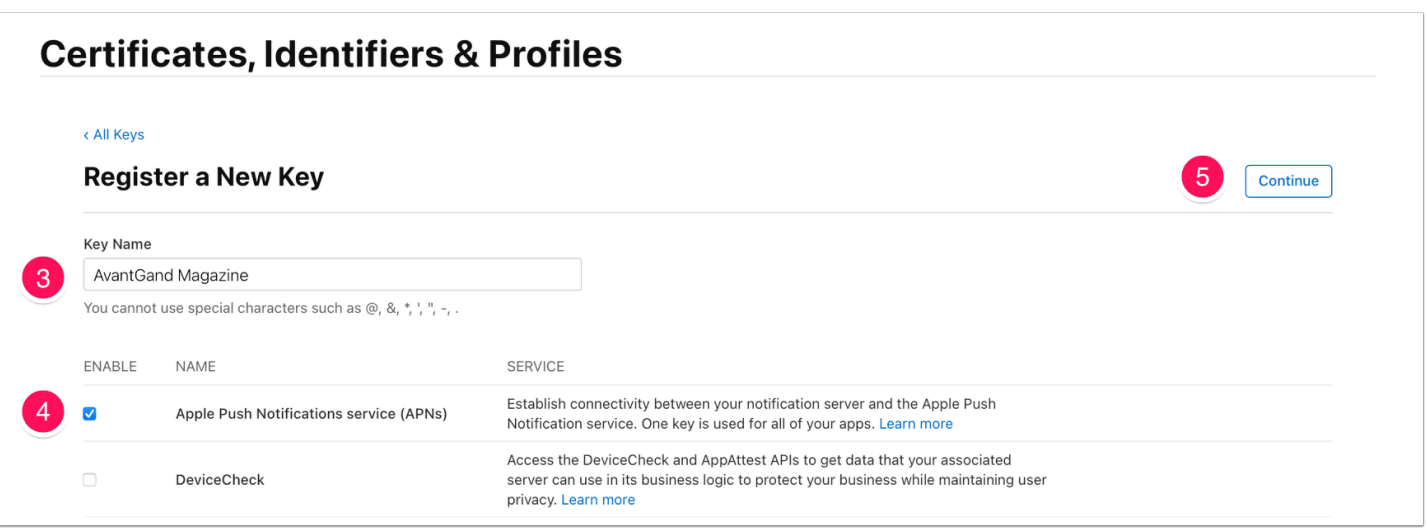

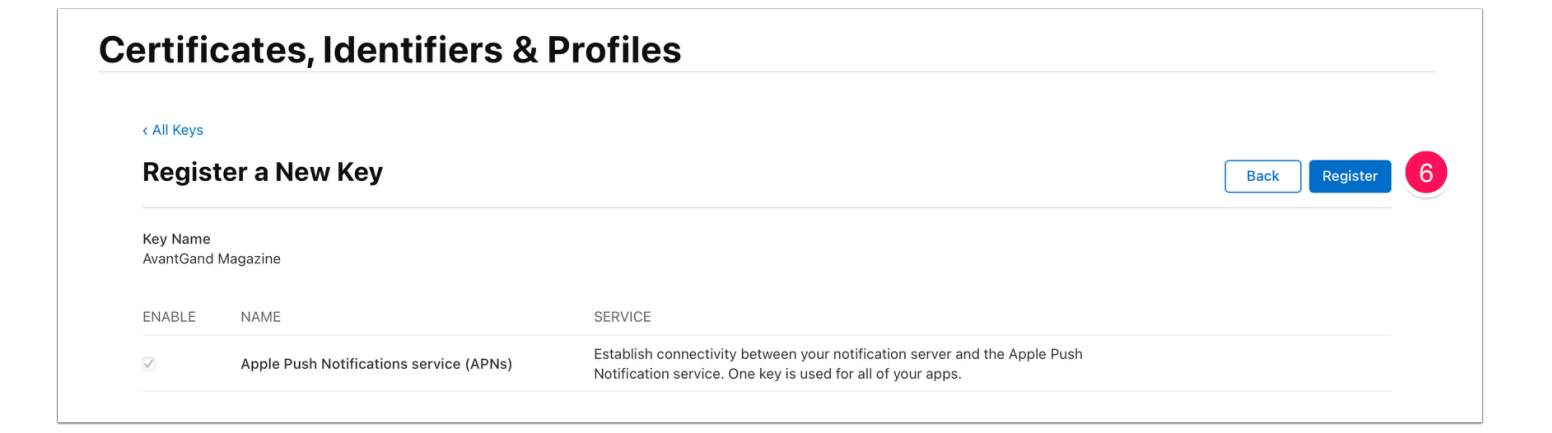

### **Certificates, Identifiers & Profiles** < All Keys **Download Your Key** Download Done After downloading your key, it cannot be re-downloaded as the server copy is removed. If you are not prepared to download<br>your key at this time, click Done and download it at a later time. Be sure to save a backup of your Name: AvantGand Magazine Key ID:  $\left( 8 \right)$ Services: Apple Push Notifications service (APNs)

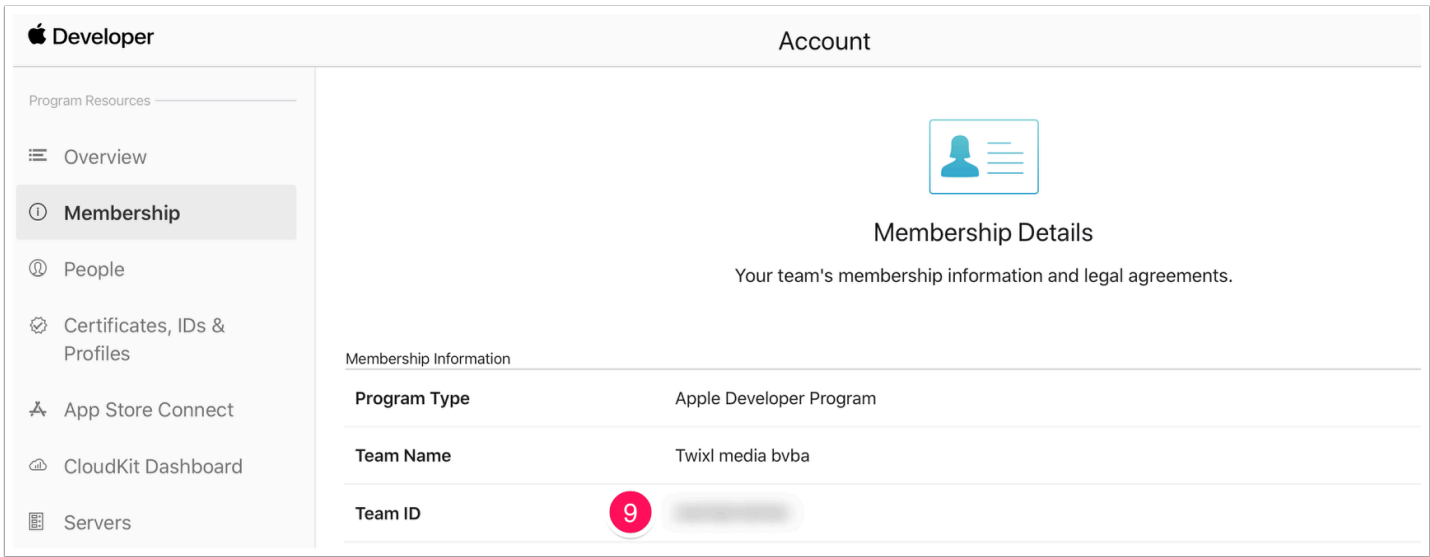

# <span id="page-95-0"></span>**iOS: Setup Push Notifications in Firebase (TP19 and up)**

As of release 19.0, **new Twixl apps** will only be able to use Firebase-based configurations for sending out push notifications.

We chose to adopt Firebase fully on both iOS and Android because of the flexibility it offers for more advanced users that want to build marketing campaigns across platforms in a unified way.

## **1. Configure Firebase for a new Twixl app**

New apps created with Twixl Publisher 19 and up will only allow you to configure push notifications through Google Firebase.

1. **Create a Firebase Project** 

First create a Firebase project that will host the iOS and the Android applications. Follow the steps to [set up the Firebase project for Android.](#page-99-0)

- 2. **Add an iOS app to the project** 
	- 1. In Project Settings, select the General tab.
	- 2. Add an iOS app.
	- 3. Fill in the **Apple Bundle ID** (**that should correspond to the Bundle ID in the build settings,** a reverse DNS name like com.mycompany.myapp), and optionally specify an app nickname.
	- 4. Click Register to continue.
	- 5. Download the GoogleService-Info.plist file and save it. You'll need it in your build setting on the platform.

### 3. **Configure the iOS app to use the Apple Push Notification Servers (APNS)**

There are two ways to configure Firebase to connect to APNS: through the use of a private key that never expires, or through the use of certificates issued from Apple's Developer Portal. The approach of using a **private key** is the supported way to configure Firebase, because this key never expires.

- 1. Follow the steps to [create a p8-key](#page-92-0). Take a note of the Key ID, the Team ID and save the key as a p8 file.
- 2. Upload this p8 key to the Firebase console.
	- 1. Inside your project in the Firebase console, select the gear icon, select Project Settings, and then select the Cloud Messaging tab.
	- 2. At the bottom part of the page, select the iOS app.

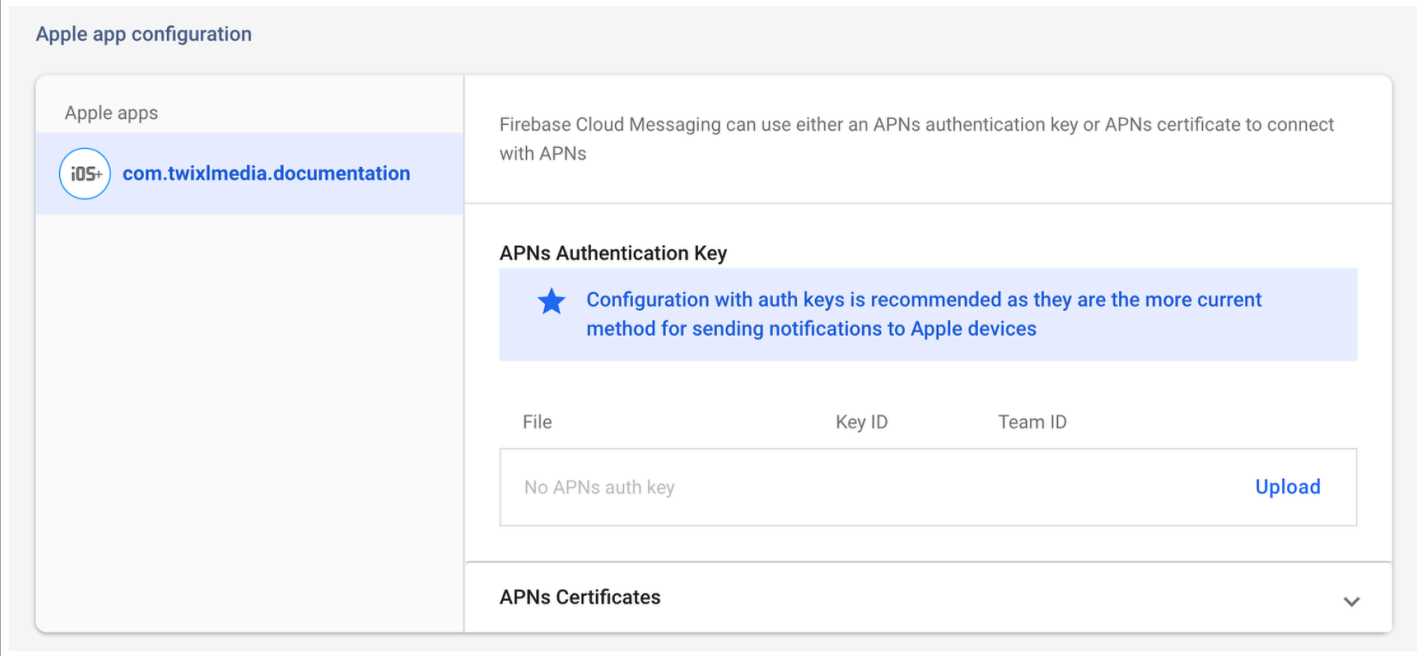

- 3. In APNs authentication key under Apple app configuration, click the Upload button.
- 4. Browse to the location where you saved your key, select it, and click Open.
- 5. Add the Key ID and Team ID click the Upload button.

### 4. **Configuring the Twixl Platform to use Firebase.**

- 1. On the Twixl Platform page of your app, in the Main menu select "Push Notifications"
- 2. Upload the Service Account File (GoogleService-Info.plist) created in step 2.

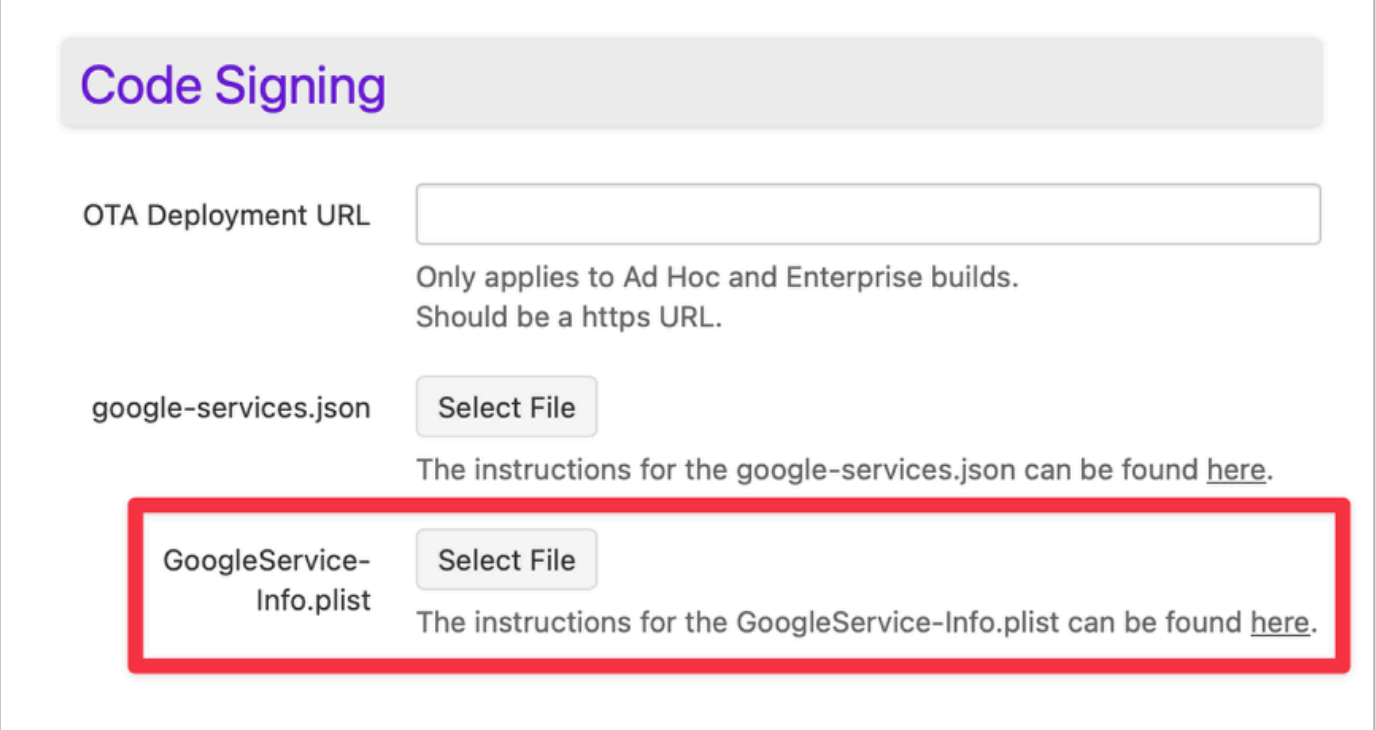

### 5. **Creating a build.**

- 1. Create a build with build settings that have configurations for push notifications. Install the build, via TestFlight (iOS), or directly on the device (Android).
- 2. Start up the app, then exit it. Start up the app a second time. It should prompt for push notification permissions.
- 3. You can register as a test device and send push notifications as documented [here](#page-102-0).

## <span id="page-97-0"></span>**2. What about push notifications for an existing app ?**

When you already have a Twixl app configured with Push Notifications, the existing configuration will continue to work through September 30th, 2023.

If you need to change the settings of the app, the only way to do so is to convert the push notifications setup to use Firebase, based on the documentation above. Note that to continue to use push notifications after September 30th, it is mandatory to move to Firebase.

## <span id="page-97-1"></span>**3. Testing Push Notifications on iOS**

To test push notifications, first create a build and [upload it to App Store Connect](https://help.twixlmedia.com/hc/en-us/articles/115000790825-Deploying-an-iOS-app-in-the-App-Store).

In the **TestFlight** tab there will be a list of all the builds uploaded. In the "Internal Testing" section it is possible to add a user that is a member of you App Store Connect team to test. Invite that member (possibly yourself) and they will receive an invitation e-mail from TestFlight to install the app. Use TestFlight on an iOS device to install the application.

Upon first run, the push notifications are not activated yet, so force quit the app and run it a second time. This time permission will be asked and the device will be registered to receive push notifications.

From the Settings it is possible to [register as a test device](#page-103-0). After that, on the Twixl platform, you can send the first push notification to this specific test device.

If this works properly, then it is safe to assume the app is ready to be distributed and all users will be able to receive push notifications.

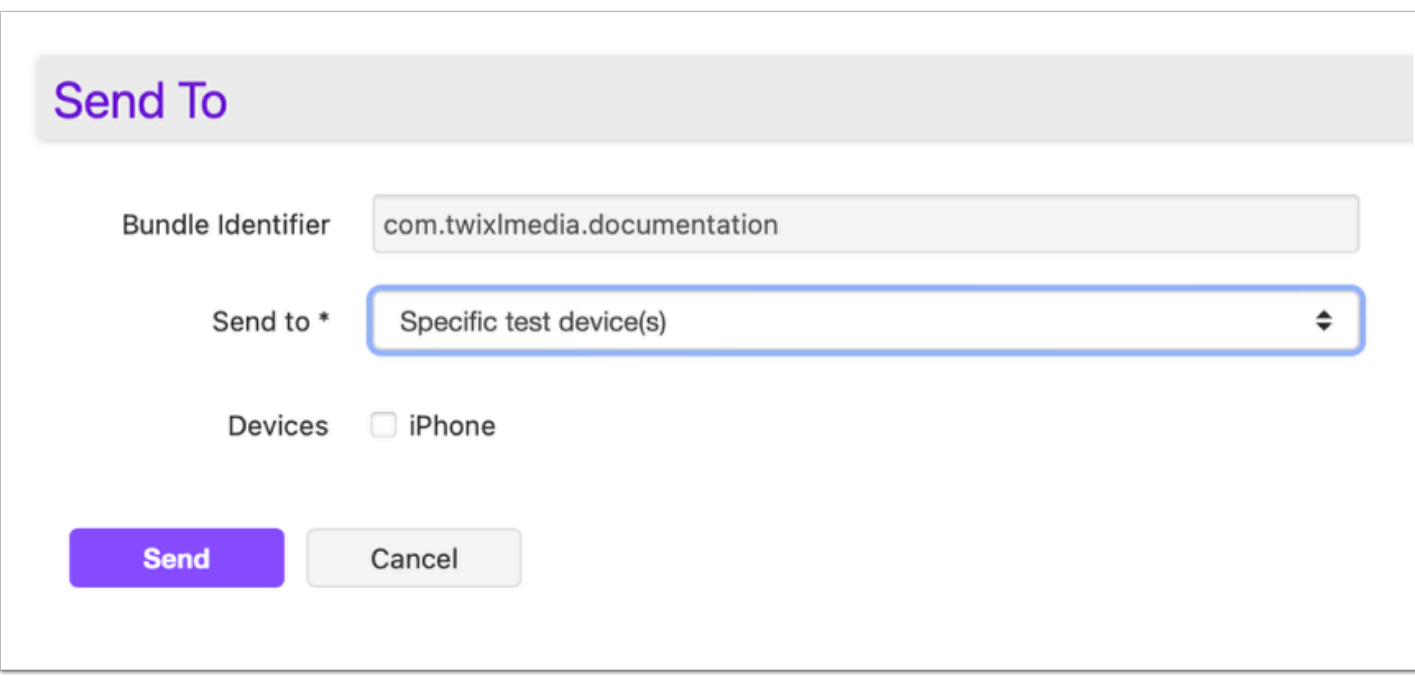

# <span id="page-99-0"></span>**Android: Setup Push Notifications in Firebase (TP19 and up)**

### **1. Get Started**

- 1. Go to<https://console.firebase.google.com/>
- 2. *Signin* with a Google Account

### **TIP:**

If you login with a *Google Account* that is linked to a *Google Play Developer account*, you can link your *Firebase Projects* (and apps) more easily to your Android apps in the *Google Play Developer Console*. However, this is not a requirement to setup your *Push Notifications* for a Twixl app.

## **2. Add a Project**

- 1. Click on *Add Project*.
- 2. Choose a **Project Name** (e.g. the name of your app: My Magazine ). You can also choose an existing Project to setup Firebase for.
- 3. Choose a *Project ID* or accept the proposed one.

## **3. Setup your Firebase Project**

- 1. Click on the *Gear icon* next to '*Project Overview'*
- 2. Select *Project Settings*.
- 3. Select the tab *Cloud Messaging API*.
- 4. Enable 'Firebase Cloud Messaging API'.
- 5. Select 'Manage service accounts'.
- 6. Click on one of the service accounts or create a new one.
- 7. Go to 'Keys', click 'Generate a new private key' and save the private key (a JSON file). This key is the one that needs to be uploaded to the platform.

### **ABOUT FIREBASE ANDROID AND IOS APPS:**

In Firebase, you can setup an Android and/or iOS app. For more details about configuring for iOS, check [here.](#page-95-0)

## **4. Generate your Google Services JSON file**

- 1. *In Project Settings,* select the *General* tab*.*
- 2. Add an Android app.
- 3. Fill in the *Android package name* (a reverse DNS name like *com.mycompany.myapp*)*,* and optionally specify an *App nickname*.
- 4. Click *Register* to continue.
- 5. Download the google-services.json file and save this file. You'll need it in your build setting on the platform.

## **5. Upload the JSON Key to the platform**

- 1. Go to the detail view of your app on the Twixl platform, then select *Notifications* from the top menu.
- 2. Upload the JSON Key generated in [step 3.](#page-97-0)

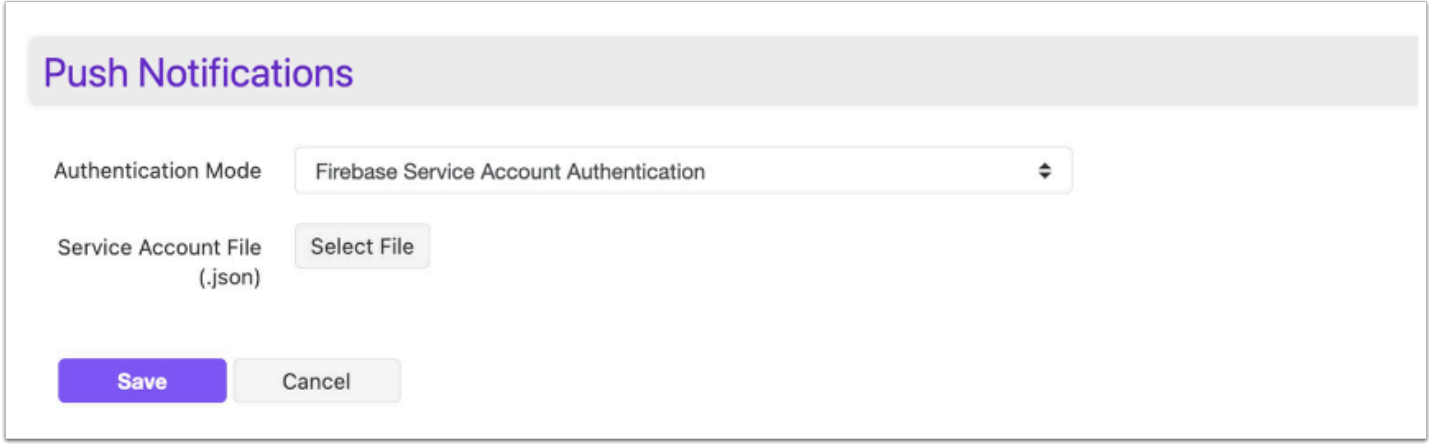

## **6. Add google-service.json to your build setting**

In the build setting for your app on the platform, select the google-services.json file from [step 4](#page-97-1) to add it.

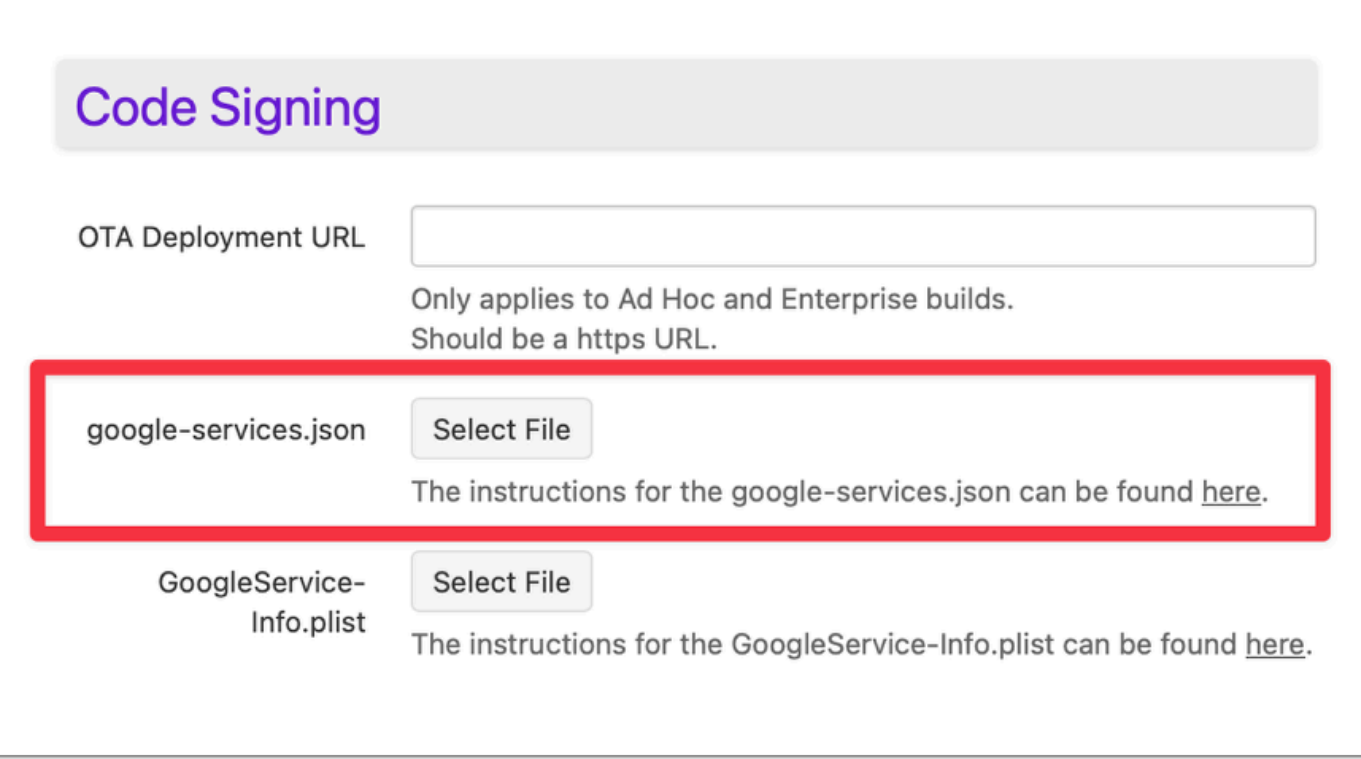

## **7. Build your app**

You have now configured push notifications for Android and are ready to create the build of your app, or you can first configure <u>push for iOS</u> as well.

# <span id="page-102-0"></span>**Sending Push Notifications**

A notification is a great way to let users/readers know when new content is available.

## <span id="page-102-1"></span>**1. To start**

Before you can start sending push notifications, make sure the required push notification configuration information has been added for your app on the platform.

Check out the following articles for help on how to setup your app for Push Notifications:

- For iOS:
	- Step 1: [Setup Key based authentication](#page-92-0)
	- Step 2: [Setting up Firebase Push Notifications](#page-99-0)
- For Android:
	- [Setting up Firebase Push Notifications](#page-99-0)

### **CO** IMPORTANT NOTE:

If you activate push notifications for an existing app, you'll need to create an updated build of the app.

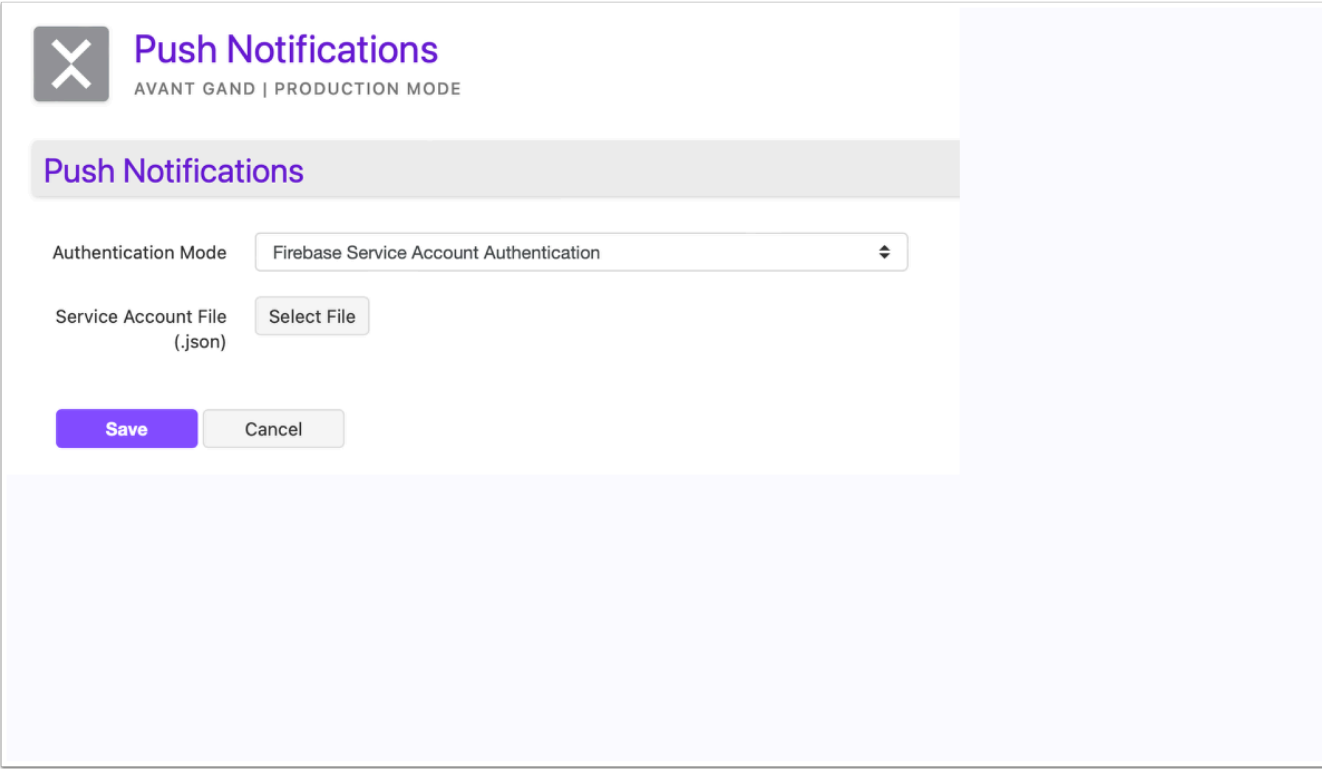

## <span id="page-103-0"></span>**2. Testing**

If you want to use push notifications in your app, we recommend to test this before going live. You can register a number of test devices (phones, tablets) and send a test message to these devices only. Read below for more details on how to do this.

We provide a special custom URL scheme that allows you to test push notifications before distributing the app to the public. If your app is already live, you can enter this tp-register-test-device:// to a discrete location in your app so your users don't register their devices by accident.

- 1. Make sure push notifications for your app have been configured properly, as described [above](#page-102-1).
- 2. After you have completed the setup (for iOS and/or Android), create a new or updated build of your app.
- 3. On the platform, add a web link to your app with the URL  $t_{p-register-test}$ device:// .
- 4. Install the app on your device and make sure the app has requested you to allow push notifications. Usually this requires you to open the app, close it and open it again before a pop-up will appear requesting your approval.
- 5. Selecting the link in the app will then add the current device to the list of test devices for push notifications.

## Thank you!

We've registered your device as a test device on the platform.

# OK

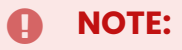

The test functionality on iOS devices is only available in **[Test Flight](https://developer.apple.com/testflight/)** builds of your app. Android builds of your app can just be installed on your Android device to register as a test device and test your Push Notifications.

## **3. Sending Push Notifications**

Sending Push Notifications is done from the app menu on the platform. You can send **Plain** or **Rich Push Notifications**. **Rich Push Notifications** can include an optional **Title**, **Description** and even an **Image**.

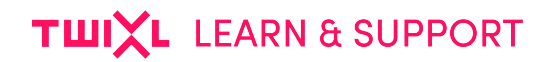

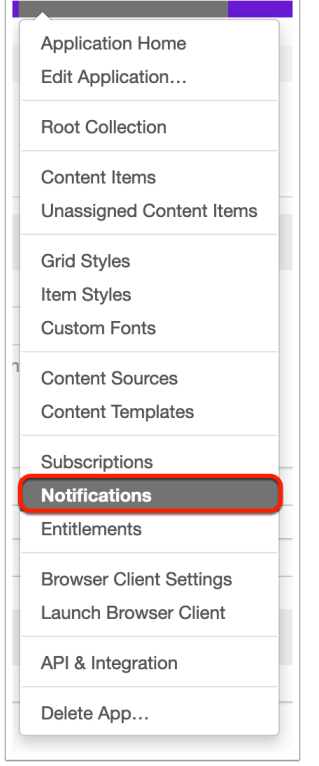

## **3.1. Available options**

These are the available options:

- 1. **Type: Plain** or **Rich Push Notification**s
- 2. **Title:** Your *Rich Push Notification* can include a **Title**
- 3. **Message or Description:** Of course you want to include a **Message** in your *Plain Push Notification*. This **Message** can include 140 characters. The **Description** has no limitations in terms of the number of characters.
- 4. **Image:** Your *Rich Push Notification* can include an optional **Image**.
- 5. Link: You can attach a tp-collection url scheme. This way, when readers tap on the *Push Notification*, they will be redirected to the right *Collection* or *Content Item.* For more info, see [Using custom URL Schemes in your app.](https://twixlmedia.zendesk.com/hc/en-us/articles/115000739265-using-custom-url-schemes-in-your-app)
- 6. **Send at:** This way, a *Push Notification* can be sent out at a specified time in the future.
- 7. **Bundle Identifier:** Informs you about the targeted app. See the following article for more info: <u>iOS: Setup Key based authentication for Apple Push Notifications (>8.0)</u>
- 8. **Which Devices:** You can target specific segments of devices, i.e.:
	- **All devices:** Will send the *Push Notification* to **all registered devices.**
	- **All iOS devices:** Will send the *Push Notification* to all registered **iOS devices.**
	- **All Android devices:** Will send the *Push Notification* to all registered **Android devices.**
	- **Specific test devices:** Here you can select specific **Test Devices** as a target for your Push Notification. Fore more info, see [Testing](#page-103-0)

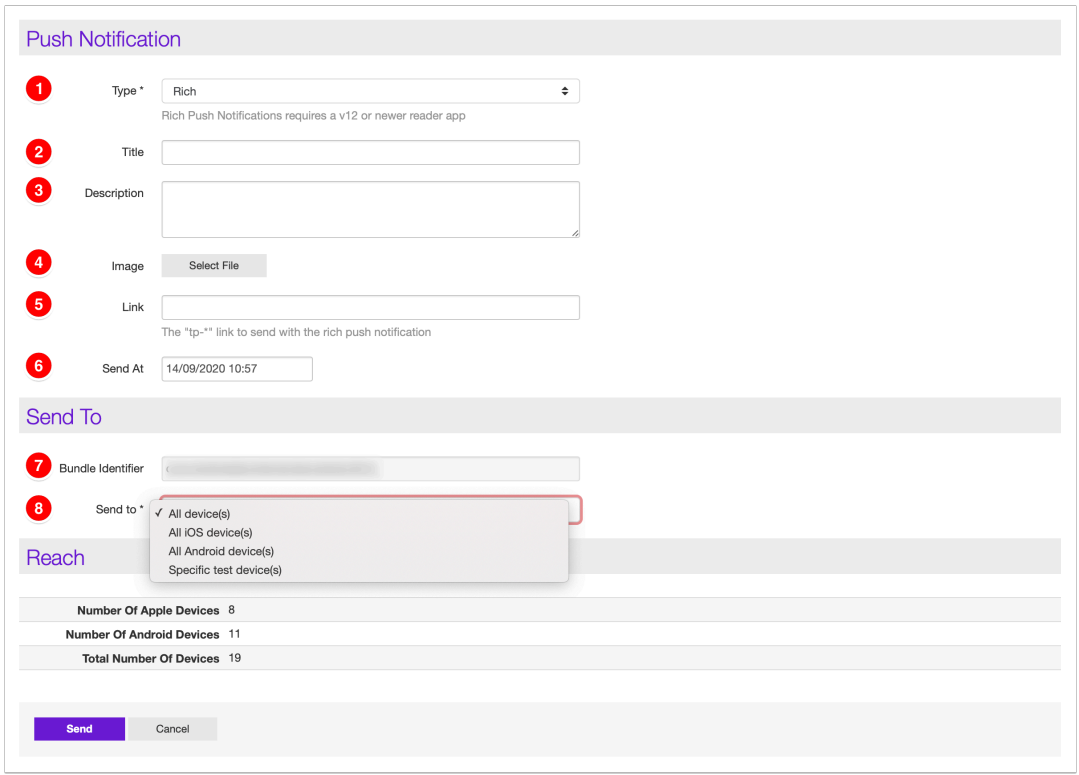

## **3.2. Support Matrix Plain vs. Rich Push Notifications**

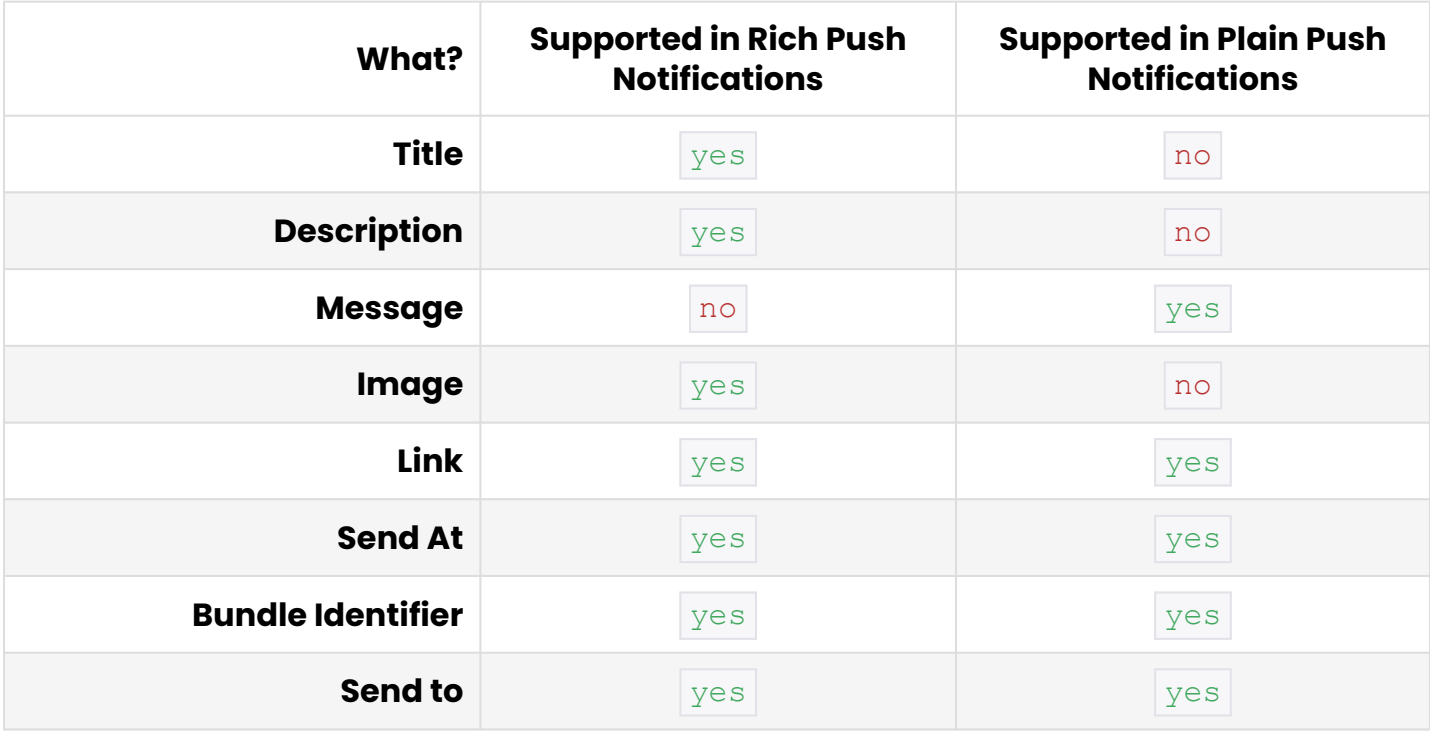

### **NOTE:**

You will only be able to start sending notifications, when your app has been installed and opened on at least 1 device.
# **Entitlements**

# **Entitlement Diagram: how it works**

This diagram explains in a nutshell how Entitlements work.

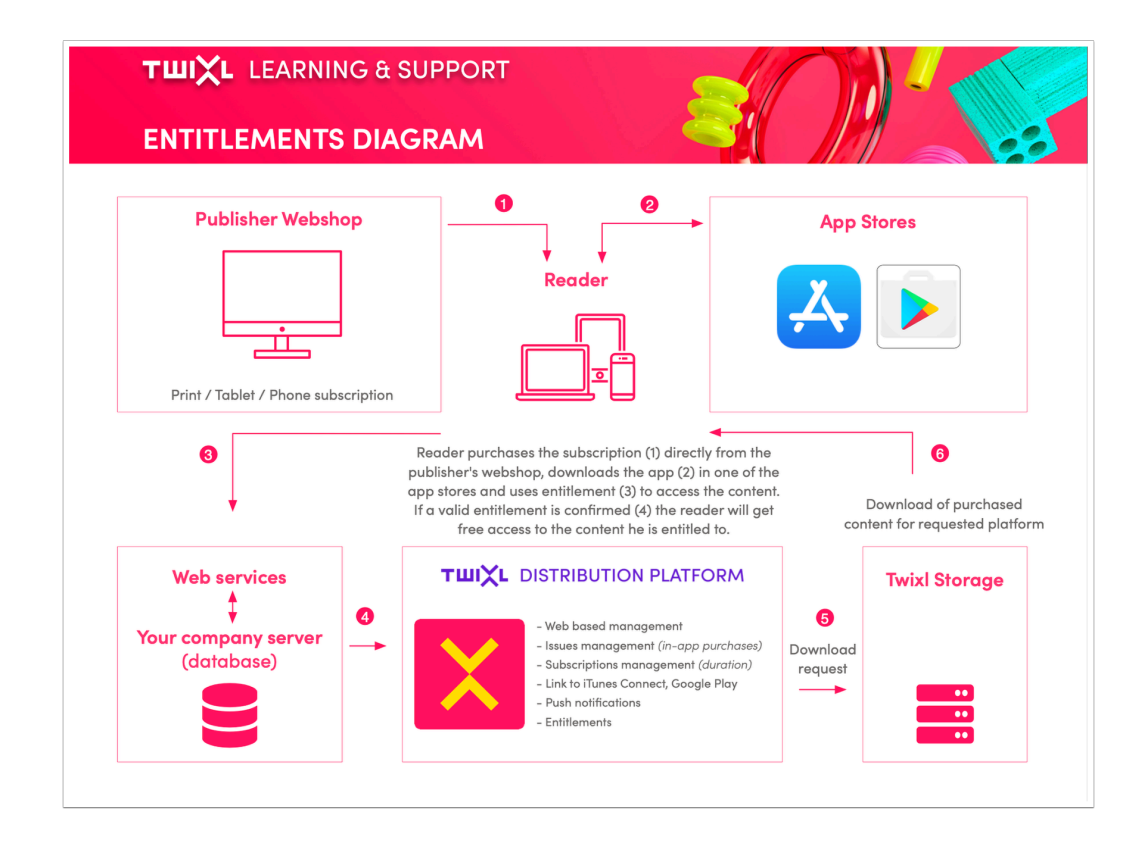

You can also download this diagram:

[Twixl Entitlements Diagram](https://services.twixlmedia.com/mika/support/zendesk/downloads/diagrams/Entitlement%202019.pdf)

# **Using the Entitlements option**

By using entitlement in your app, you can determine which content a specific reader/ user can have access to. In the world of magazines, this is most frequently used to allow print subscribers to get free access to the digital editions by logging in with a user name and a password. But entitlement is also frequently used by companies that want employees or partners to login to an app that can be distributed both internally or via the App Stores.

# **1. Configuring entitlements for your app**

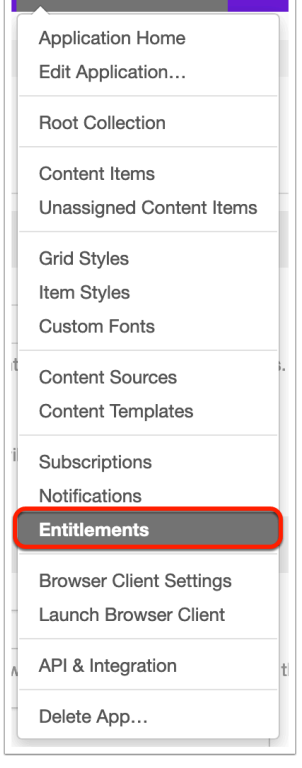

When navigating to the detail of your app, select Entitlements from the menu. You can then select one of the preconfigured scenario's:

- 1. **Print Subscribers**: for providing print subscribers free access to digital content users can still see and purchase the different collections (issues) and also purchase a subscription through the App Store
- 2. **User name & password**: for a restricted access app, i.e. without a user name and password, users will not be able to access any content). This scenario also has a special default user called 'No Entitlements' that allows you to determine whether certain types of content will be displayed anyway when a user is not logged in.

- 3. **Users & Groups**: define access to your collections based on group access privileges users belong to a group, collections can be visible in one or more groups.
- 4. **Access Key**: can be used for providing extra content to anyone with a valid access key
- 5. **Promo Code**: allows readers to redeem a promo code and get an issue for free that normally needs to be purchased
- 6. **Adobe DPS/AEM Direct Entitlement Server**: useful for customers migrating from this solution that were previously using Adobe's Direct Entitlement API.
- 7. **Custom Entitlements Server:** connect via a web service to an external database. See [this article](#page-120-0).

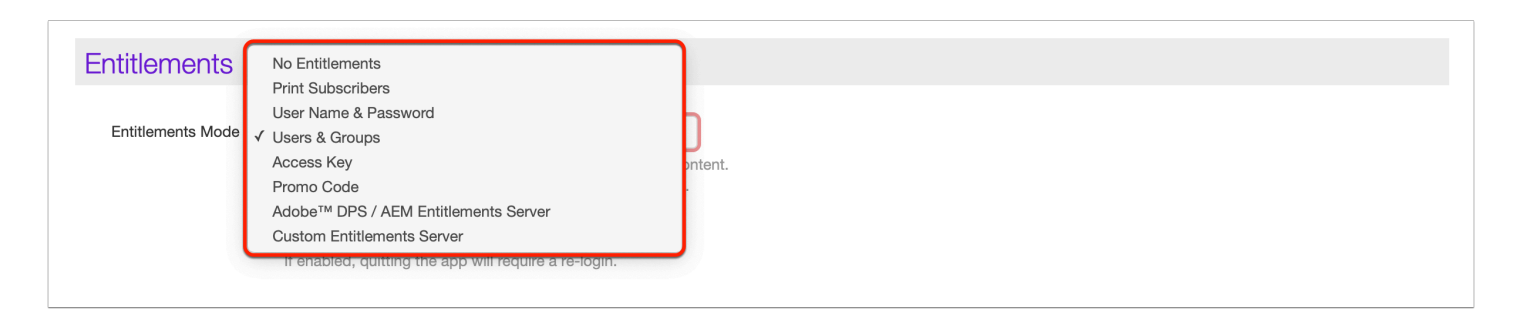

When you select a specific scenario, you will also be able to configure the labels of the login form.

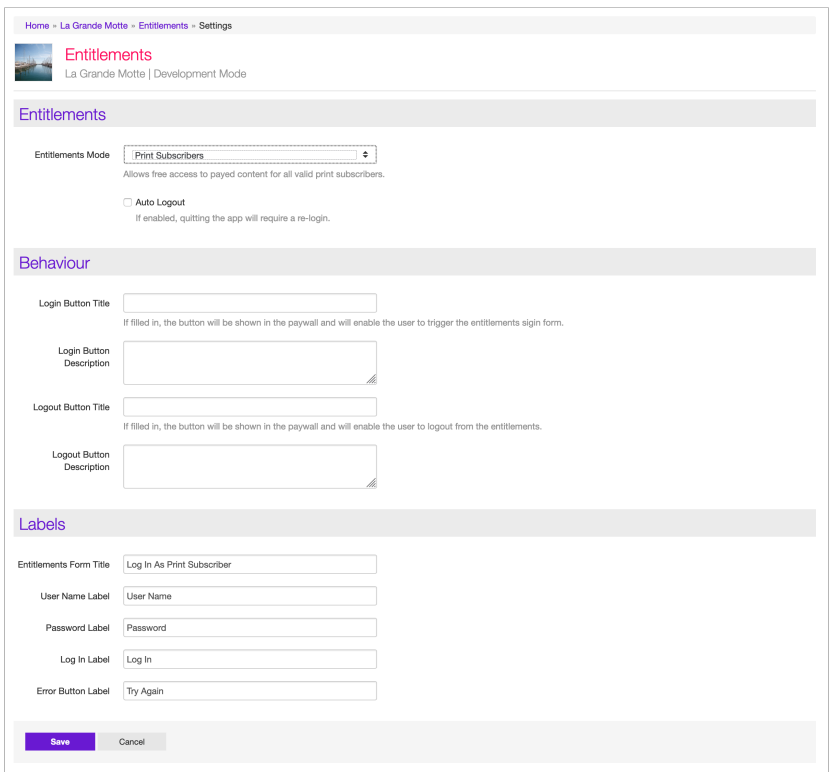

# **2. Auto Logout**

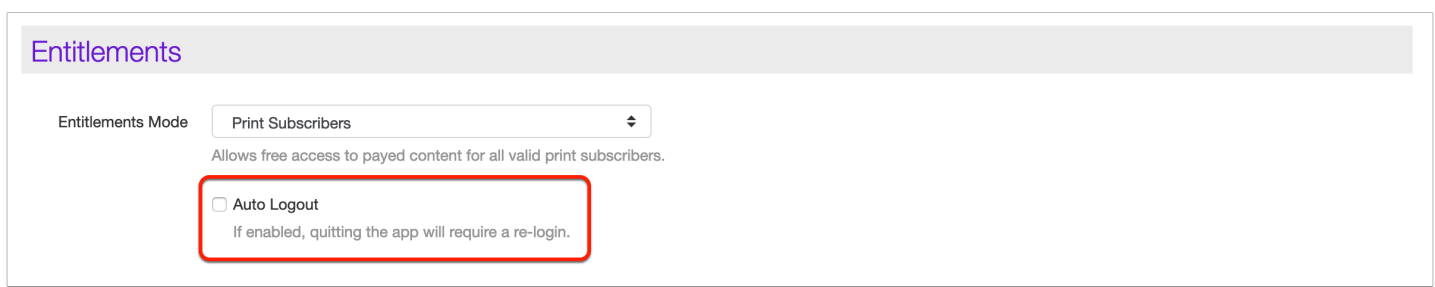

If you enable this option, quitting the app will require a re-login. A re-login will also be required when your mobile device goes into sleep mode.

## **3. Collection Options**

Once you have set the entitlement scenario in Application Settings, two collection options are very important in this respect:

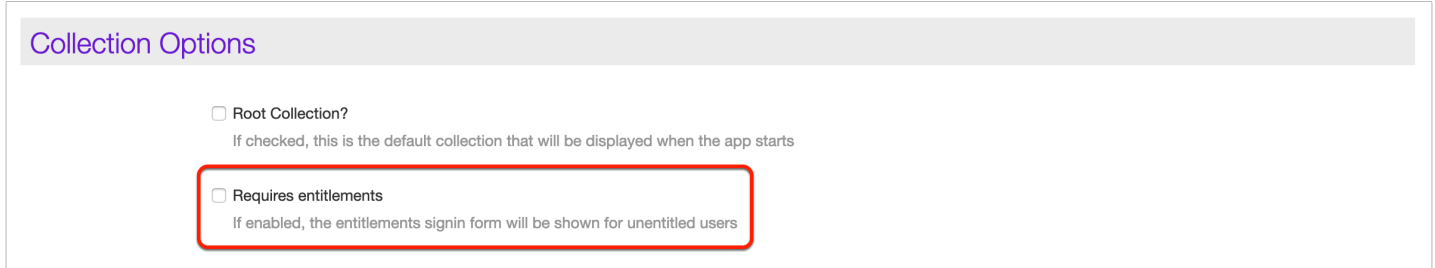

### <span id="page-112-0"></span>**3.1. Free of charge or in-app purchase**

Each collection is set by default as *Free of charge*. Unchecking this option will make it an in-app purchase. In that case, you need to make sure that this in-app purchase is also defined on your Apple and/or Google developer account using the same product identifier.

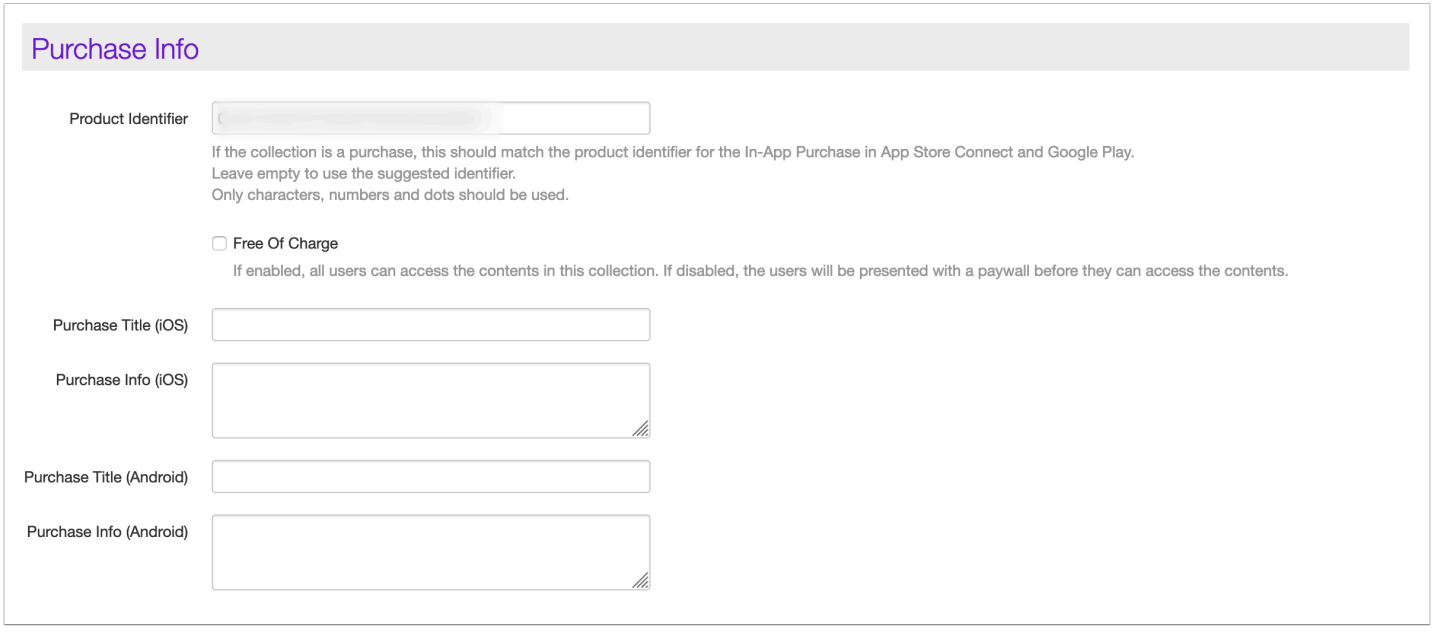

When a reader navigates to a collection that has been defined as an in-app purchase, it will trigger the paywall to be displayed. The paywall can display a number of different options:

- the standalone purchase of a collection (or '*issue'*)
- the purchase of a subscription (if you defined any)
- a *Login* button: tapping this will select the entitlement sign-in form to be displayed

### **3.2. Requires entitlement**

If this setting is enabled for a collection, the entitlements sign-in form will be triggered when an unentitled user wants to navigate to that collection. If a reader then logs in with a valid user name and password, he will get access to the collection.

#### **CO** IMPORTANT NOTE:

If you check *Requires Entitlement* for the root collection, then the login form will be displayed on startup, and anyone who's not entitled will not be able to access any content in the app.

### <span id="page-113-0"></span>**4. PDF Content Items**

*PDF Content Items* are something special: while they are indeed a type of *Content Item,*  for the purpose of *Entitlements* they are treated as a *Collection*. **As such, you can set the Entitlements options for each PDF Content Item**.

#### **SOME TIPS:**

- PDF Content Items have a **Product Identifier** (used for Entitlements and In-App Purchases). All other Content Items don't have Product Identifiers.
- PDF Content Items can as a result be offered as a **purchase**.
- PDF content Items are as a result also checked against the **Entitlements** to see if they need to be offered for free or not.
- PDF Content Items are not shown in **Detail Mode** of a Collection. They are being presented in their own special Detail View.

## **5. Working with subscriptions**

If you want to offer an App Store or Google Play subscription in an app, there are two options:

- **Standard Subscription**: this is the traditional type of subscription where you get access to new collections (i.e. issues) that are added during the period of your subscription.
- **All Access Subscription**: this can be compared to e.g. a Spotify or Apple Music type of subscription: you get access to all content in the app, as long as your subscription remains valid.

# **Using "reset password" for the "Users & Groups" scenario (beta)**

Please note that the "password reset" feature can be used only with the entitlement scenario "Users & Groups". This feature is not enabled by default, so If you want to use this functionality in your app, please create a support ticket.

### **1. How to configure**

When you select the Entitlement scenario "Users & Groups", under "Labels", you'll see an field appear that can be used to define the text that is shown for the "Forgot password" link. If you leave it empty, the link will simply not show up.

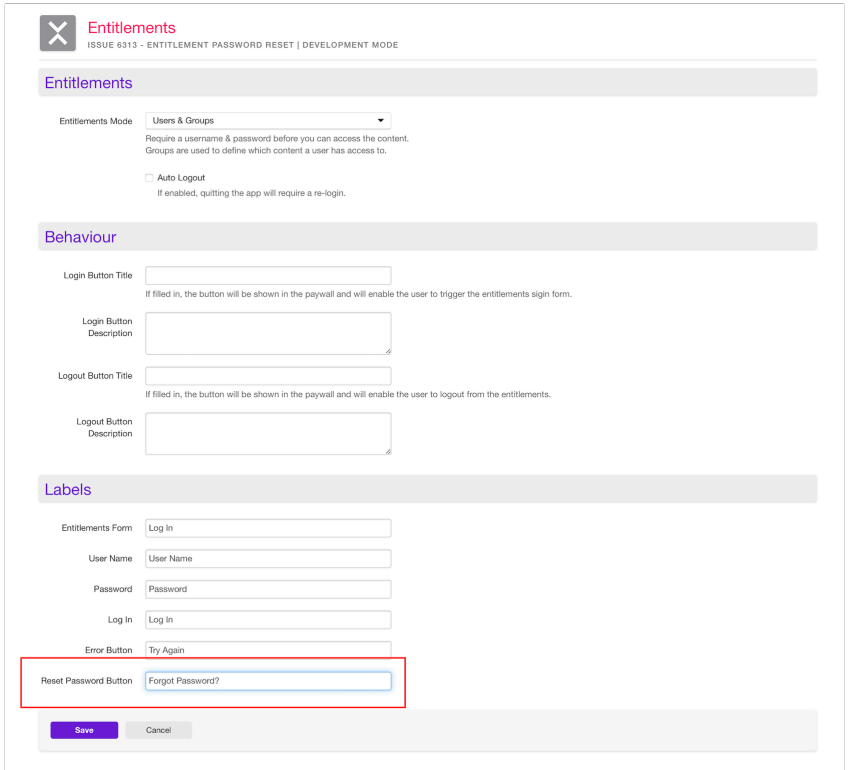

This is also reflected in the main entitlements page:

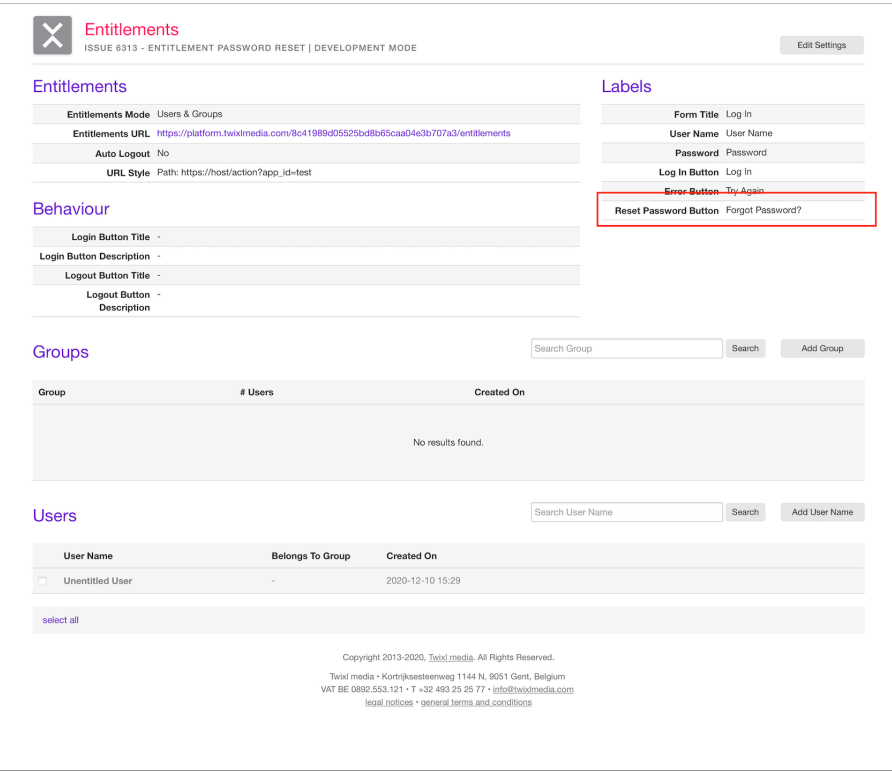

### **2. Reset flow**

When a user is in the app and the entitlement login dialog is shown, you'll see a link that allows you to reset your password:

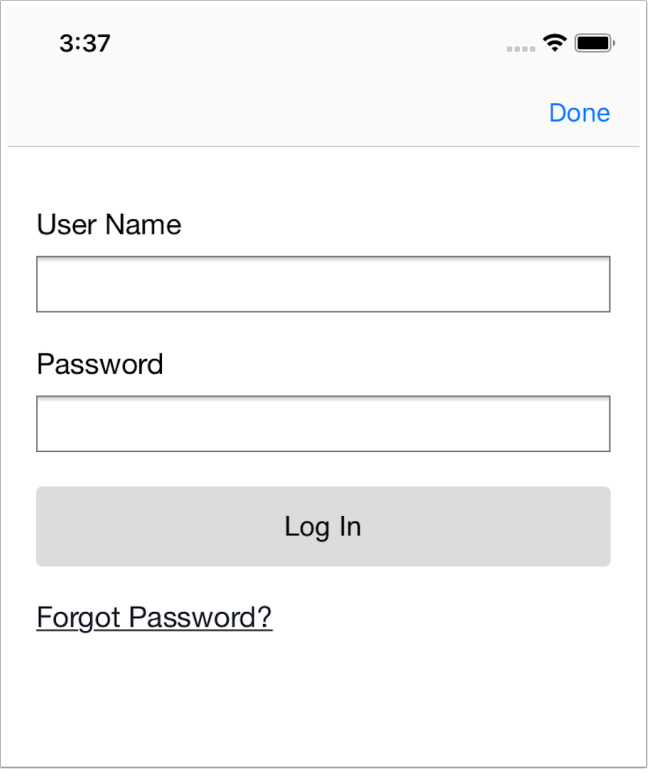

Tapping "Forgot Password?" takes you to a page where you can enter your email (or whatever you used as the label for the "username" on the platform):

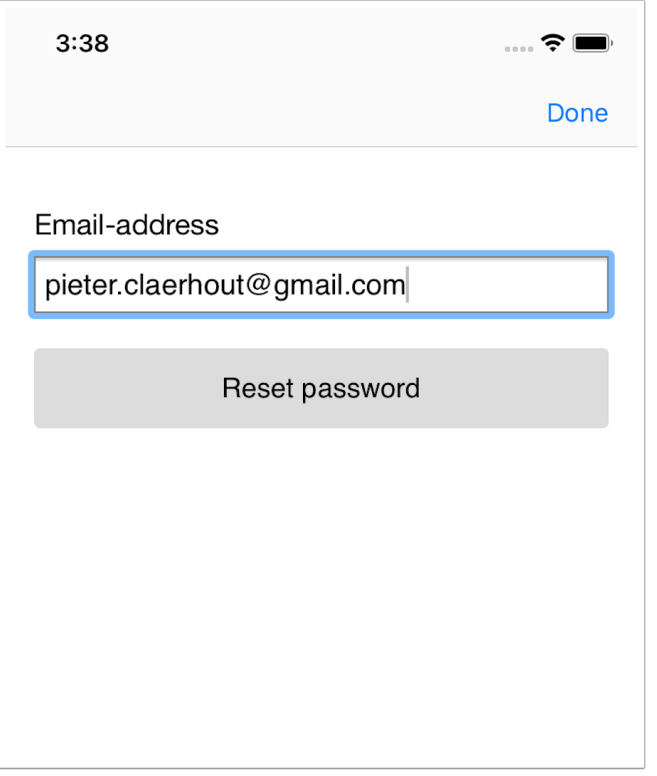

You can then fill in the username / email and tap "Reset password". This will trigger that an email is sent with a link to the form that allows you to reset the password:

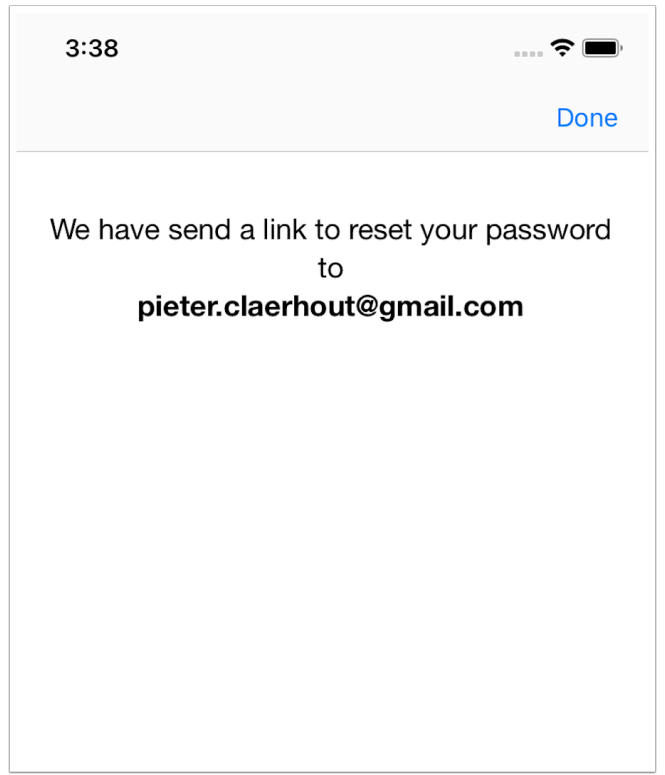

You will then receive an email similar to the one below:

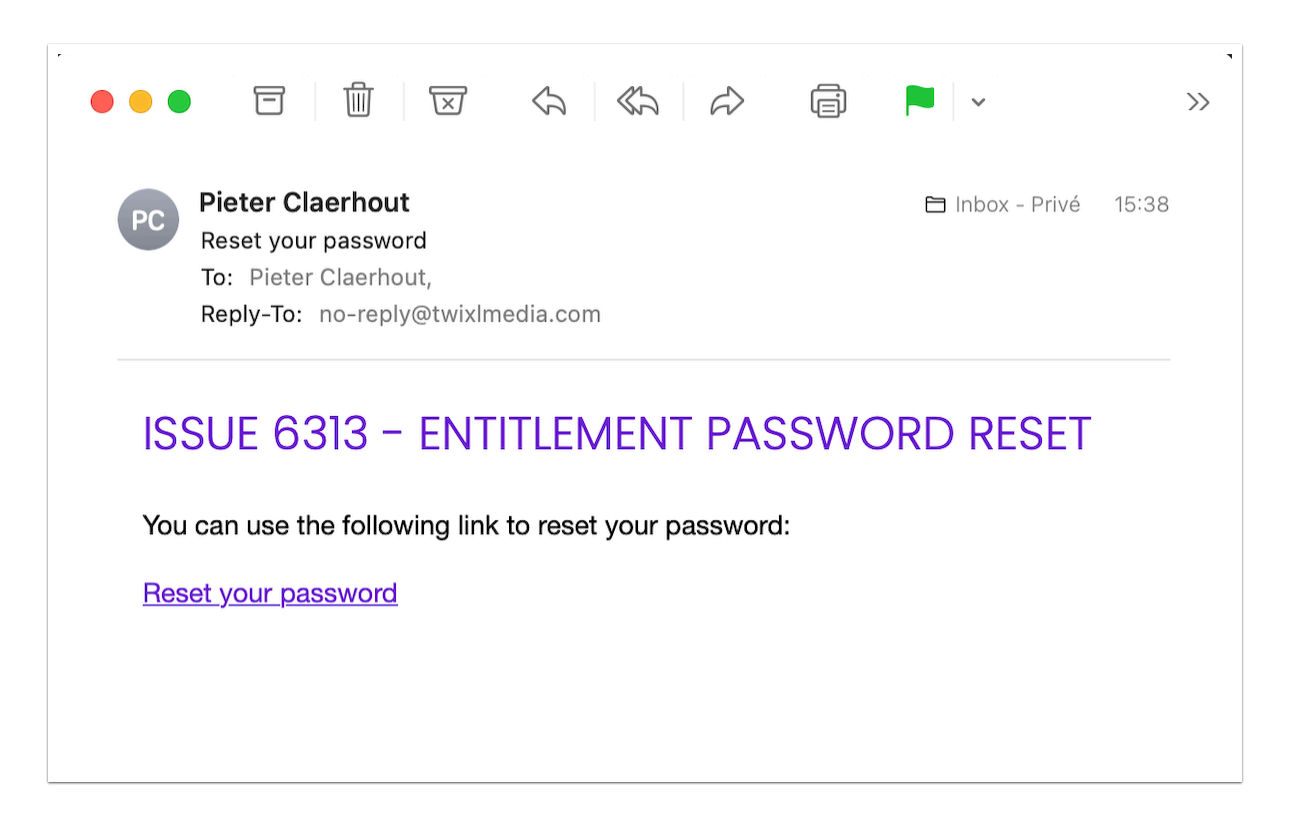

The "from" address is the address that has been configured as the support email in the app settings. The title in the mail is the name of the app as configured on the platform.

Tapping the 'Reset your password' link takes you to the following form which allows you to reset the password:

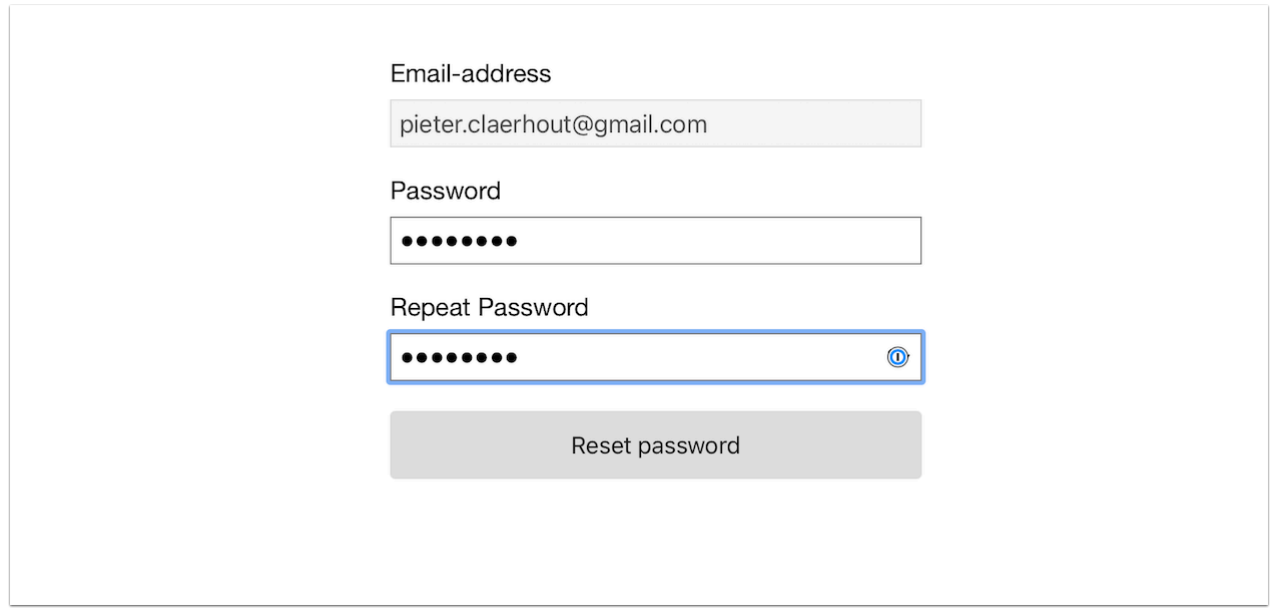

After resetting the password, a message explains you that you can now login to the app with this new password:

You can now login in the app with your new<br>password and the email-address pieter.claerhout@gmail.com

# <span id="page-120-0"></span>**Integrating a Custom Entitlements Server**

 For some customers, the built-in entitlement scenario's don't always offer exactly what they are looking for… others require a connection to an external data source. In those cases, a custom entitlement server can be an alternative.

The implementation and deployment of a custom entitlement server is something that can be offered by Twixl or by Twixl's solution partners, and is based on the technical information below.

**If you are looking for the Twixl dev team to implement a custom entitlement server, then please provide us a much details as possible about the project [via](https://help.twixlmedia.com/hc/en-us/requests/new?ticket_form_id=360000018925) [this form](https://help.twixlmedia.com/hc/en-us/requests/new?ticket_form_id=360000018925).** 

## **1. Prerequisites**

To use a Custom Entitlements Server in your app, you will need:

- An App Store app for iOS and/or Android.
- An account and app on the **Twixl platform**.
- An external web application that implements the Entitlements API.

## **2. Terminology**

There is some specific terminology you need to be familiar with before using entitlements:

- **Entitlements Server**: the external web application that implementes the Entitlements API.
- **Token**: a unique identifier for the user on the entitlements server. This can e.g. be a print subscriber number, a region, ... This token will be used to verify which content a user has access to.
- **Device UDID**: in a Twixl app, a device is identified by a unique identifier that stays the same, even when you reinstall the application on the same device. This can be used to track a specific device. Note that this information remains completely anonymous.

# **3. Configuration**

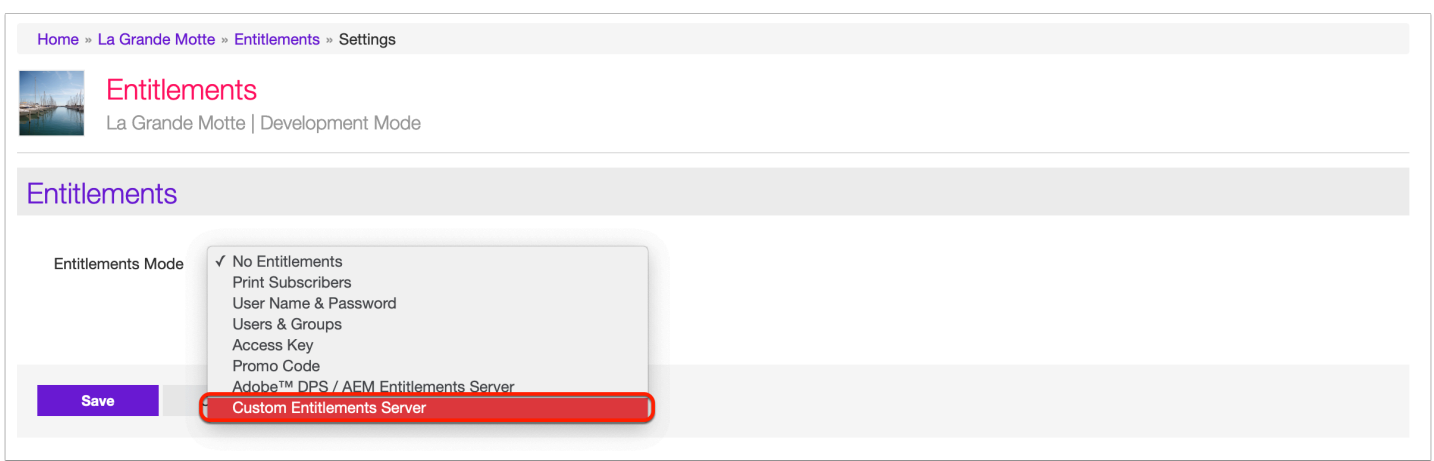

First of all, make sure you have done the necessary configuration on the Twixl platform, as described in the Entitlements [documentation](https://twixlmedia.zendesk.com/hc/en-us/articles/115000739405-using-the-entitlements-option-in-issue-based-apps).

### **4. API**

### **4.1. Sample implementations**

You can [download example implementations](https://github.com/twixlmedia) of an Entitlements Server SDK in the following server-side programming languages:

- ASP.NET
- Java
- PHP

#### **4.2. Syntax and payload**

More info about the syntax and the payload can be found in the [API documentation](https://platform.twixlmedia.com/documentation/api-overview) on the Twixl platform.

### **4.3. Entitlements Server URLs**

Depending on the server side implementation of the Entitlements Server, there are two different ways the URLS can be constructed. This can be configured on the Twixl platform!

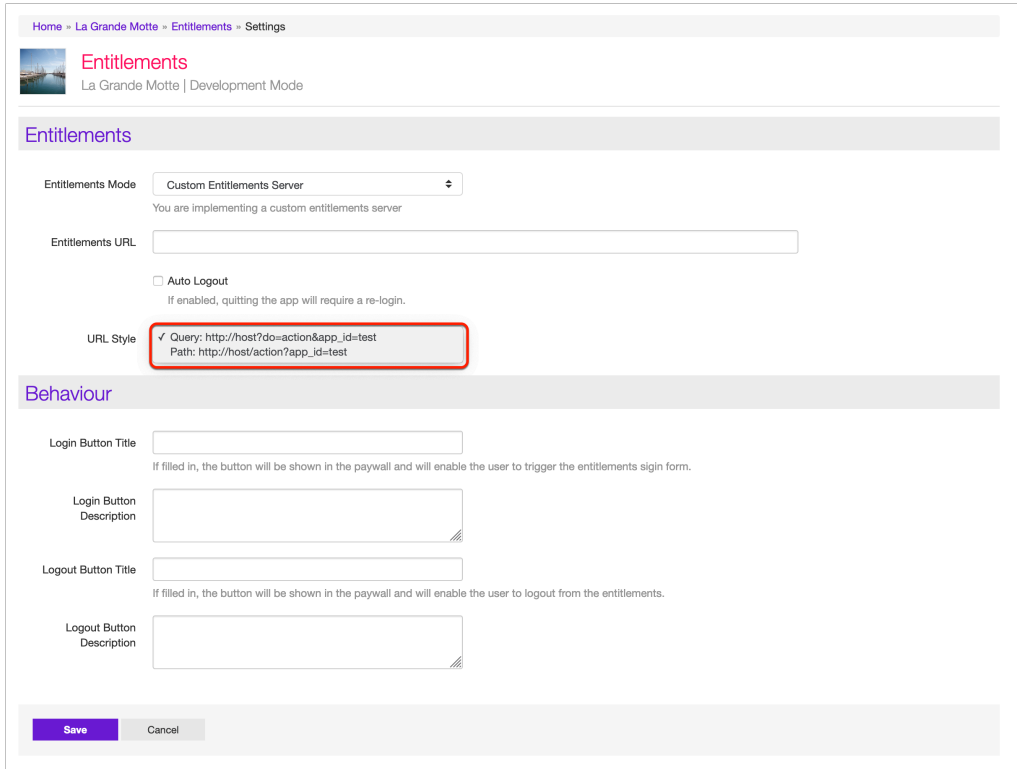

### **4.4. URL Styles**

The first style is passing the action in the query string parameter called "do". This can be done by selecting the following url style in the build settings.

http://<url>?do=signin\_form&app\_id=test

This will generate URLs in the following style:

http://<url>?do=<action>&param=value

If you prefer the action to be a part of the url itself, you can choose the following url style in the build settings:

http://<url>/signin\_form?app\_id=test

This will generate URLs in the following style.

http://<url>/<action>?param=value

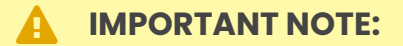

For security reasons it is obviously a requirement to use the https protocol for your connections. Note that this requires that you have a secure SSL certificate installed on your web server.

### **4.5. signin\_form**

- **HTTP method:** POST
- **POST Parameters:** None
- **Description:** This API call shows the signin page. Using this page, you can e.g. ask users for their print subscribers credentials or allow them to choose e.g. a region from a list of regions. When you use a link to trigger the signin action, you can specify the link as follows:

<a href="?do=signin&region=uk">Select UK</a>

When you use a form, there are a few things you need to take into account:

- All form parameters should be passed as GET parameters
- The form should call the action  $|\sin|$  (using a hidden form field)

The example HTML code for a form can be:

```
<form method="GET"> 
    <input type="hidden" name="do" value="signin" /> 
    <input type="text" name="email" /> 
    <input type="password" name="password" /> 
</form>
```
When the user clicks the link or submit the form, the application will intercept the URL and parse the query string. It will then add the following parameters to the dictionary of keys and values:

- app id: the unique application identifier of the app (e.g. com.twixlmedia.AvantGand )
- **app** version : the version number of the application (e.g.  $1.0$ )
- **udid**: the unique Twixl identifier of the device (e.g. 3efad737b4d845ffa6ddc4d484b279e9 ).

### **4.6. signin**

- **HTTP method:** POST
- **POST Parameters:**

- **app** id: the unique application identifier of the app (e.g. com.twixlmedia.AvantGand )
- **app** version: the version number of the application (e.g.  $\vert 1.0 \vert$ )
- **udid** : the unique Twixl identifier of the device (e.g. 3efad737b4d845ffa6ddc4d514b279e9 ).
- all parameters from the signin form action.
- **Description:** 
	- This is the call that will check if the user is entitled or not. If the user is entitled, it should generate a so-called "entitlement token". This is a unique ID identifying the user and will be used by Twixl Publisher to identify the user for all other entitlement requests.
	- The signin call should always return JSON data. There are two results that are possible, depending on the result.
	- If the user is entitled, the following JSON structure should be returned:

{"token": "the entitlement token"}

If the entitlement fails, the following JSON structure should be returned:

{"error": "a message explaining why the user is not entitled"}

### **4.7. signin\_succeeded**

- HTTP method: **POST**
- **POST Parameters:** 
	- **token** : The token that was returned in the signin action.
- **Description:** This is the view that is shown when the signin returned a valid token (which means that the user is entitled). You can either show an HTML page with more details based on the token passed as a query string parameter. If you want to provide a link that allows the user to close the popup window, you need to use the following URL:

<a href="tp-close://self">Close Me</a>

If you want to automatically close the popup when the signin succeeds, you can also perform an HTTP redirect to the  $tp$ -close URL:

header('Location: tp-close://self')

### **4.8. signin\_error**

• **HTTP method:** POST

- **POST Parameters:** 
	- **error**: The error that was returned in the signin action.
- **Description:** This action is executed when the signin action returns an error message. This can be used to e.g. indicate that the user is not known or not entitled. The actual error message will be passed as a query string parameter.

### **4.9. entitlements**

- **HTTP method:** POST
- **POST Parameters:** 
	- **requested\_identifier :** the product identifier of the requested issue (will only be filled in when the user does a purchase. It will be empty when the user requests the contents of the kiosk).
	- **app** issues: the list of issues defined for the app encoded as a json string
	- **app** id: the unique application identifier of the app (e.g. com.twixlmedia.AvantGand )
	- $\alpha$  **app** version **:** the version number of the application (e.g.  $\alpha$  1.0)
	- **token :** the token that was returned in the signin action
	- **product** identifiers: a json string containing the list of product identifiers the application is about to show.
- **Description:** This action is called every time the application wants to show the list of issues or when a user tries to purchase an issue. The post request will contain a parameter called "product\_identifiers" which is a JSON string containing the list of product identifiers the application is about to show. To convert these to a real list, you need to parse the JSON string. In PHP, this can be done using the json\_decode function:

\$product identifiers = json decode(\$ POST['product identifiers']);

The result of the entitlements call should be a JSON structure with the following content:

```
{ 
    "token":"my-entitlement-token", 
    "entitled_products": 
          \sqrt{2}"com.myapp.product1", 
              "com.myapp.product2" 
         \frac{1}{2},
    "mode": "hide unentitled"
}
```
The parameter entitled products should contain the list of issue identifiers to which the user is entitled.

The parameter  $\lceil \text{mode} \rceil$  defines how the Twixl Distribution Platform will interpret the results:

- **purchase unentitled** : make all the products to which you are entitled free if you didn't get them for free yet
- hide unentitled: hides all the items to which you are not entitled from the app

In this call, you should also make sure you properly handle the case where the "token" is empty. This basically means that the user is not entitled.

### **4.10. force re-login of the user**

When the /entitlements call returns a token \_\_token\_expired\_\_, it will force the app to clear the token, thus requiring the user to login again.

Note that this feature requires the Twixl app to be built with **version 15+**.

# **Custom Entitlements Servers Inquiry Form**

For some of our customers, the built-in entitlement scenario's don't always offer exactly what they are looking for… others require a connection to an external data source. In those cases, a custom entitlement server may offer an alternative. The implementation and deployment of a custom entitlement server is something that can be offered either directly by Twixl or by Twixl's solution partners.

If you are looking to implement a custom entitlement server, then please provide us a much details as possible about the project via the form below.

[Yes, I'm interested in the Custom Development of a](https://help.twixlmedia.com/hc/en-us/requests/new?ticket_form_id=360000018925) **Custom Entitlements Server** 

# **In-app purchases & subscriptions**

# **In-app purchases for Android apps**

How to configure in-app purchases for your app.

### **1. Adding in-app purchases in the Google Play Developer Console**

In your app, contain may be offered for free, or some or all content may be available as an in-app purchase.

If your app offers only free content, there's nothing else to configure but adding your content to the Twixl platform.

If you want to make collections or PDF content items available as an in-app purchase, you will need to create a separate in-app purchase entry for each of the collections you want to offer:

- **Google Play Developer Console** : here you will also set the price for the in-app purchase
- **Twixl platform** : here you will have your different paid collections or PDF content items.
- 1. Go to [https://play.google.com/apps/publish](https://twixldocs.screenstepslive.com/to%C2%A0https://play.google.com/apps/publish) and select your app from the list of apps
- 2. In the section **Monetize**, choose **In-app Products**.
- 3. Now select **Create Product**.
- 4. Add the **product ID**, **name** and **description**, set the price, and Save the information.
- 5. The in-app purchase has been saved, but it is still inactive at this point.
- 6. Select the in-app purchase you just created once more, and you'll see you can now activate it.

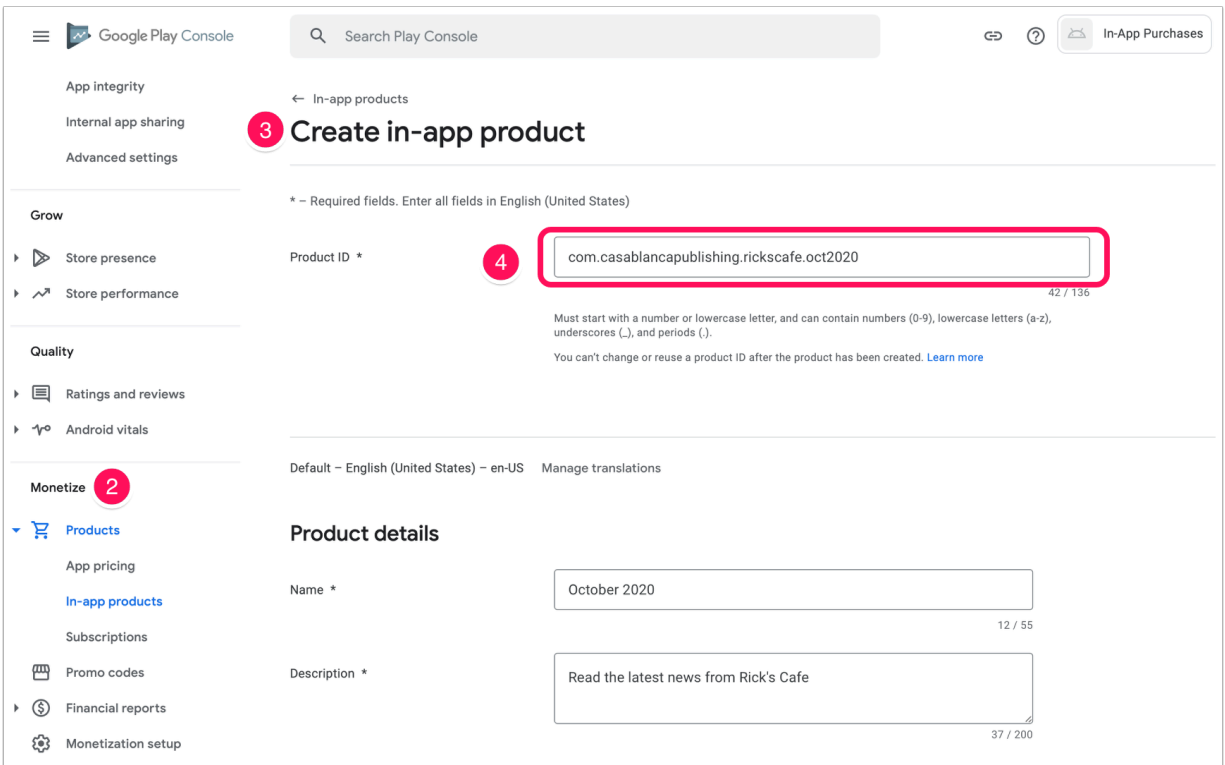

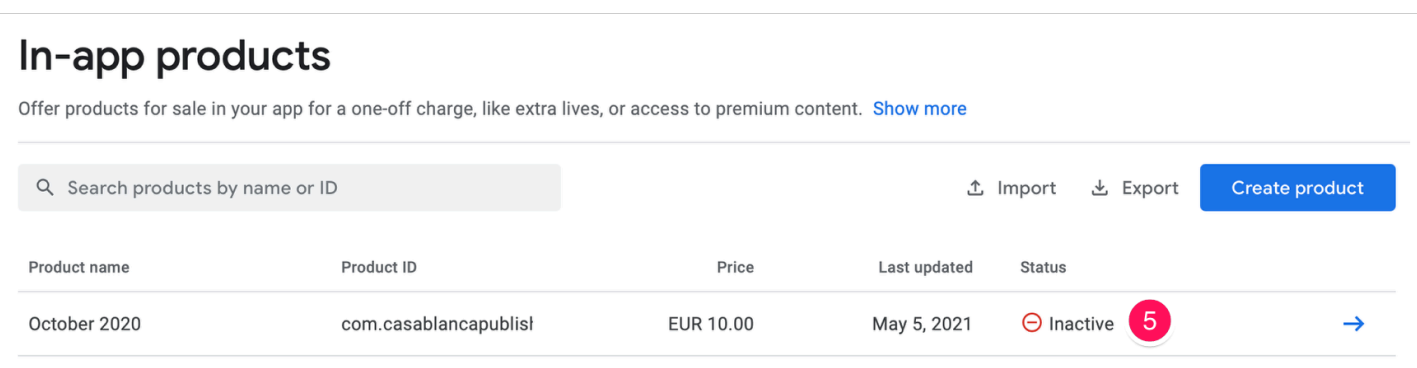

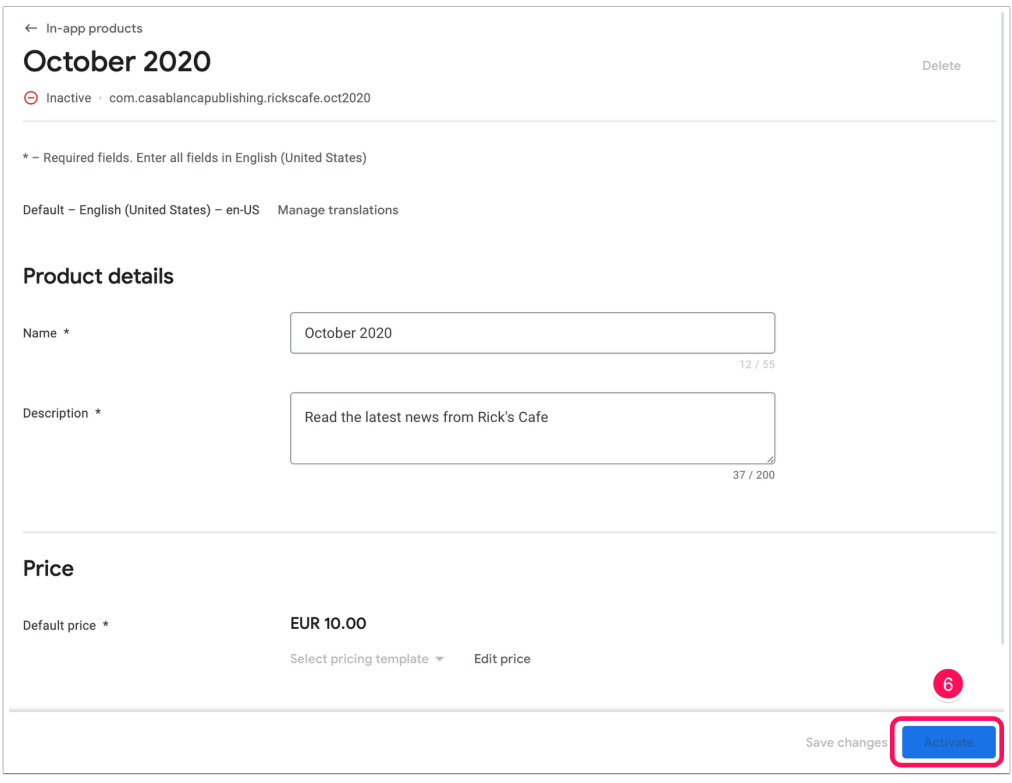

## **2. Adding in-app purchases to the Twixl platform**

For each of the in-app purchases defined in Google Play, you also need to have a collection or PDF content item on the Twixl platform. Add the same identifier under 'Purchase Info' for your collection/PDF.

You can also add the title and extra info (by platform) that will be displayed in the paywall.

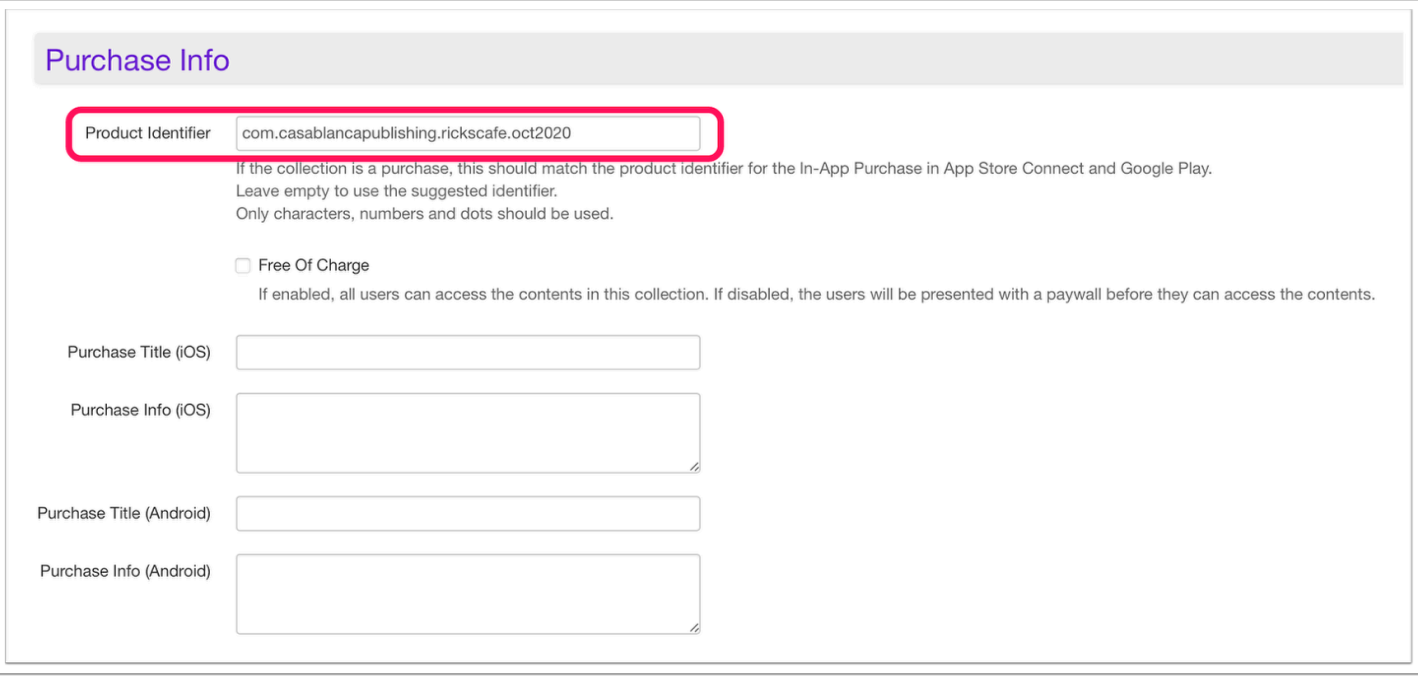

#### **IMPORTANT**:

Make sure the product identifier in the Twixl platform matches exactly with the one you defined for the in-app Product in Google Play.

### **3. In-app purchase testing**

After you added your in-app products for your app in Google Play, you can test your purchases:

- 1. Create a Google Play build of your app
- 2. Upload the app to Google Play as an alpha or beta
- 3. Create license test accounts for authorized users (in Developer Console, go to Settings > Account details, then in the License Testing section, add the addresses to the field "Gmail accounts with testing access"
- 4. Test your in-app purchases with one of the test accounts these allow you to purchase any of your in-app products without being charged

#### *<u>IMPORTANT NOTE:</u>*

Sometimes you may get the error "This version of the application is not configured for billing through Google Play. Check the help center for more

information". Note that Google takes a while to process applications and update them to their servers (anywhere from a couple of hours to a day). So after uploading the APK on Google Play, you may have to wait a few hours before the in-app products will allow to be purchased.

### **4. Adding subscriptions in your app**

See this article: [Working with subscriptions for iOS & Android](#page-137-0)

# **In-app purchases for iOS apps**

How to configure in-app purchases for your Twixl app.

## **1. Adding in-app purchases in AppStore Connect**

In your app, contain may be offered for free, or some or all content may be available as an in-app purchase.

- If your app offers only free content, there's nothing else to configure but adding your content to the Twixl platform.
- If you want to make collections or PDF content items available as an in-app purchase, you will need to create a separate in-app purchase entry in AppStore Connect for each of the collections you want to offer. Note that the in-app purchase type for collections needs to be 'Non-Consumable'.

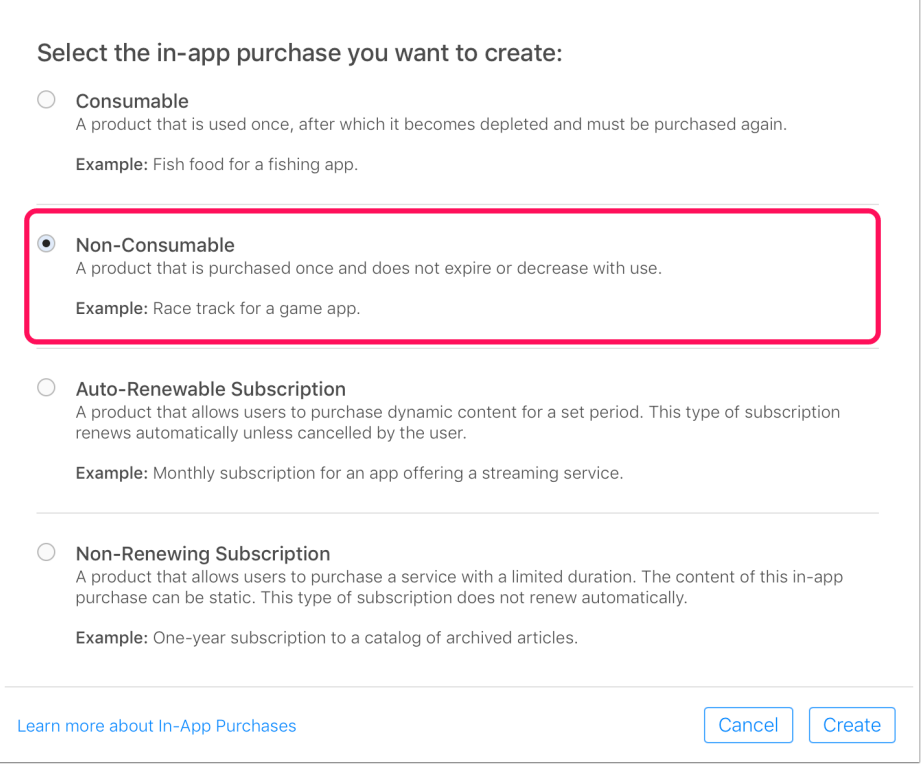

- 1. Enter a reference name (that will be used for reporting purposes only), e.g. October 2020
- 2. In the Product ID field, enter a unique identifier that will be used for reporting. It can be composed of letters and numbers. Usually this will also be a reverse DNS name like the app identifier: e.g. com.casablancapublishing.rickscafe.oct2020
- 3. Set pricing for the collection by selecting a price tier

4. Provide in-app purchase information for at least one language.

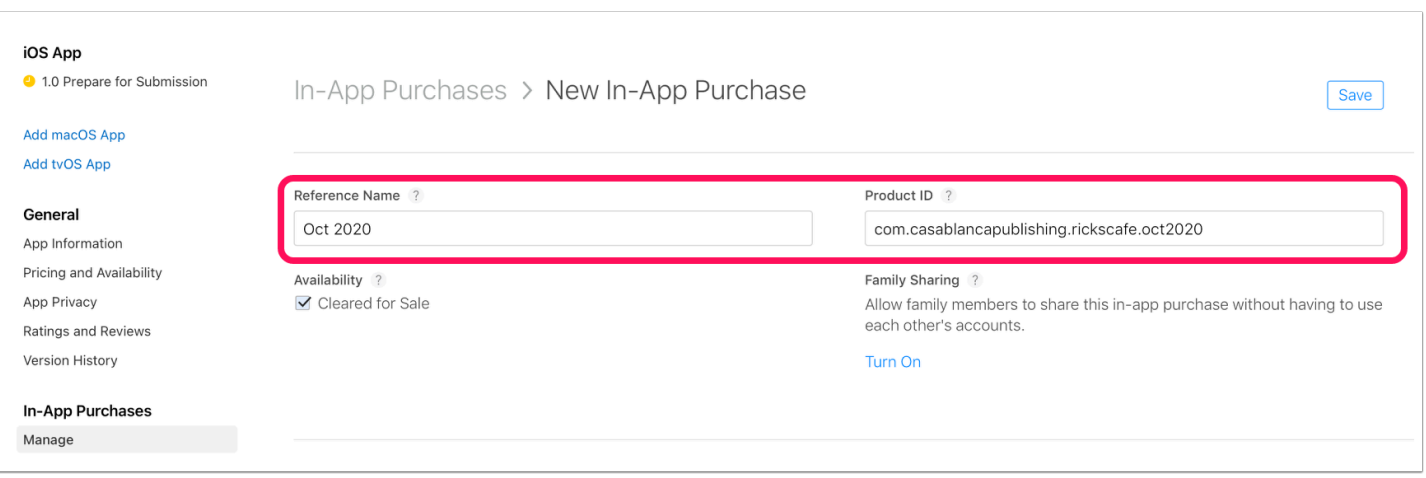

## **2. Adding In-App Purchases**

You can either add [Collections](#page-112-0) or [PDF Content Items](#page-113-0) as in-app purchases. For each of the in-app purchases defined in AppStore Connect, you also need to add a collection or PDF on the Twixl platform, and add the same identifier under 'Purchase Info' for your collection/PDF.

You can also add the title and extra info that will be displayed in the paywall.

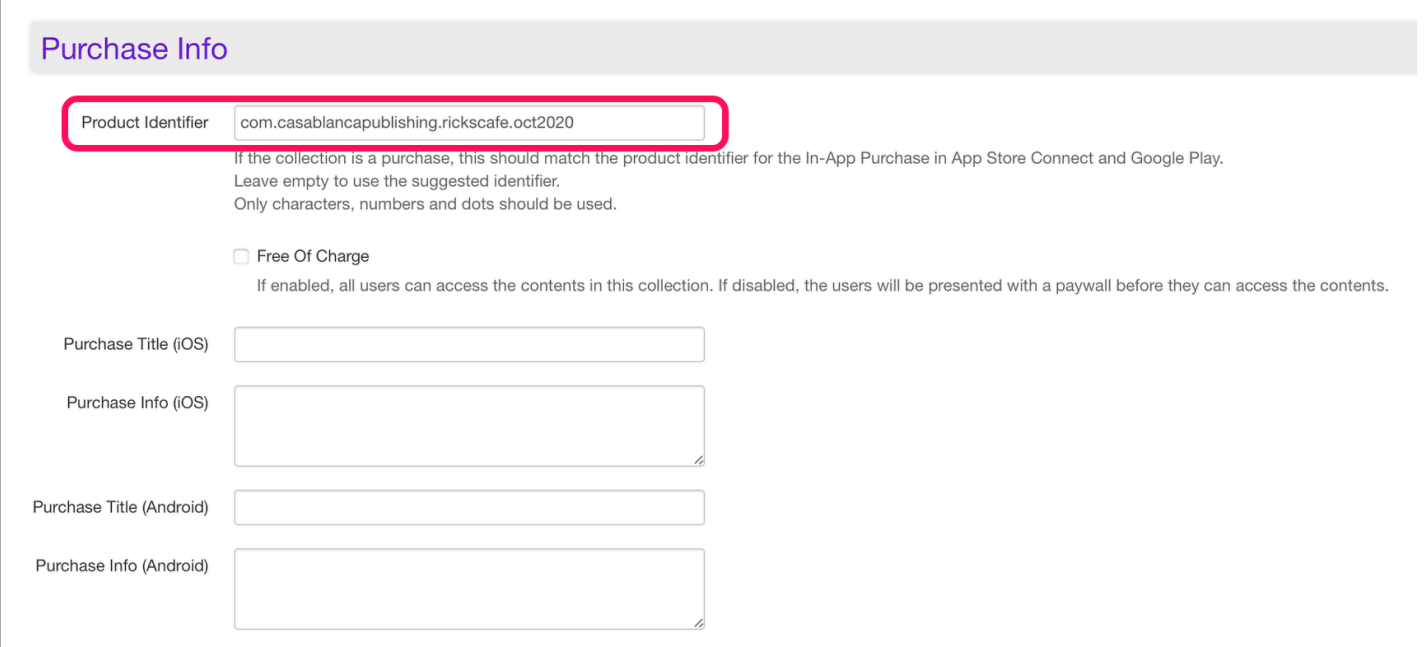

**IMPORTANT**:

Make sure the product identifier in the Twixl platform matches exactly with the one you defined in AppStore Connect.

### **3. In-app purchase testing**

In order to test in-app purchases with an Ad Hoc build of your app, Apple provides a sandboxing environment. To do this:

- 1. Build and install an Ad Hoc version of your app.
- 2. Create a test user in AppStore Connect.
- 3. Logout from the App Store for your regular account.
- 4. Try to make a purchase and login with the test user you created.
- 5. You should be able to make the test purchase in the testing ('sandbox') environment.

### **4. Adding subscriptions in your app**

For more info about this, see Working with subscriptions for iOS & Android

# <span id="page-137-0"></span>**Subscriptions for iOS & Android**

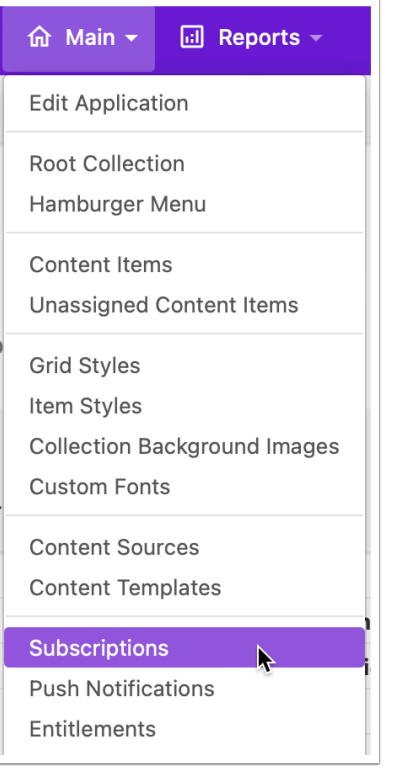

# **1. Standard or all access subscriptions**

If you want to offer a subscription in your app, there are two options:

- **Standard Subscription**: this is the traditional type of subscription where you get access to new collections or PDF content items (i.e. issues) that are added during the period of your subscription.
- **All Access Subscription**: this can be compared to e.g. Spotify or Apple Music type of subscriptions: you get access to all content in the app, as long as your subscription remains valid.

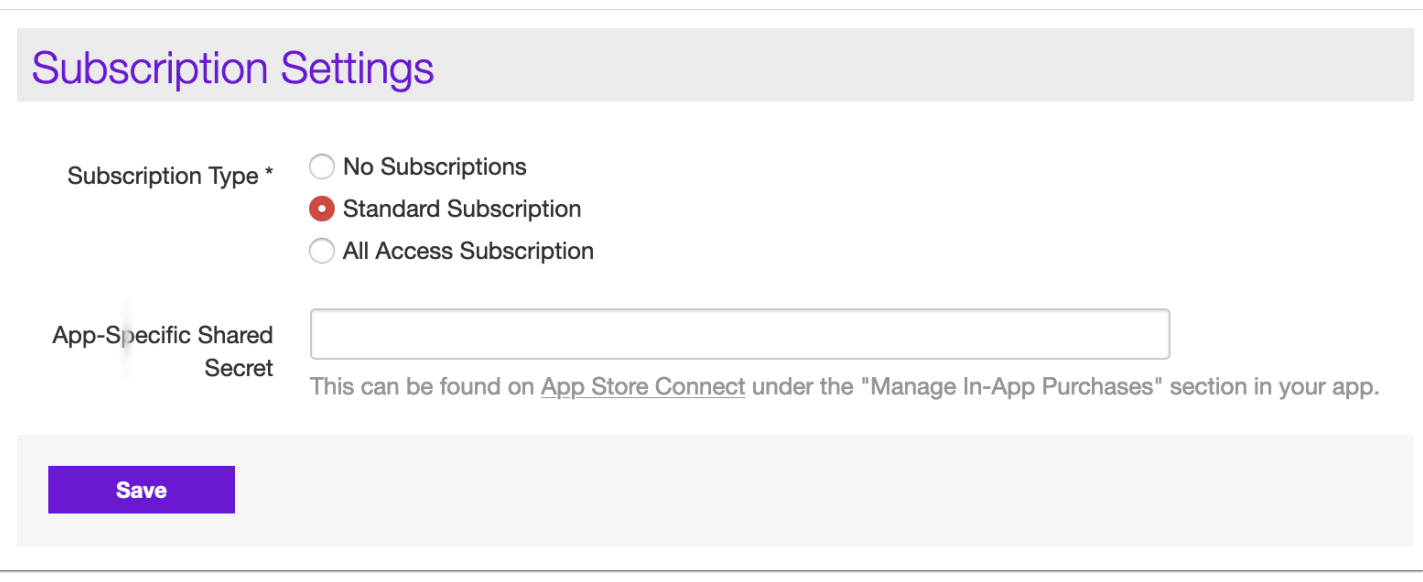

### **1.1. Generate App-Specific Shared Secret (iOS only)**

- 1. Go to [https://appstoreconnect.apple.com](https://appstoreconnect.apple.com/) -> My Apps -> Select your app -> Manage In App Purchases -> Select '**App-Specific Shared Secret**'.
- 2. Click '**Generate App-Specific Shared Secret**'.
- 3. Copy the Shared Secret.
- 4. On the Twixl platform, select **Subscriptions** from the app's menu.
- 5. Edit the subscription settings, select the type you want to offer, and paste the shared secret in the corresponding field.

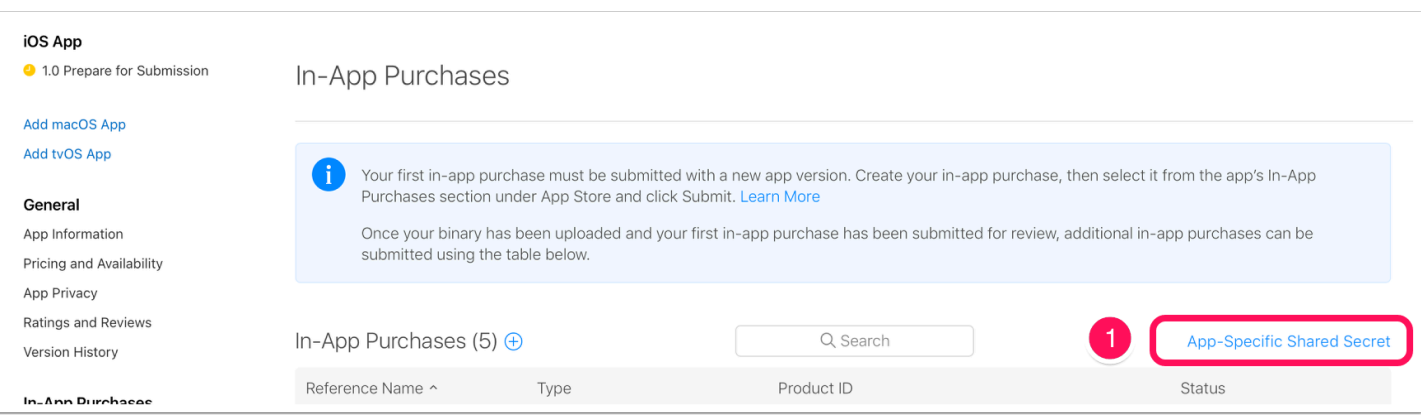

#### **App-Specific Shared Secret**

The app-specific shared secret is a unique code to receive receipts for only this app's auto-renewable subscriptions. You may want to use an app-specific shared secret if you're transferring this app to another developer, or if you want to keep your primary shared secret private.

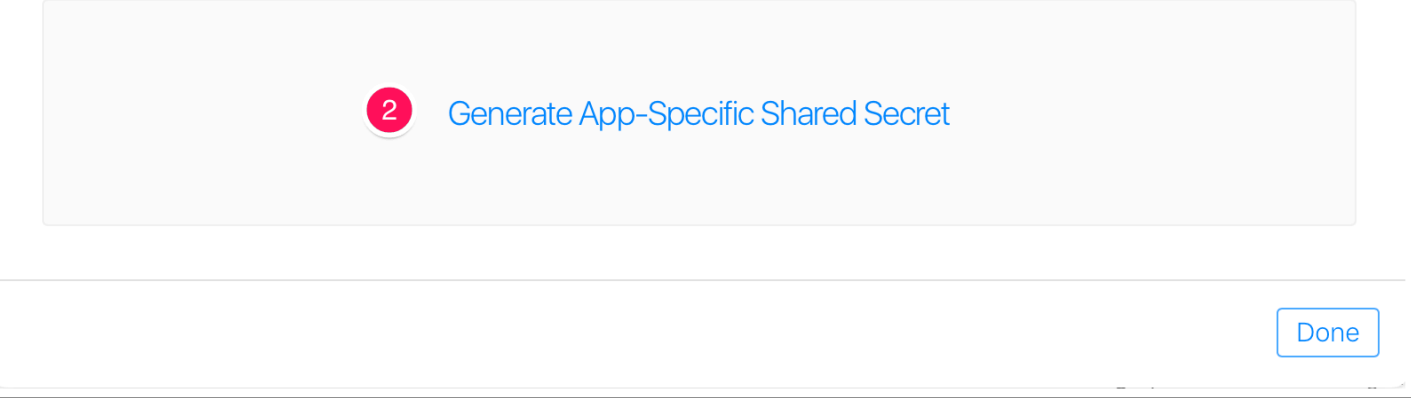

#### **App-Specific Shared Secret**

The app-specific shared secret is a unique code to receive receipts for only this app's auto-renewable subscriptions. You may want to use an app-specific shared secret if you're transferring this app to another developer, or if you want to keep your primary shared secret private.

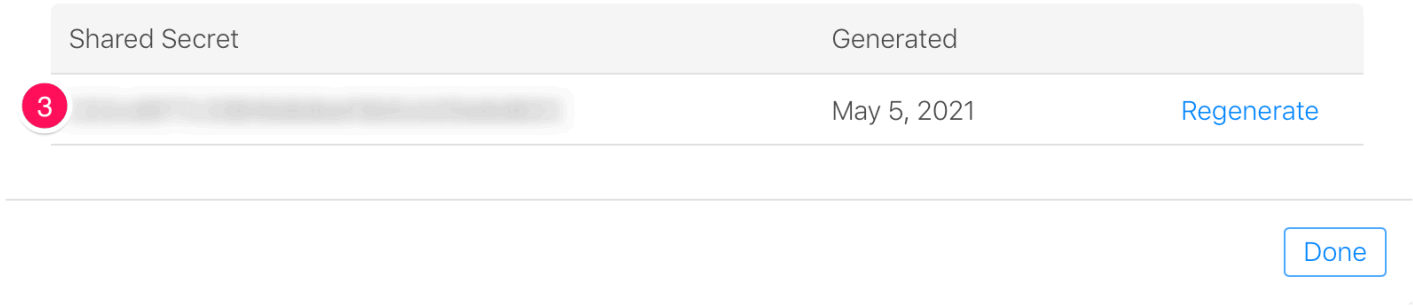

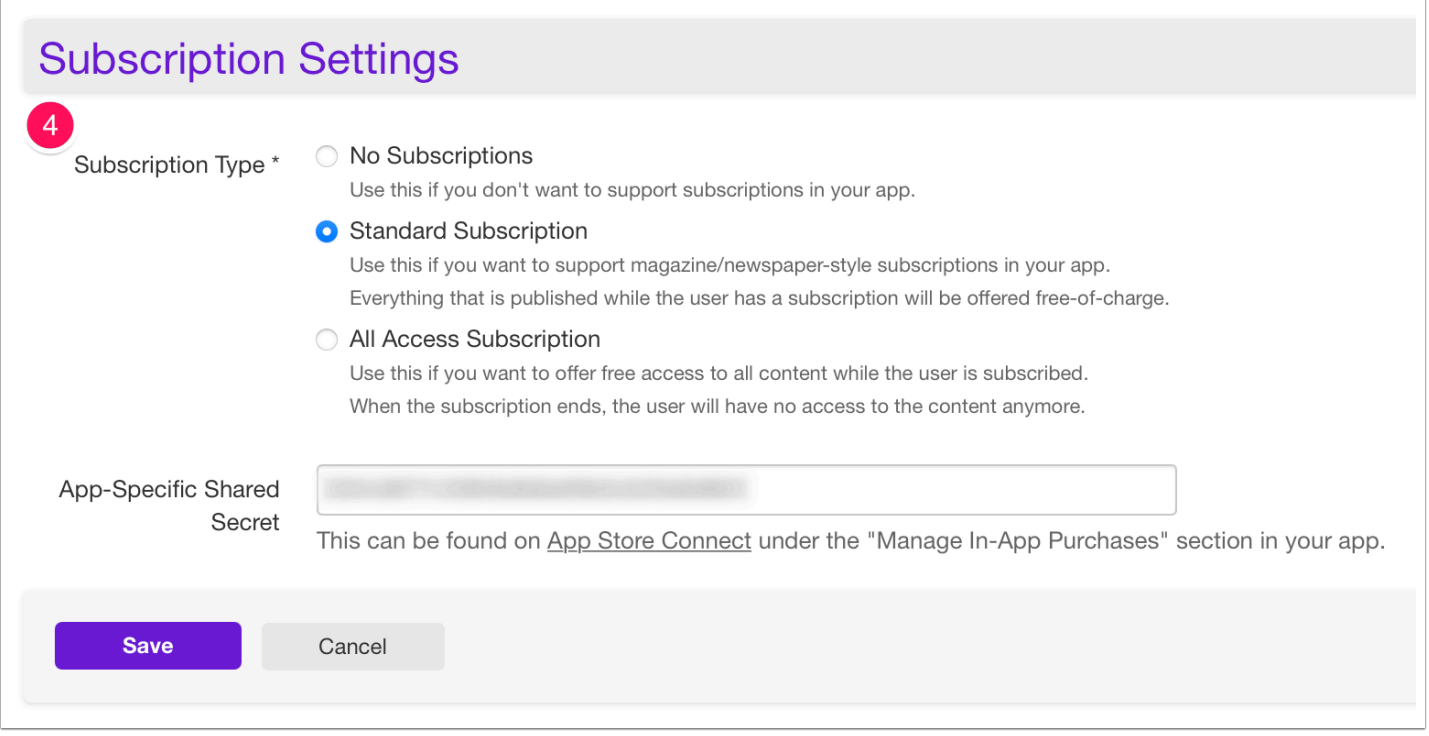

### **1.2. Latest content**

New subscribers will automatically receive the most recent paid collection or PDF added to your app (for standard subscriptions only).

## **2. Adding a duration**

To create a duration for an auto-renewable subscription, you need to specify the following details:

- **Duration:** The interval of the subscription. On iOS, it is either 1 week, 1 month, 2 months, 3 months, 6 months or one year.
- **Product identifier:** A unique reverse-DNS for this duration. This product identifier has to be the same as the one entered in AppStore Connect / Google Play Developer Console, for example com.mycompany.mymagazine.subscription.1month
- **Title (iOS & Android):** The name a reader will see in the list of subscriptions on the device.
- **Description (iOS & Android):** The description a reader will see in the list of subscriptions of the device.

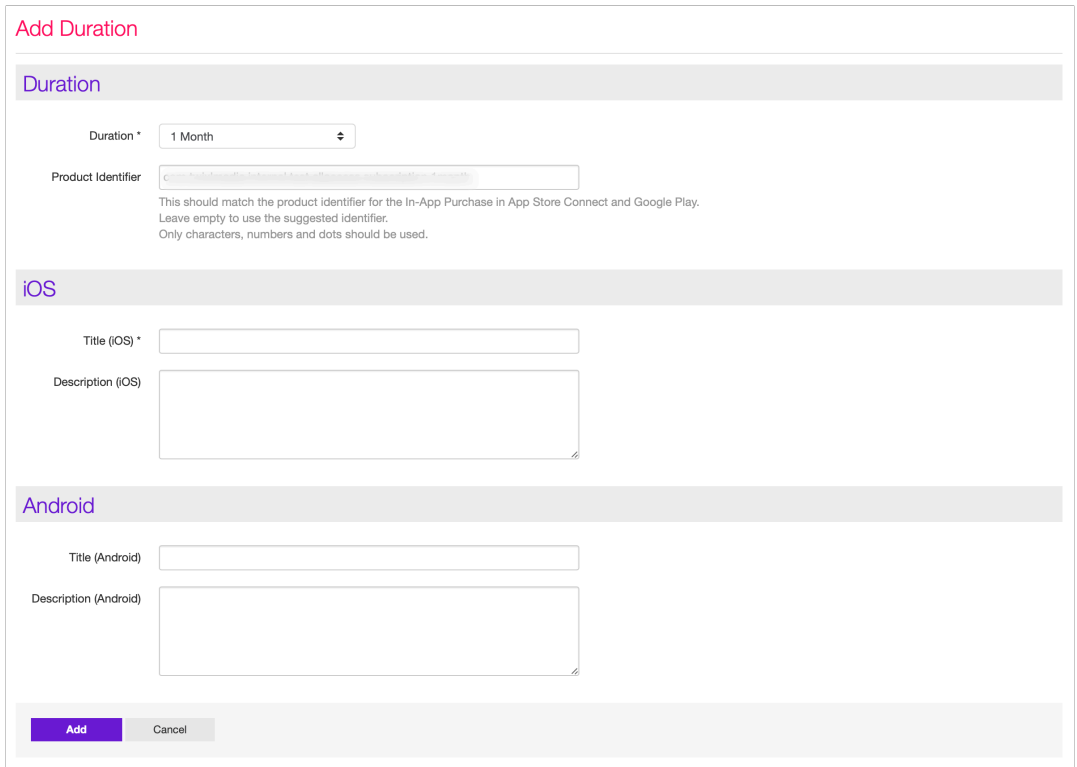

### **3. Adding a subscription**

### **3.1. In App Store Connect (iOS)**

- 1. Go to [https://appstoreconnect.apple.com](https://appstoreconnect.apple.com/) -> **Manage Your Application** -> **Select your application** -> **Manage In-App Purchases** -> **Create New**
- 2. Choose the correct type of subscription (usually Auto-Renewable) and create a new subscription family or select an existing subscription family.
- 3. Just like on the Twixl platform, you have to add a duration for the subscription. You need to use the same product identifier & matching duration as on the Twixl platform, for example com.mycompany.mymagazine.subscription.1month

### **3.2. In the Google Play Developer Console (Android)**

- 1. Go to [https://play.google.com](https://play.google.com/apps/publish)  $\rightarrow$  navigate to the In-App Products for your app.
- 2. Create the same subscription with the same product identifier & matching duration as on the Twixl platform, for example

com.mycompany.mymagazine.subscription.1month

# **Metered Access**

If your app has purchasable content and you want to offer a free preview of that content to the app user, you can use the metered access feature to make your life easier. Note that this feature requires TP19 or higher.

## **Principle**

The metered access feature makes it easier to create links between preview and paid collections. The app will check whether the user has access to either the preview or the purchased collection. As a publisher you have complete control over the content that will be shown to the user because the linking is performed between collections. These collections can contain most types of Twixl content items\*.

### **Workflow**

- 1. Enabling the metered access feature (app setting)
- 2. [Defining collections as purchase or preview](#page-58-0)
- 3. [Linking collections to a preview or purchase collection](#page-59-0)
- 4. [Adding content to the collections](#page-60-0)
- 5. [Adding purchase button](#page-60-1)

### **1.Enabling the metered access feature**

To be able to use the metered access feature, you have to enable this function in the app settings.

#### **How:**

Go to app settings via: Main > Edit Application > Application Behavior > check the 'Metered Access' box > Save

#### **Application Behavior**

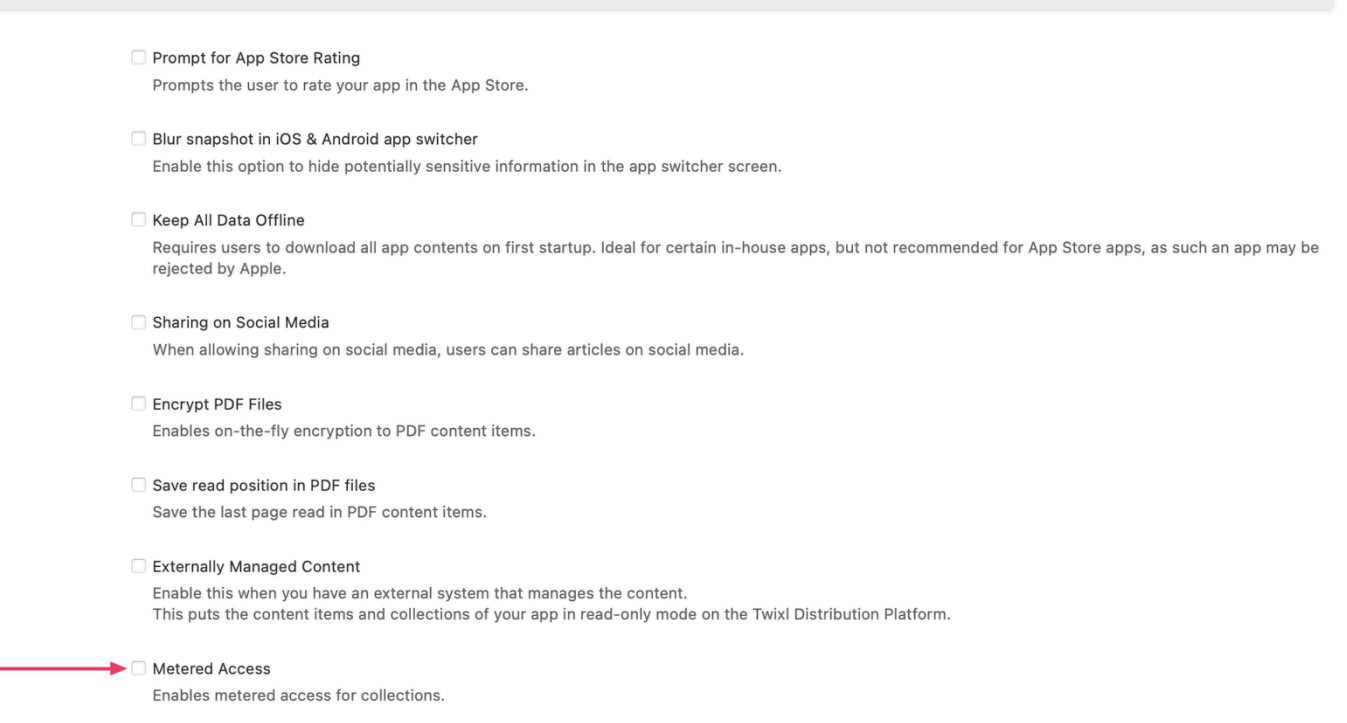

### **2. Defining collections as purchase or preview**

Once the metered access feature has been enabled, an extra 'preview' option appears when creating or editing a collection. When creating or editing a collection you have 3 options:

- Free of charge
- Purchase
- **Preview**

#### **Collection Details**

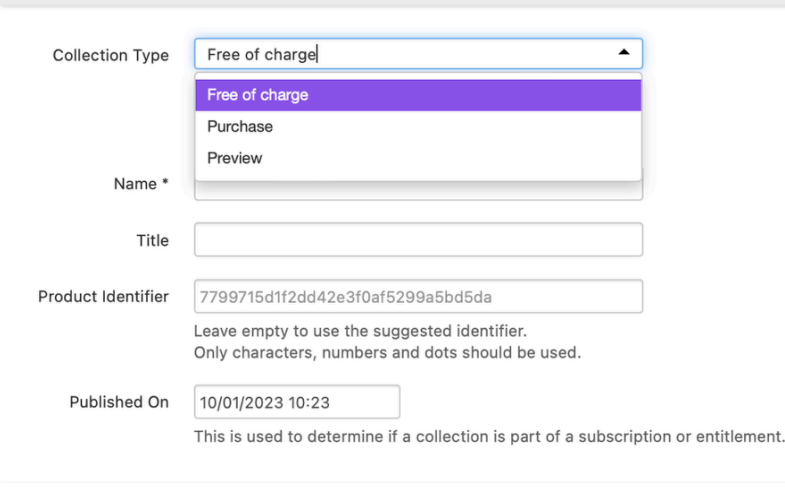
#### TWIXL LEARN & SUPPORT

When a collection is marked as Preview, you will be able to link it to an existing Purchase Collection in Collection Details while creating the collection. A collection marked as Purchase will offer the possibility to link to an existing Preview collection via the dropdown. Linking the collection is not mandatory. You can link to a collection afterwards too. You can complete all collection fields as usual and save it.

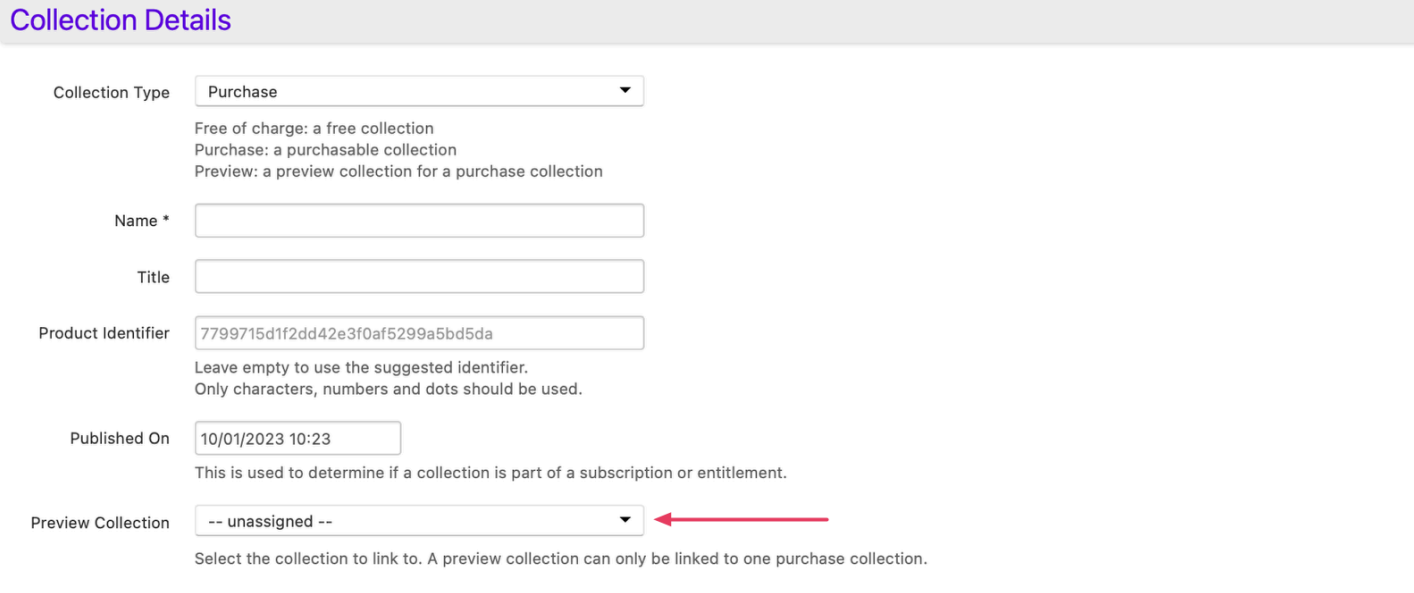

Whether a collection is free, preview or purchase is shown in the Type column in collection overview in Home or via Main > Collections. If there is already a collection linked to this collection, will also be shown in the 'Linked To' column in this overview.

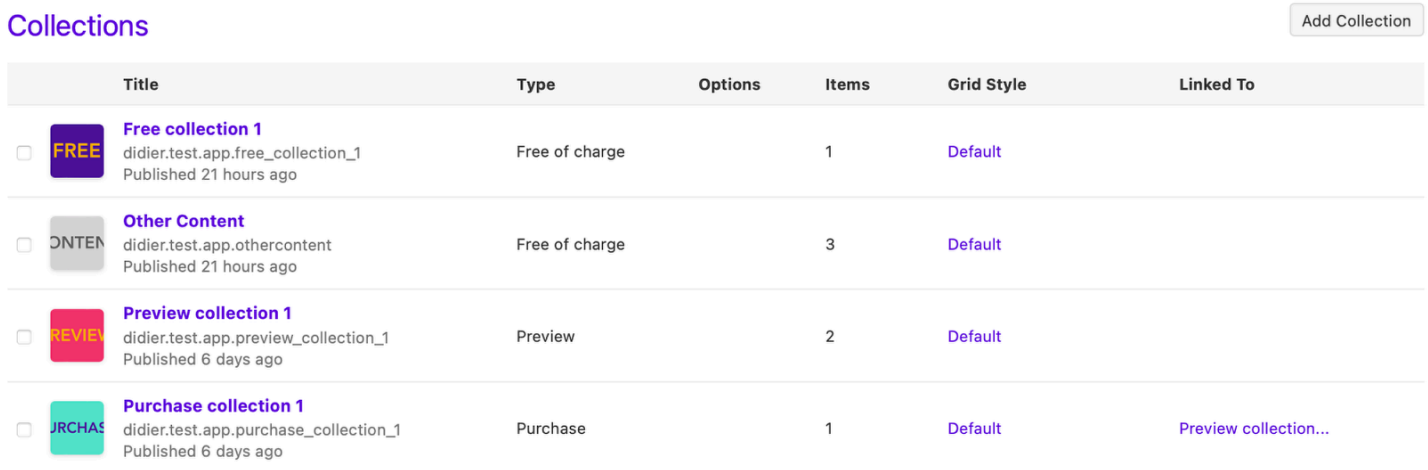

# **3. Linking collections to a preview or purchase collection**

Some possibilities to create links between collections:

- Via edit in a collection and select the matching collection
- By creating a new collection and selecting the matching collection

## TWIXL LEARN & SUPPORT

• By clicking on 'Create' in the Collection Details of a collection and creating a new collection

#### **Collection details**

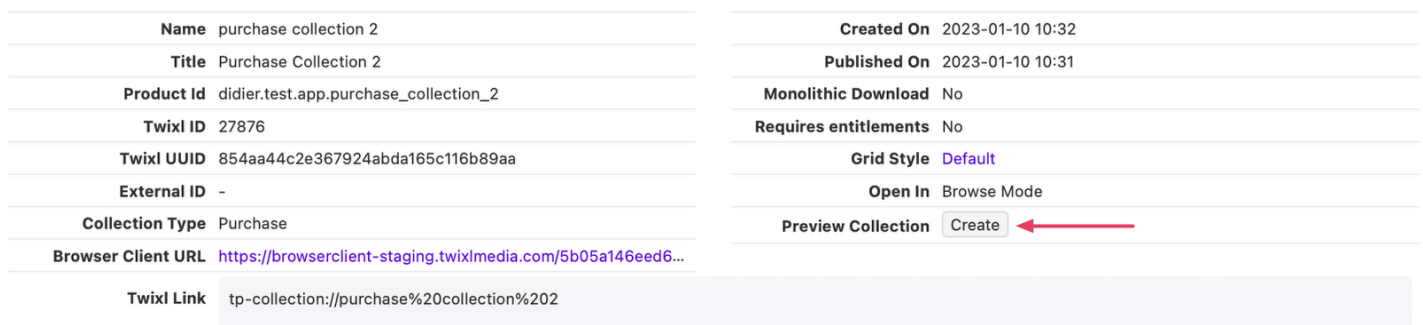

## **4. Adding content to the collections**

In Preview collections you can add your content as usual. For preview collections, the type of content items that are allowed are:

- HTML Article
- Twixl Article
- PDF
- Image
- Movie
- Vimeo Movie
- YouTube Movie
- Inline Web Viewer
- Embedded Web Viewer
- Placeholder
- Weblink

This means you are free to provide preview content that maximises purchase attraction.

## **5. Adding purchase button**

How you integrate and design the purchase button is also completely customisable. If you create a Twixl article (InDesign), you can integrate the "tp-paywall://" scheme via the Twixl Plugin in your design. This will call the paywall function and once the content has been purchased, the app will only show the purchase collection. After the purchase of a pcollection has been completed, its preview collection will no longer appear.

Other content types will require to add a web link containing a "tp-paywall://" scheme.

Click [here](https://twixlmedia.zendesk.com/hc/en-us/articles/115000739265-using-custom-url-schemes-in-your-app) for more information on these custom url schemes.

# TWIXL LEARN & SUPPORT

#### **Final check:**

Before the go live of your publication, make sure both your content items both in the purchase and the preview collection are in the published status.